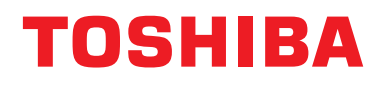

# **Manuale dell'utente Dispositivo di controllo centralizzato**

# **Central remote controller Compatibile con TU2C-LINK/TCC-LINK**

**Nome del modello**

# **TCB-SC640U-E**

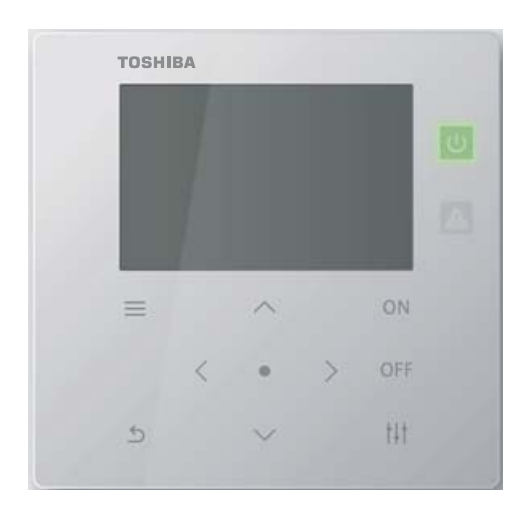

# **Multilingual installation manuals and owner's manual**

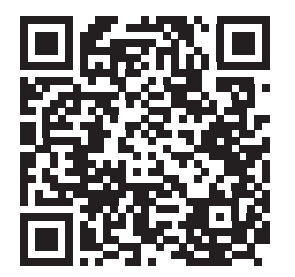

[ългарски] Изтегляне на Ръководство за монтаж и Ръководство на потребителя / [Česky] Stažení Instalační příručky a Uživatelské příručky / [Dansk] Download af installationsvejledning og brugervejledning / [Deutsch] Installationshandbuch und Bedienungsanleitung herunterladen / [Ελληνικά] Λήψη εγχειριδίου εγκατάστασης και εγχειριδίου κατόχου / [English] Installation manual and Owner's manual Download / [Español] Descarga del Manual de instalación y del Manual del propietario / [Eesti] Paigaldusjuhendi ja kasutusjuhendi allalaadimine / [Suomi] Asennusohjeiden ja käyttöohjeiden lataaminen / [Français] Téléchargement du manuel d'installation et du manuel du propriétaire / [Hrvatski] Preuzimanje Instalacijskog priručnika i Vlasničkog priručnika. / [Magyar] Telepítési kézikönyv és Felhasználói kézikönyv letöltése / [Italiano] Download del Manuale di installazione e del Manuale dell'utilizzatore / [한국어] 설치 설명서 및 사용자 설명서 다운로드 / [Latviešu] Uzstādīšanas rokasgrāmatas un lietotāja rokasgrāmatas lejupielāde / [Norsk] Nedlasting av installasjonsveiledning og bruksanvisning / [Nederlands] Installatiehandleiding en Handleiding downloaden / [Polski] Pobieranie Instrukcji instalacyjnej oraz Instrukcji użytkownika / [Português] Download do Manual de instalação e Manual do Proprietário / [Română] Descărcarea Manualului de instalare și a Manualului proprietarului / [Русский] Скачать Руководство по установке и Руководство пользователя / [Slovensky] Stiahnutie Montážnej príručky a Užívateľskej príručky / [Slovenščina] Prenos navodil za montažo in navodil za uporabo / [Svenska] Nedladdning av installationshandbok och bruksanvisning / [Türkçe] Kurulum kılavuzu ve Kullanıcı kılavuzu İndirme / [中文] 安装手册和用户手册下载 / [عربى] دلیل التثبیت ودلیل المالك تنز یل

#### https://www.toshiba-carrier.co.jp/global/manual/tcb-sc640u.htm

- Grazie per aver acquistato questo dispositivo di controllo centralizzato.
- Al fine di utilizzare il prodotto in modo sicuro e corretto, leggere attentamente questo manuale operativo prima dell'uso e assicurarsi di comprenderne pienamente i contenuti.
- In particolare, assicurarsi di leggere le "[Precauzioni per la sicurezza"](#page-4-0).
- Dopo aver letto il manuale, accertarsi di conservarlo in un luogo dove l'operatore dell'unità possa sempre visualizzarlo.

# **Indice**

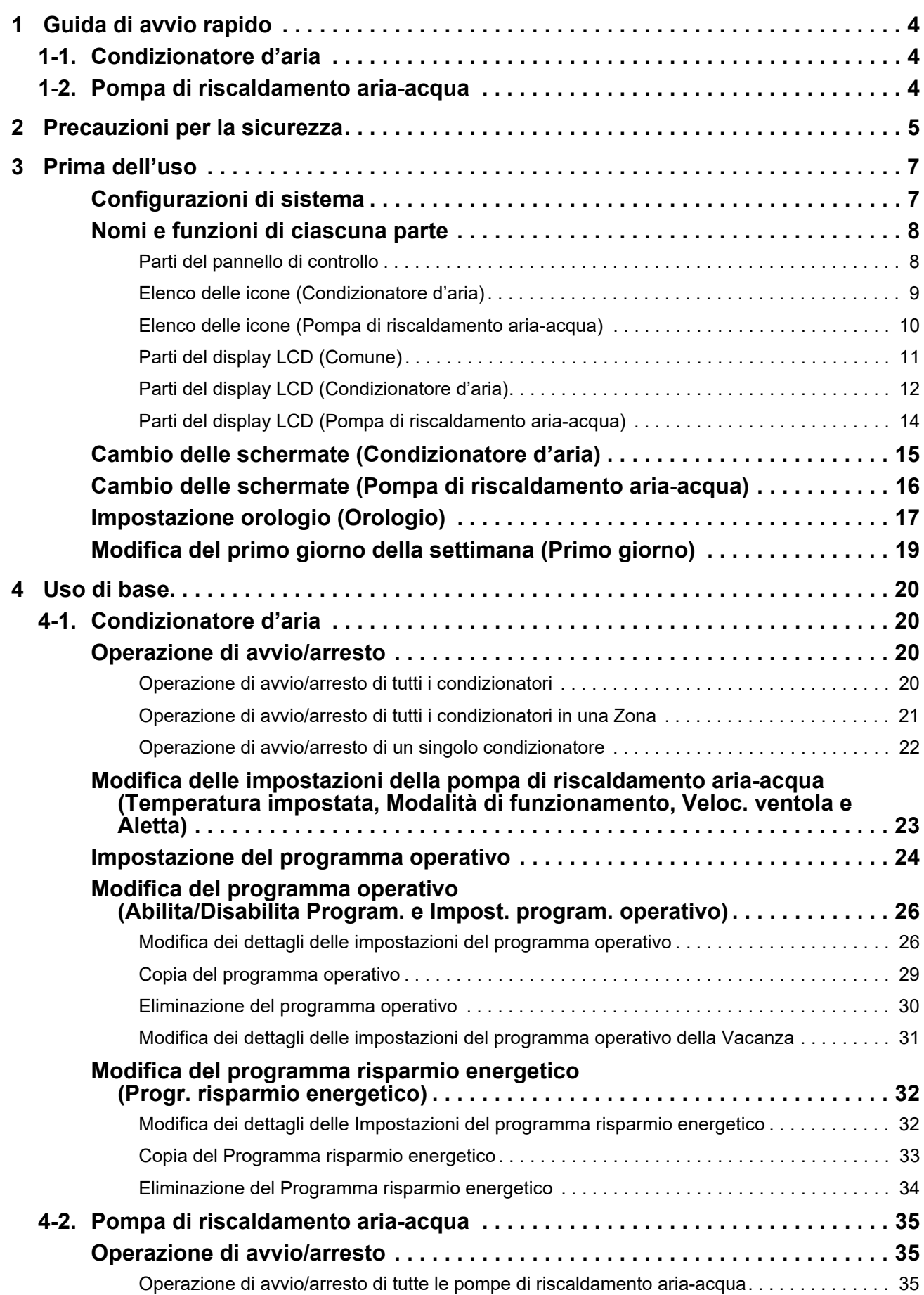

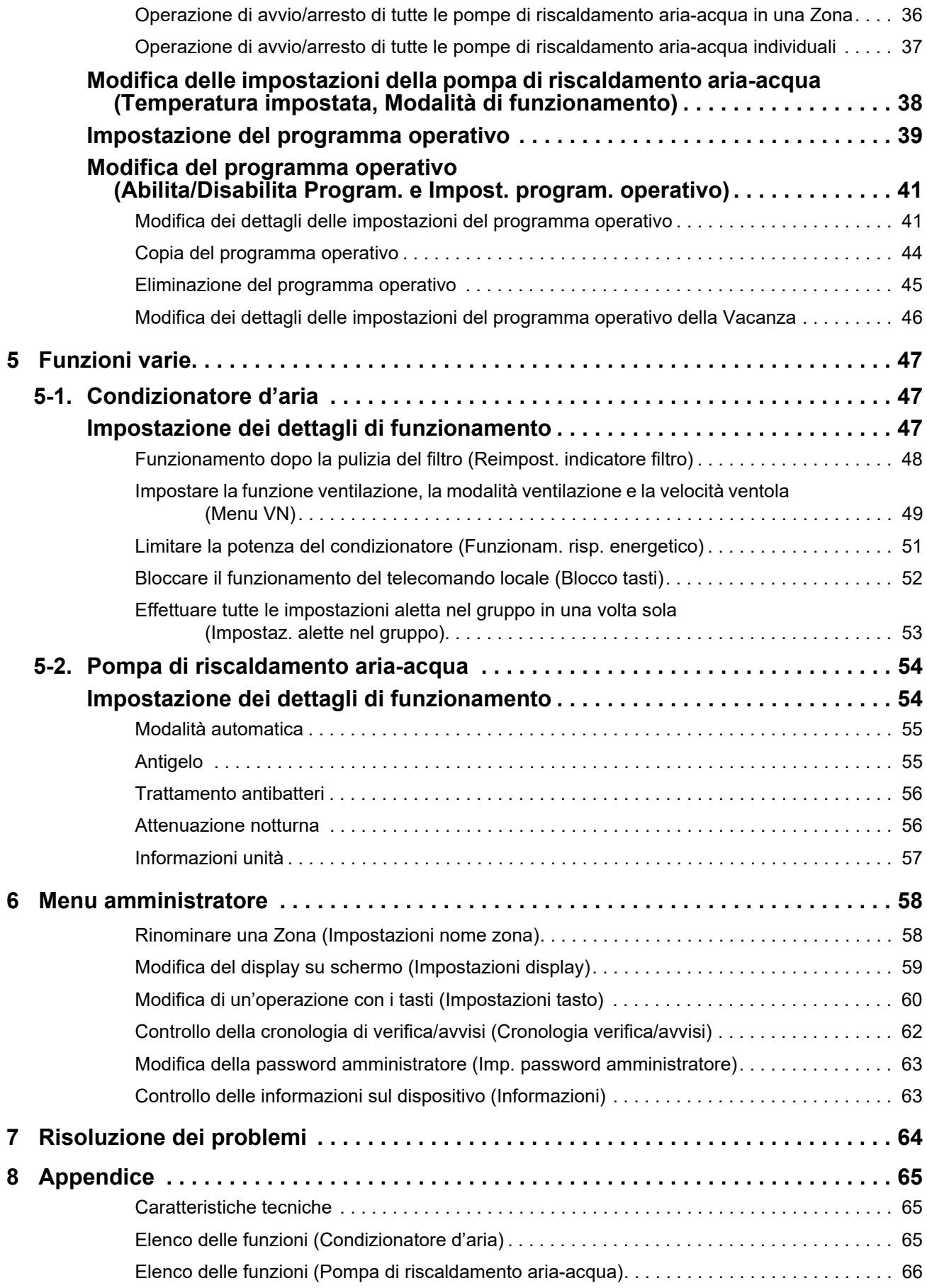

# <span id="page-3-0"></span>*1* **Guida di avvio rapido**

# <span id="page-3-1"></span>**1-1. Condizionatore d'aria**

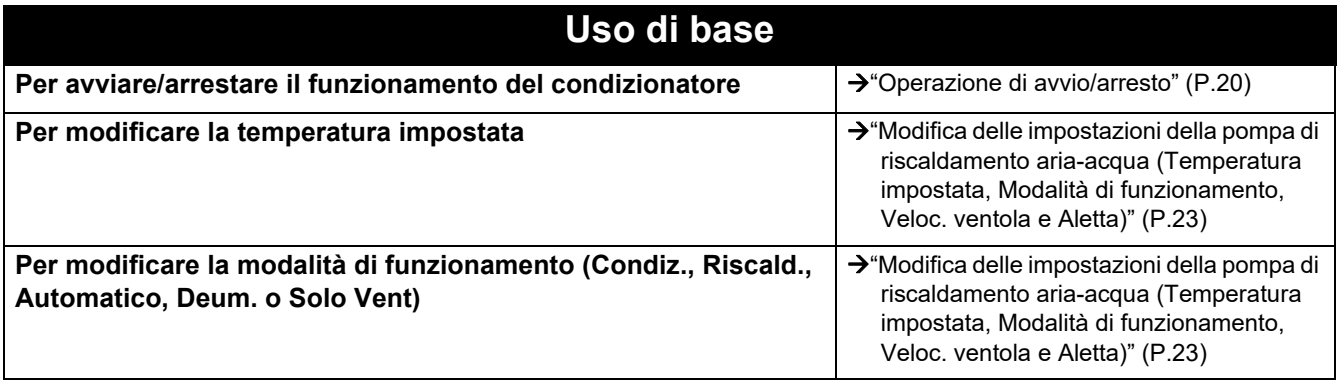

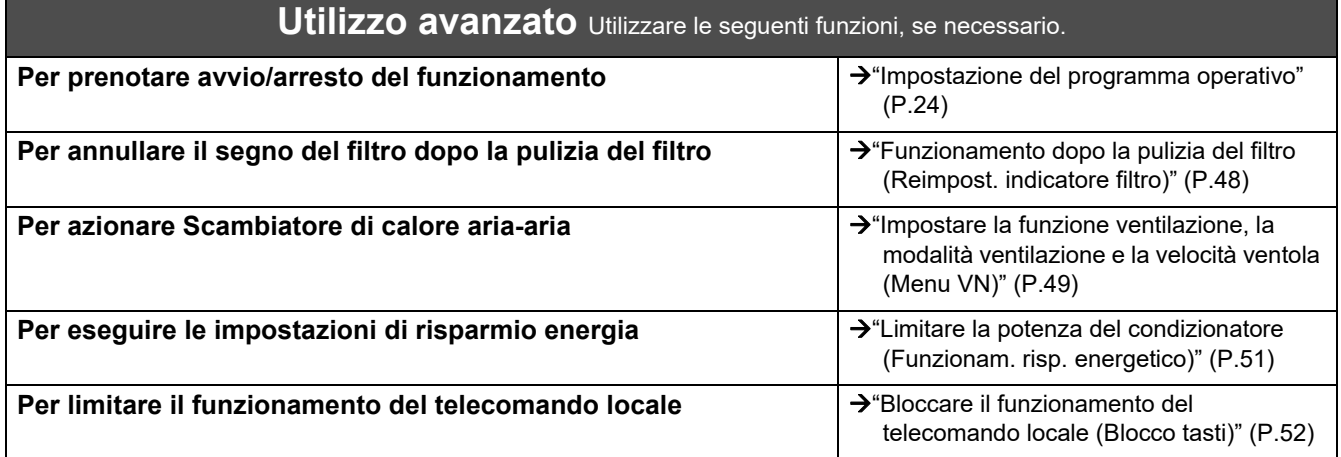

# <span id="page-3-2"></span>**1-2. Pompa di riscaldamento aria-acqua**

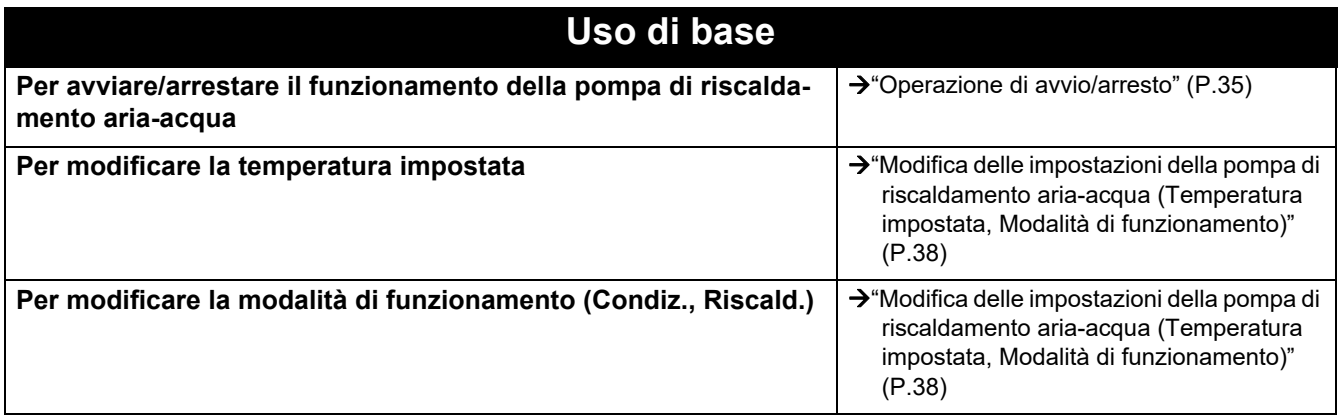

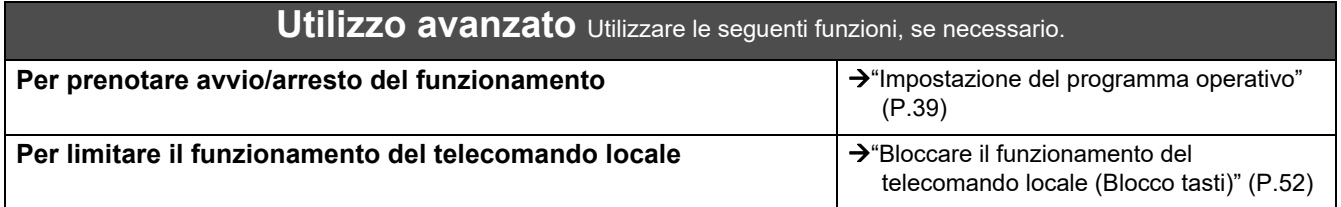

# <span id="page-4-0"></span>*2* **Precauzioni per la sicurezza**

Questa sezione illustra le precauzioni di sicurezza che devono essere seguite per evitare danni all'utente e ad altre persone nonché danni materiali.

"Descrizione display" illustra la classificazione del grado di lesioni o danni che potrebbero verificarsi se l'unità viene gestita in modo errato, mentre "Descrizione simboli" indica il significato dei simboli.

**Descrizione display Descrizione simboli**

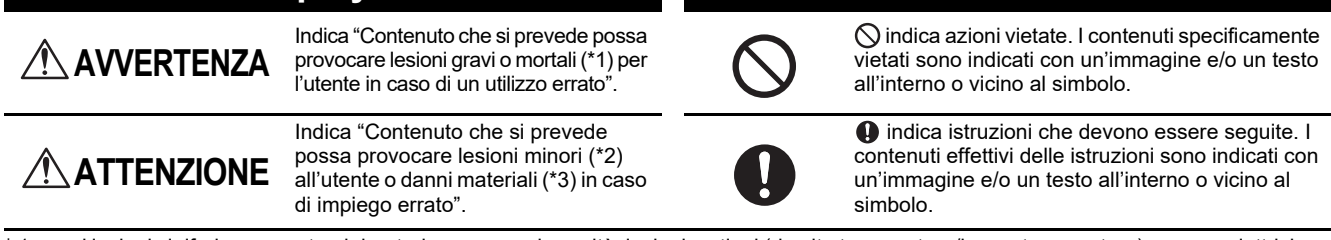

\* 1: gravi lesioni si riferisce a postumi duraturi, per esempio cecità, lesioni, ustioni (da alta temperatura/bassa temperatura), scosse elettriche, fratture o avvelenamento, ecc. e lesioni che richiedono ricovero ospedaliero/trattamento ambulatoriale di lunga durata.

lesioni minori si riferiscono a lesioni, ustioni o scosse elettriche, ecc. che non richiedono ricovero ospedaliero o trattamento ambulatoriale di lunga durata.

\* 3: danni materiali si riferisce a danni estesi relativi ad abitazioni, articoli domestici, bestiame o animali domestici, ecc.

# **AVVERTENZA**

#### **Precauzioni per l'installazione**

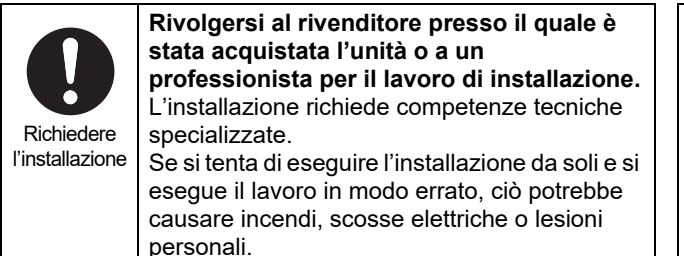

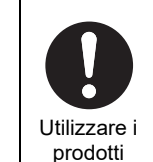

specificati

**Utilizzare un condizionatore d'aria TOSHIBA designato.**

Utilizzare un condizionatore d'aria TOSHIBA designato. Utilizzare prodotti diversi da quelli specificati potrebbe causare incendi, scosse elettriche o perdite di acqua. Inoltre, rivolgersi a un professionista per il lavoro di installazione.

Riparazioni non corrette potrebbero causare

incendi o scosse elettriche.

#### **Precauzioni per l'uso**

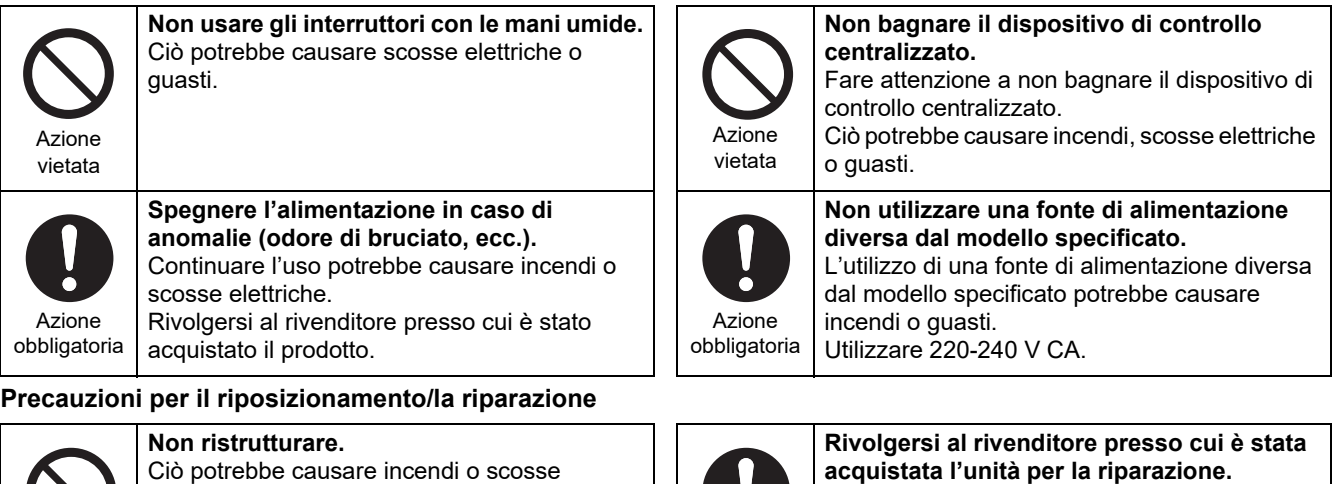

Richiedere

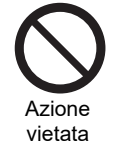

Ciò potrebbe causare incendi o scosse elettriche.

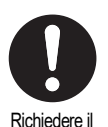

riposizionamento

**Contattare un tecnico specializzato o il rivenditore presso il quale è stata acquistata l'unità per riposizionare e reinstallare il condizionatore d'aria.** L'installazione non corretta potrebbe causare incendi, scosse elettriche o lesioni.

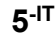

#### **ATTENZIONE**  $\Lambda$

#### **Precauzioni per l'installazione**

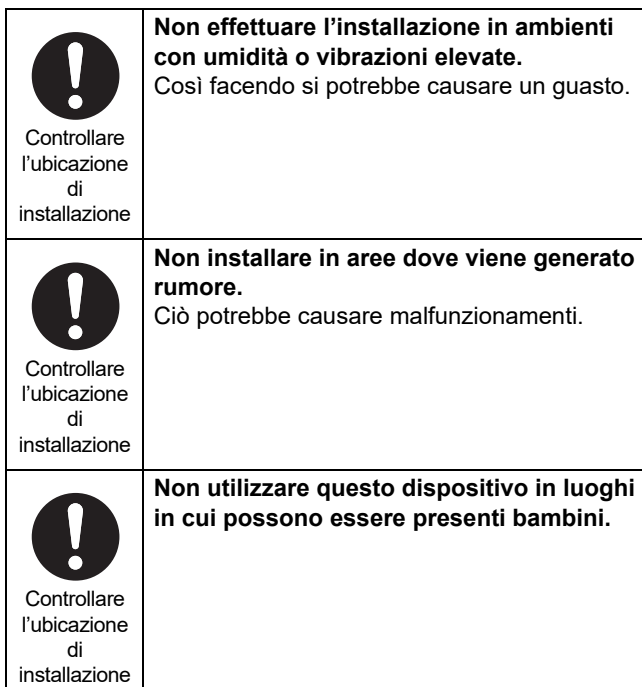

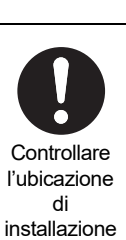

**Non installare alla luce diretta del sole o vicino a fonti di calore.** Così facendo si potrebbe causare un guasto.

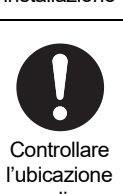

**Non installare questo prodotto in un luogo esposto a perdite di gas infiammabili.** Perdite di gas e relativi accumuli intorno al prodotto potrebbero causare un incendio.

di installazione

In caso di anomalie, spegnere l'alimentazione

#### **Precauzioni per l'uso**

Istruzioni

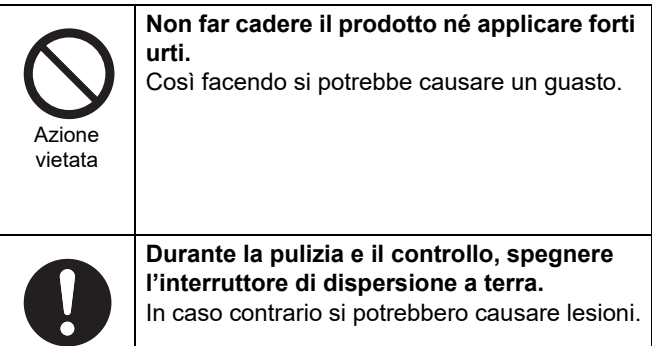

**In caso di malfunzionamento di questo prodotto, spegnere l'alimentazione originale, quindi contattare il rivenditore presso il quale è stato acquistato il prodotto per richiedere la riparazione.** Continuare l'uso in presenza di un'anomalia

potrebbe causare incendi o scosse elettriche.

# <span id="page-6-0"></span>*3* **Prima dell'uso**

# <span id="page-6-1"></span>**Configurazioni di sistema**

Le configurazioni di sistema che questa unità è in grado di controllare sono le seguenti:

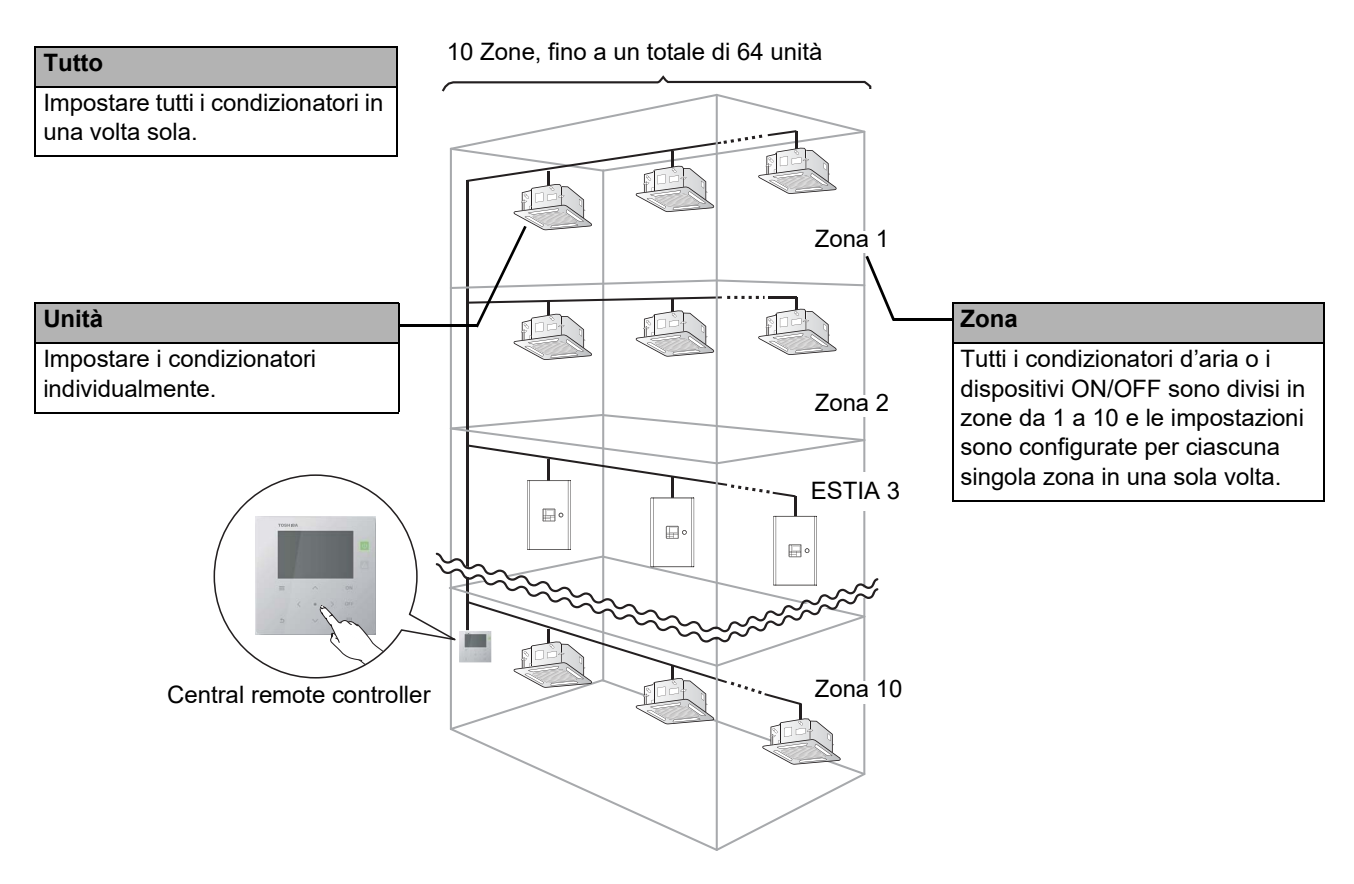

- Il controllo può essere eseguito in tre diverse unità: Tutto, Zona e Unità.
- È possibile controllare fino a 10 zone.
- Fino a 64 unità (condizionatori d'aria e dispositivi ON/OFF) possono essere controllate.
- Dispositivo ON/OFF: un dispositivo la cui temperatura impostata e la cui modalità di funzionamento non possono essere controllate o monitorate.

I principali dispositivi includono le impostazioni di luce, Scambiatore di calore aria-aria e la ventola di ventilazione.

Ciascuna schermata mostra un esempio di visualizzazione. Il contenuto di visualizzazione varia a seconda delle impostazioni dell'ambiente di utilizzo.

# <span id="page-7-0"></span>**Nomi e funzioni di ciascuna parte**

#### <span id="page-7-1"></span>**Parti del pannello di controllo**

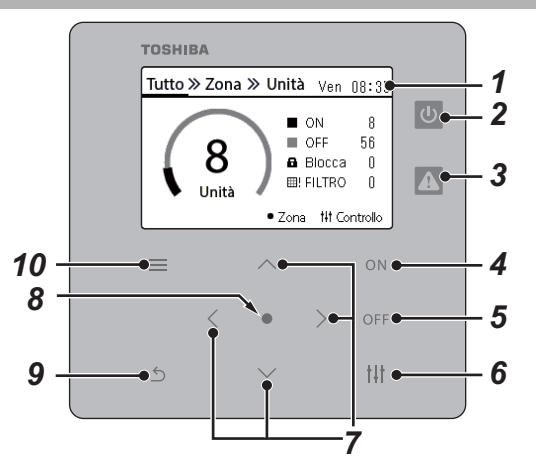

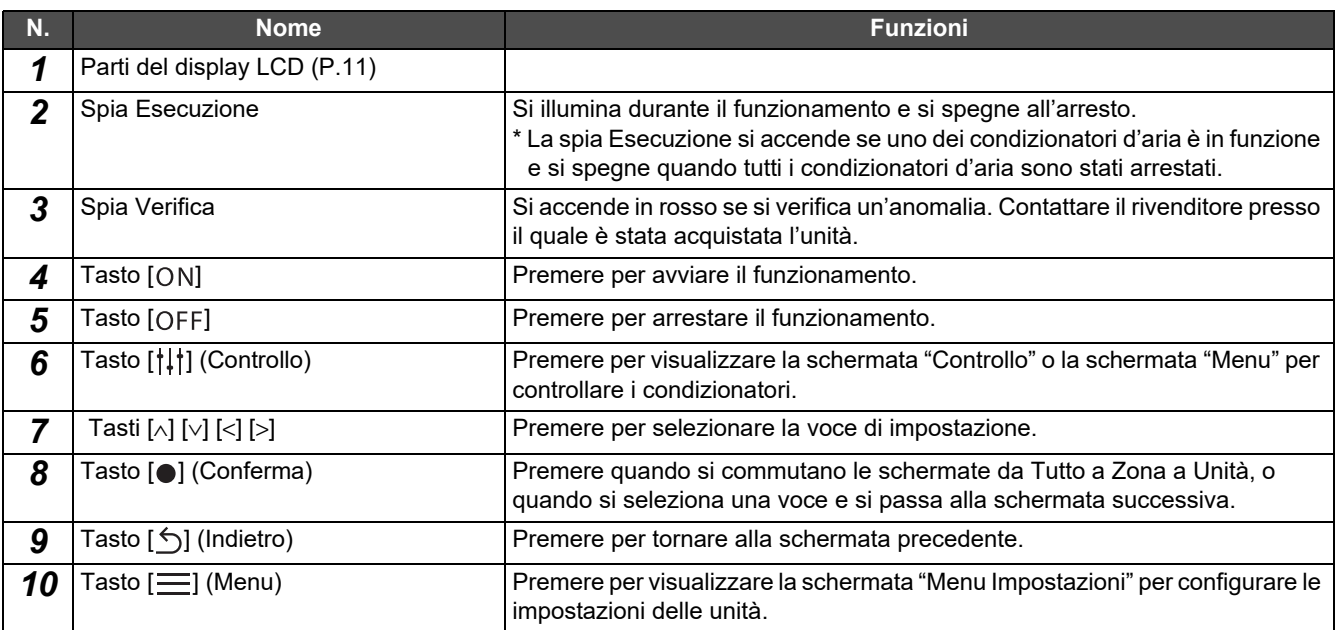

# <span id="page-8-1"></span><span id="page-8-0"></span>**Elenco delle icone (Condizionatore d'aria)**

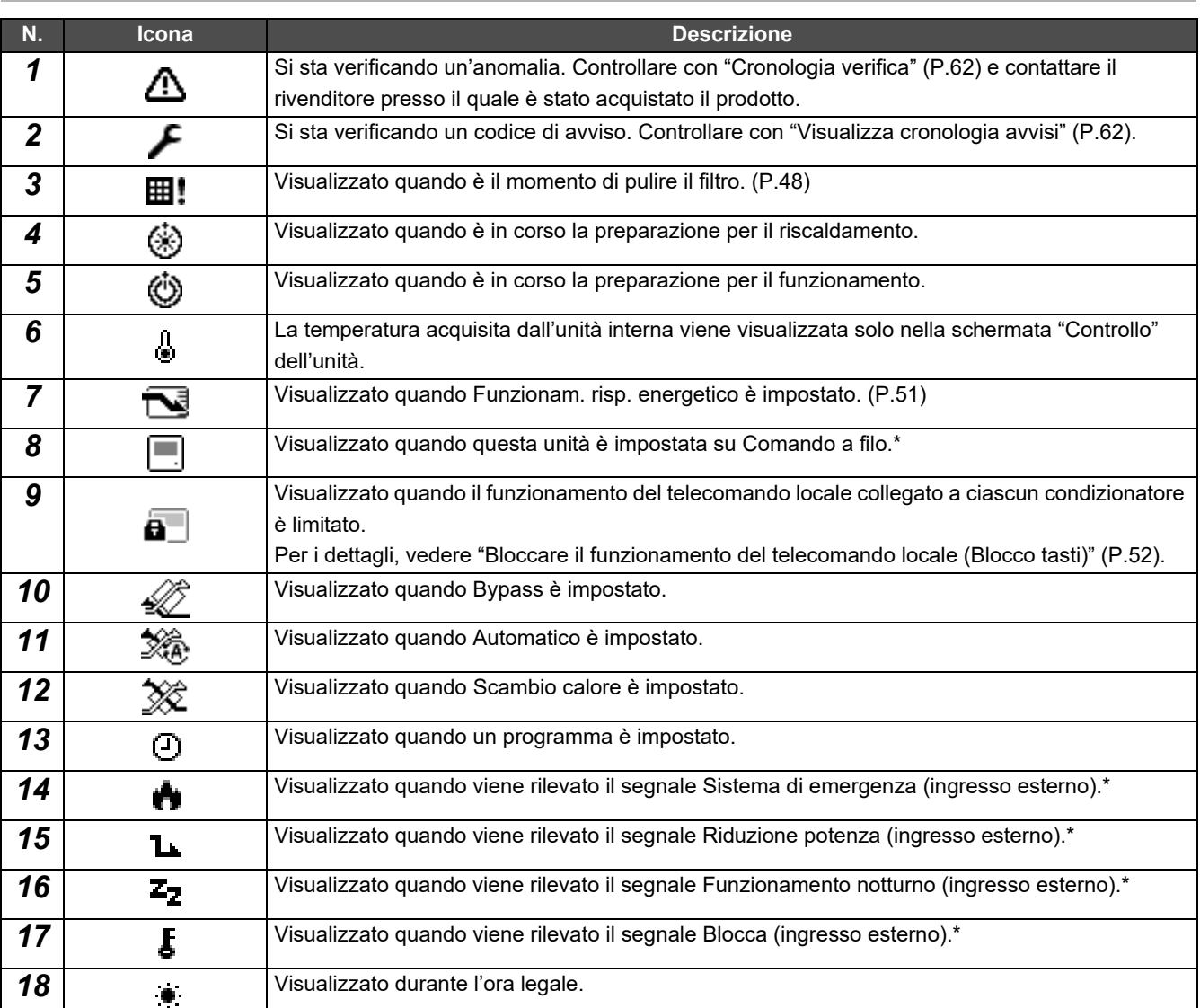

\* Fare riferimento al manuale di installazione per ulteriori informazioni.

# <span id="page-9-1"></span><span id="page-9-0"></span>**Elenco delle icone (Pompa di riscaldamento aria-acqua)**

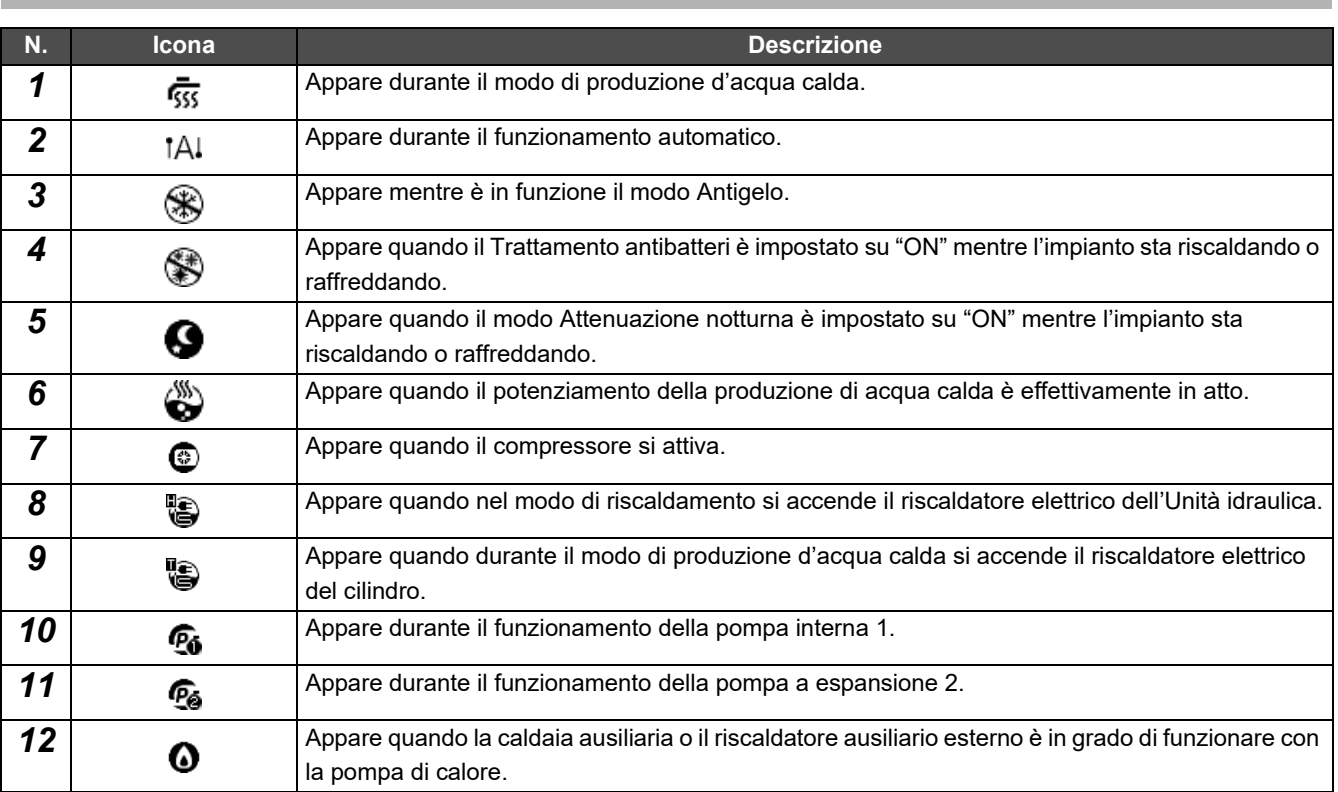

#### <span id="page-10-1"></span><span id="page-10-0"></span>**Parti del display LCD (Comune)**

Sono presenti schermate "Tutto", "Zona" e "Unità" su cui è possibile controllare lo stato operativo di ciascuna area, la schermata "Controllo" su cui si può controllare lo stato operativo e la schermata "Menu" per le impostazioni dettagliate. Per i dettagli su come commutare tra schermate, vedere ["Cambio delle schermate \(Condizionatore d'aria\)"](#page-14-1) [\(P.15\)](#page-14-1).

#### **Schermata Tutto**

È possibile controllare e monitorare lo stato operativo di tutti i condizionatori che vengono monitorati e controllati.

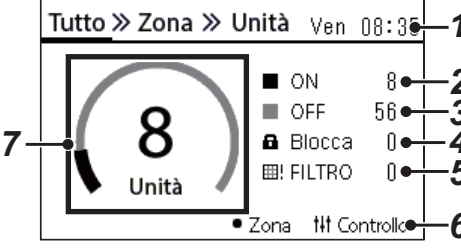

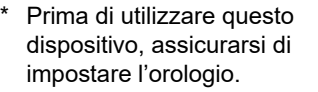

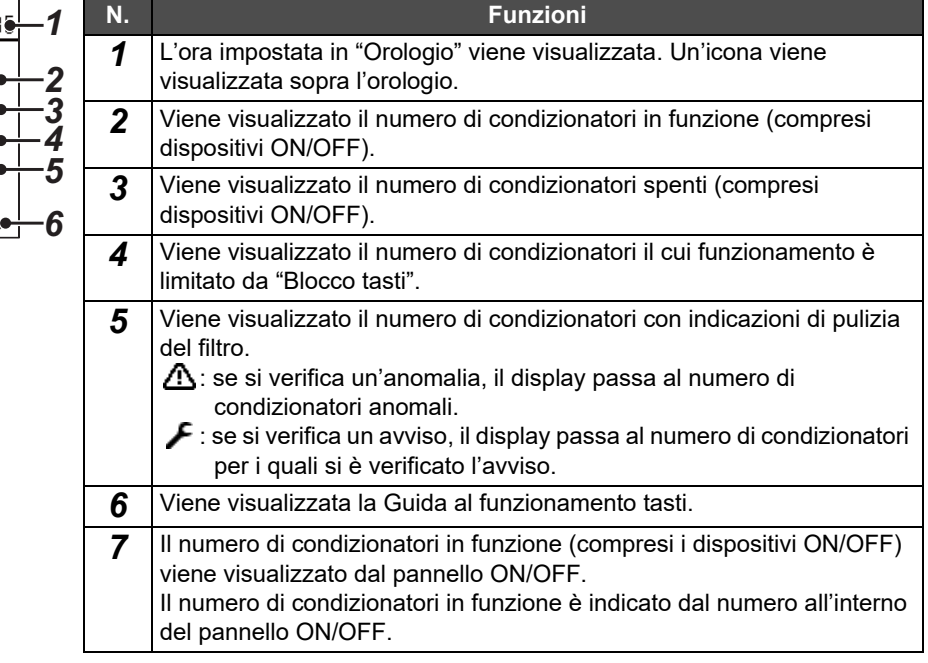

#### **Schermata Zona**

È possibile controllare e monitorare lo stato operativo nelle unità Zona. È inoltre possibile controllare se ci sono anomalie e se è necessario pulire il filtro.

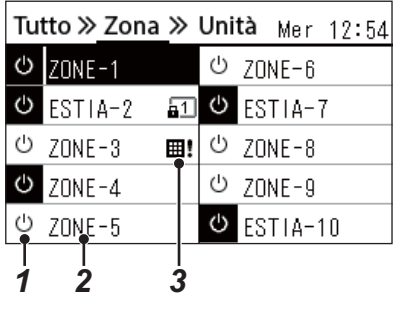

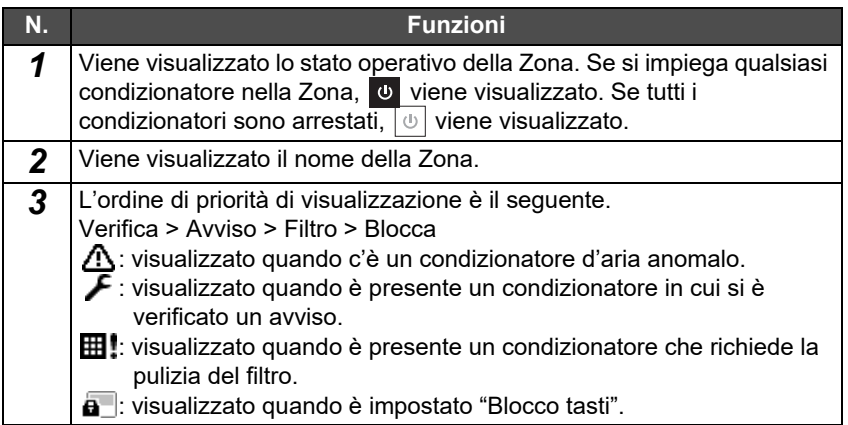

#### <span id="page-11-0"></span>**Parti del display LCD (Condizionatore d'aria)**

#### **Schermata Unità**

È possibile controllare e monitorare lo stato operativo dei condizionatori in ciascuna Zona individualmente. Inoltre, è possibile controllare la temperatura impostata e altri stati, nonché se ci sono anomalie e se è necessaria la pulizia del filtro.

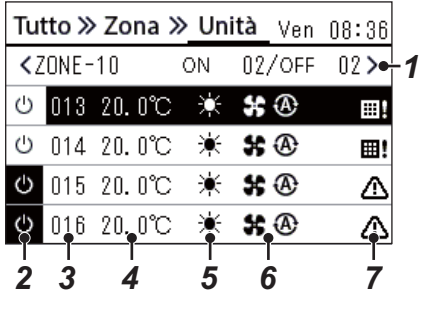

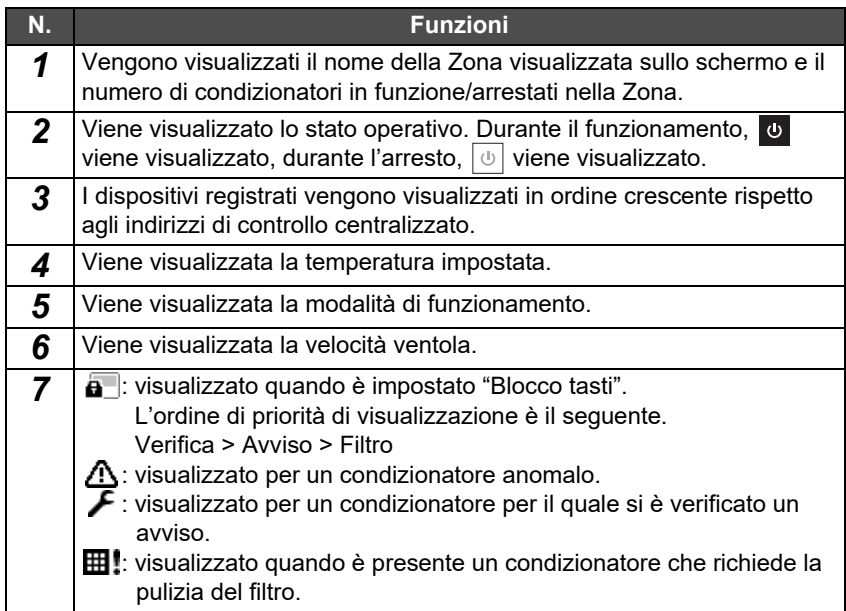

#### **Schermata Controllo**

È possibile controllare e modificare i contenuti di impostazione in base a Tutto, Zona o Unità.

Premere [t|t] (Controllo) sulla schermata "Tutto", sulla schermata "Zona" o sulla schermata "Unità" per visualizzare ciascuna schermata "Controllo".

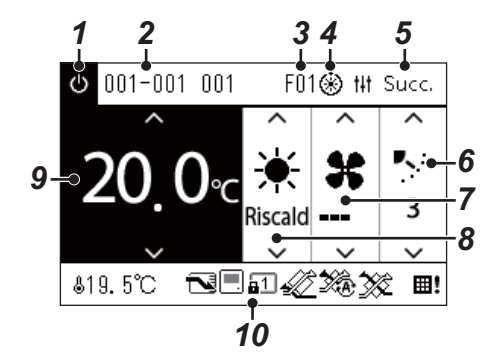

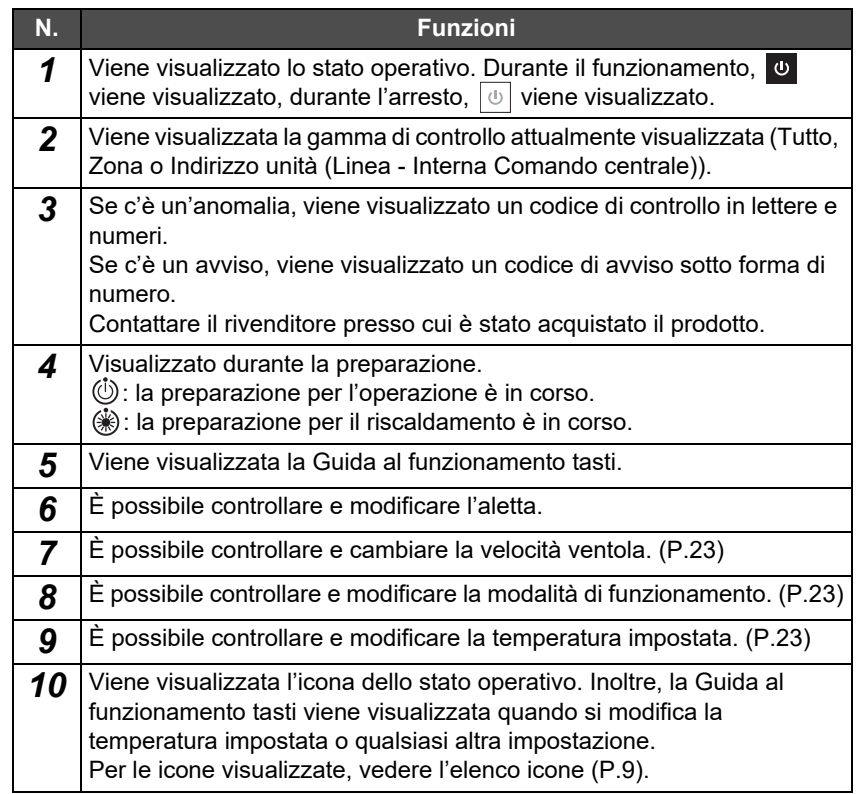

#### ◆ Quando "--" è visualizzato sulla schermata "Controllo" di Tutto o Zona

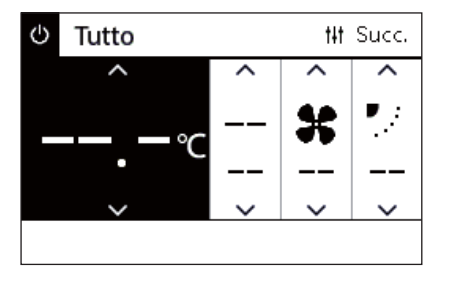

Visualizzato quando le impostazioni del condizionatore non corrispondono.

- Quando le impostazioni sono state configurate sulla schermata "Controllo" di Tutto o Zona, ma è presente un condizionatore le cui impostazioni diventano non valide perché non c'è una funzione corrispondente.
- Quando si è effettuata una modifica di una impostazione individuale utilizzando il telecomando locale dopo aver cambiato le impostazioni sulla schermata "Controllo" di Tutto o Zona.
- Se si preme  $\lceil \bullet \rceil$  (Conferma) con "--" visualizzato, il condizionatore non è impostato.

#### **Quando un elemento della schermata "Controllo" dell'unità è visualizzato vuoto**

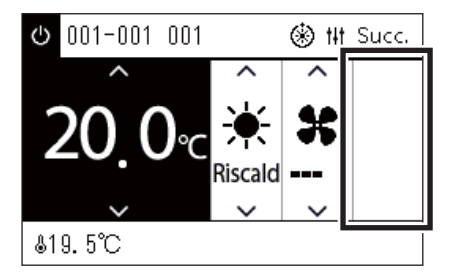

Viene visualizzato uno spazio vuoto se è presente una funzione le cui impostazioni non possono essere modificate. La schermata mostrata a sinistra è un esempio del modello con un'aletta fissa. Gli spazi vuoti non possono essere selezionati con [<] o [>].

#### **Quando quanto segue viene visualizzato sulla schermata "Controllo" di Unità**

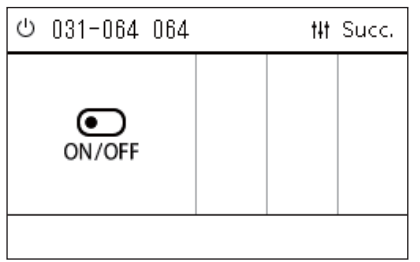

Scambiatore di calore aria-aria o l'interfaccia di controllo dispositivo di uso generico sono registrate.

L'unico funzionamento possibile è l'operazione di avvio/arresto.

Quando Scambiatore di calore aria-aria è registrata, è possibile impostare "Menu VN" nella schermata "Menu".

#### <span id="page-13-0"></span>**Parti del display LCD (Pompa di riscaldamento aria-acqua)**

Vedere "[Cambio delle schermate \(Pompa di riscaldamento aria-acqua\)](#page-15-1)" ([P.16](#page-15-1)) per le istruzioni su come passare da una schermata all'altra.

#### **Schermata Unità**

È possibile verificare e controllare lo stato di funzionamento delle pompe di riscaldamento aria-acqua all'interno di ciascuna Zona individualmente. È inoltre possibile verificare altre condizioni come la temperatura impostata e la presenza o l'assenza di anomalie.

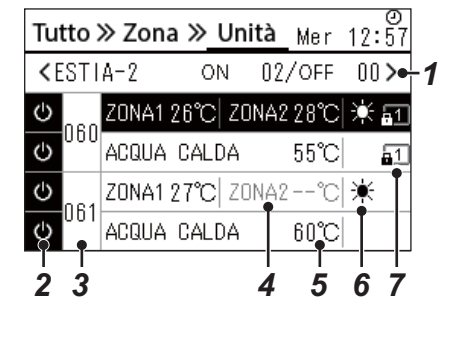

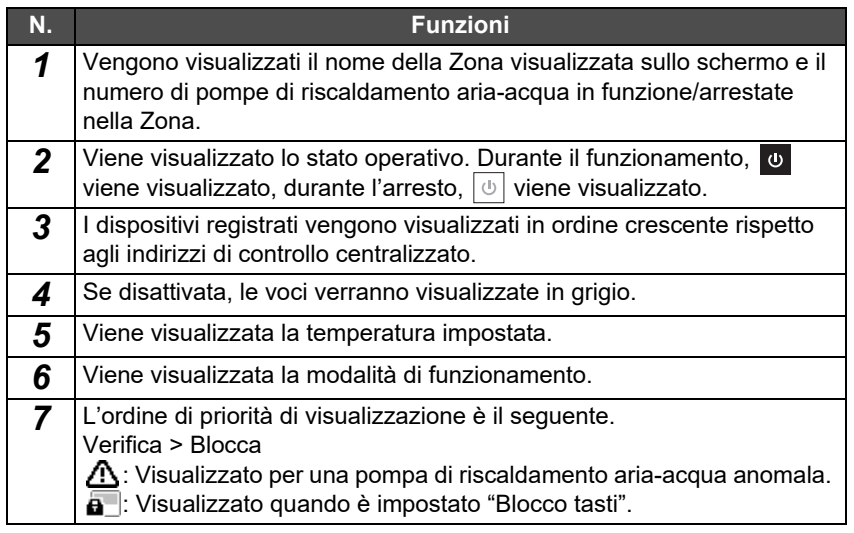

#### **Schermata Controllo**

È possibile controllare e modificare i contenuti di impostazione in base a Tutto, Zona o Unità.

Premere [t|t] (Controllo) sulla schermata "Tutto", sulla schermata "Zona" o sulla schermata "Unità" per visualizzare ciascuna schermata "Controllo".

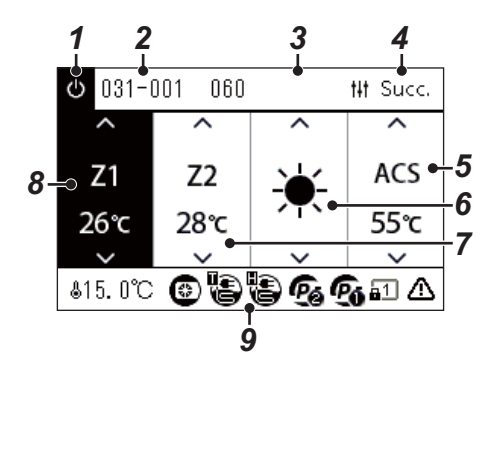

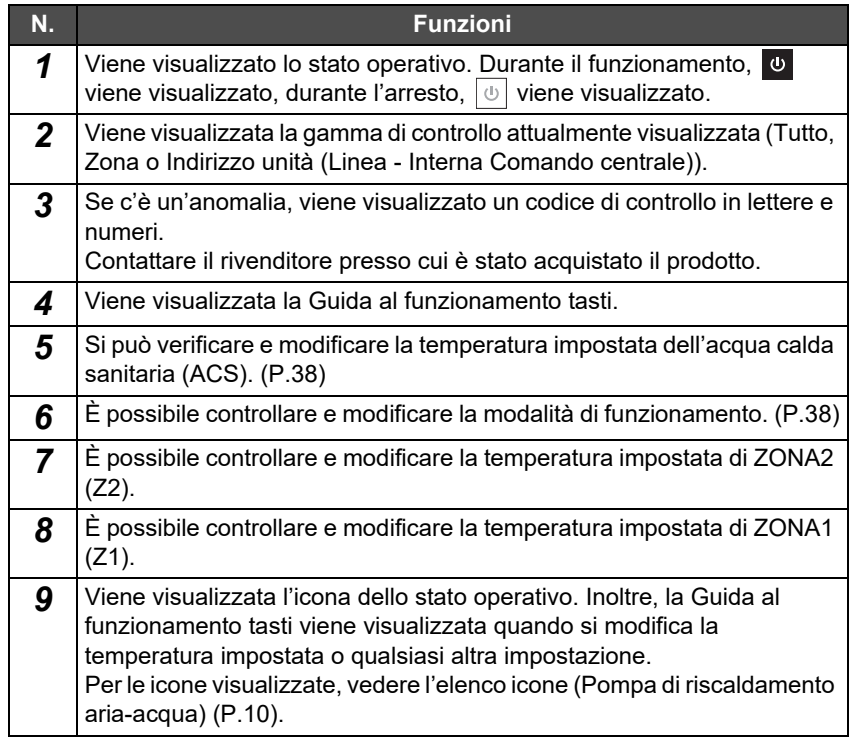

# <span id="page-14-1"></span><span id="page-14-0"></span>**Cambio delle schermate (Condizionatore d'aria)**

Per commutare tra le schermate Tutto, Zona e Unità e per visualizzare ciascuna schermata "Controllo" e "Menu", utilizzare i tasti come segue:

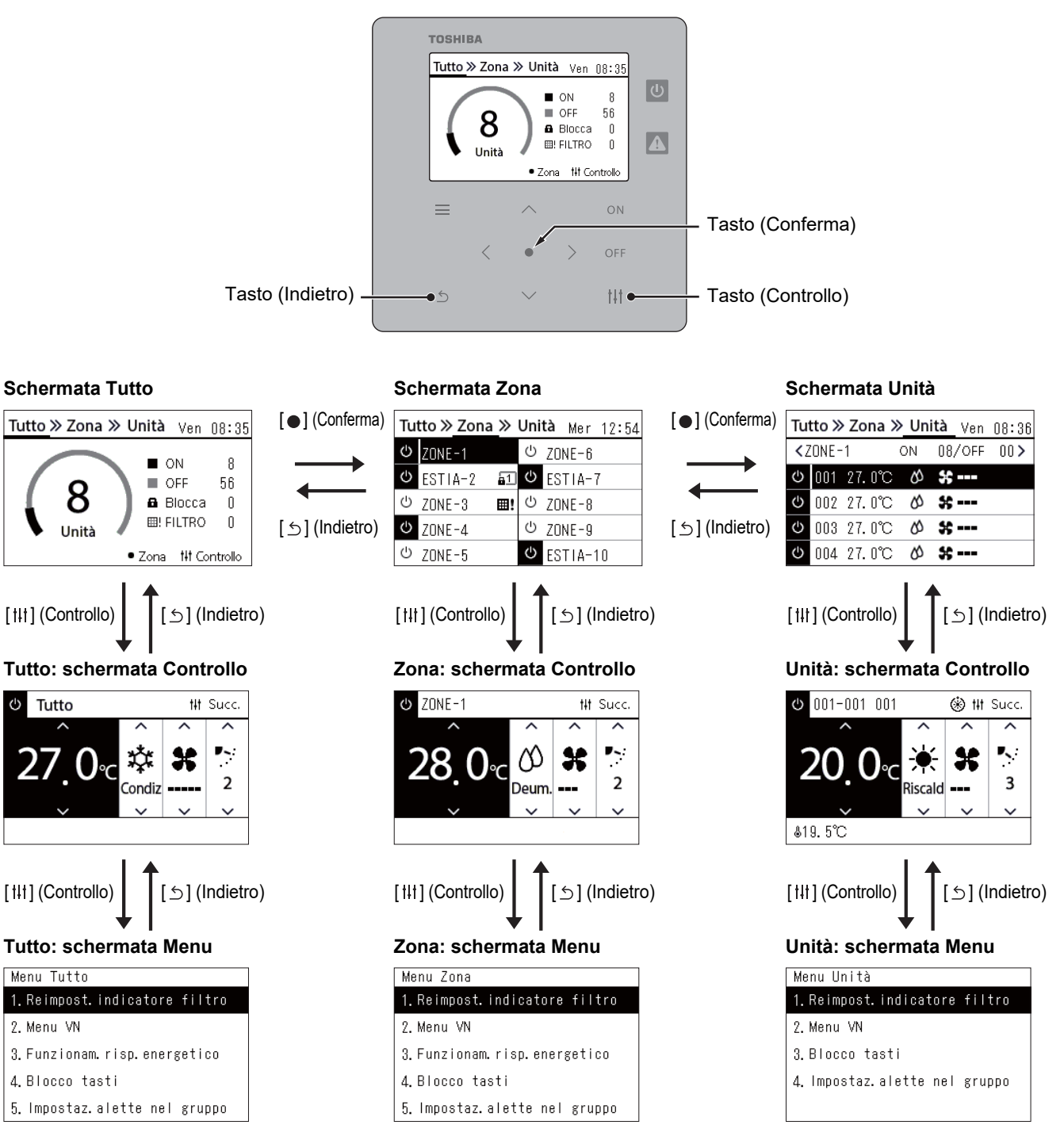

# <span id="page-15-1"></span><span id="page-15-0"></span>**Cambio delle schermate (Pompa di riscaldamento aria-acqua)**

Per commutare tra le schermate Tutto, Zona e Unità e per visualizzare ciascuna schermata "Controllo" e "Menu", utilizzare i tasti come segue:

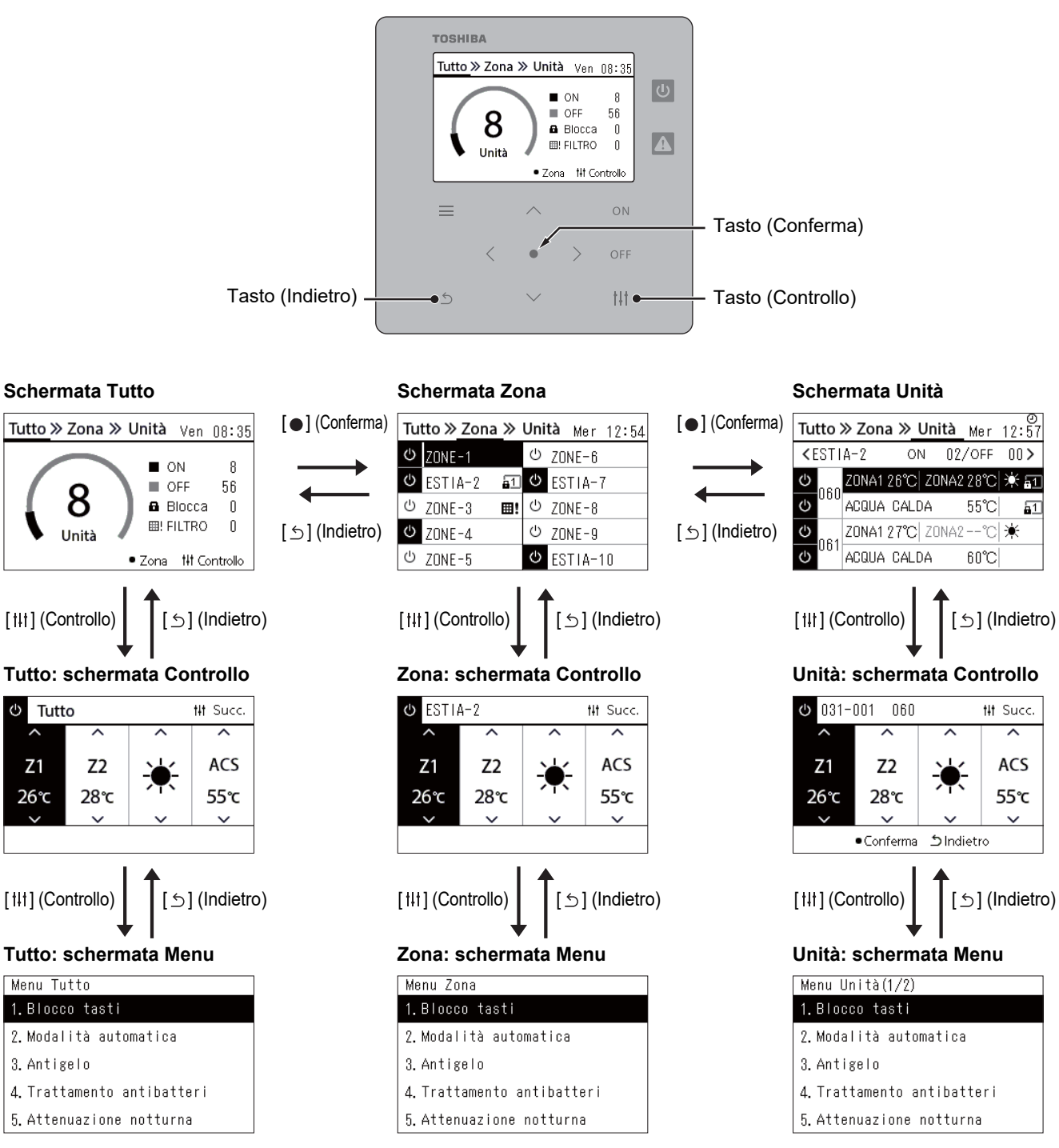

# <span id="page-16-0"></span>**Impostazione orologio (Orologio)**

#### **●REQUISITI**

L'orologio deve essere impostato prima di avviare l'uso di questo Central remote controller. Se l'orologio non è impostato, il display dell'orologio lampeggia e il programma non funziona. Se l'orologio non è impostato, la cronologia di codice di controllo/codice di avviso non verrà registrata con l'ora corretta.

## **Orologio**

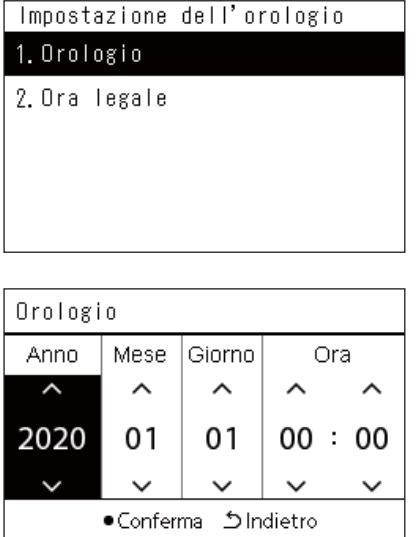

*1* **Nella schermata "Menu Impostazioni", selezionare "Orologio" e quindi premere [●] (Conferma).** 

Viene visualizzata la schermata "Impostazione dell'orologio".

- *2* **Nella schermata "Impostazione dell'orologio", selezionare**  "Orologio" e quindi premere [<sup>1</sup>] (Conferma). Viene visualizzata la schermata "Orologio".
- *3* **Spostare il cursore utilizzando [<] e [>], cambiare anno, mese, giorno e ora utilizzando [∧] e [√], quindi premere [●] (Conferma).**

Viene visualizzata di nuovo la schermata "Impostazione dell'orologio".

#### **● NOTA**

- Se l'orologio non è impostato, l'orologio visualizzato in alto a destra nelle schermate Tutto, Zona o Unità lampeggia.
- Il periodo di mantenimento in caso di interruzione di corrente è di circa 3 giorni.
- Se l'alimentazione non viene fornita per un lungo periodo di tempo, l'orologio viene inizializzato a "2020 01 01 00:00".

#### **Ora legale**

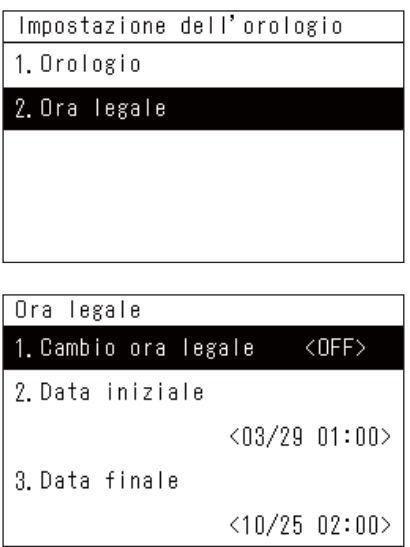

#### **Cambio ora legale**

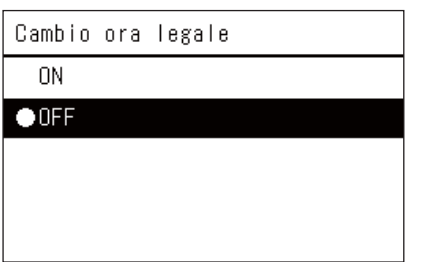

*1* **Nella schermata "Menu Impostazioni", selezionare "Orologio"**  e quindi premere [<sup>0</sup>] (Conferma).

Viene visualizzata la schermata "Impostazione dell'orologio".

*2* **Selezionare "Ora legale" utilizzando [**∧**] e [**∨**], quindi premere [ ] (Conferma).**

Viene visualizzata la schermata "Ora legale".

*1* **Nella schermata "Ora legale", selezionare "Cambio ora legale"**  e quindi premere [<sup>0</sup>] (Conferma).

Viene visualizzata la schermata "Cambio ora legale".

*2* **Selezionare "ON" o "OFF" utilizzando [**∧**] e [**∨**], quindi premere [ ] (Conferma).**

Se è impostato "ON" e viene raggiunta l'ora impostata in "Data iniziale", l'orologio avanza di 1 ora.

Quando viene raggiunta l'ora impostata in "Data finale", l'orologio ritorna all'ora originale.

- Se si preme [5] (Indietro), viene nuovamente visualizzata la schermata "Ora legale".
- Durante il periodo di "Ora legale", viene visualizzato sopra l'orologio.

#### **Data iniziale/Data finale**

Esempio: Data iniziale

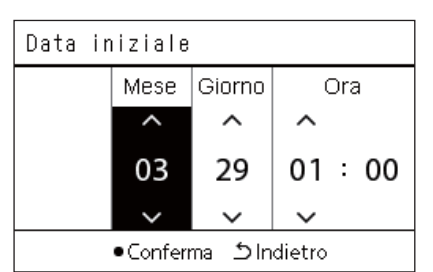

*1* **Nella schermata "Ora legale", selezionare "Data iniziale" e quindi premere [O] (Conferma).** 

Viene visualizzata la schermata "Data iniziale".

*2* **Spostare il cursore utilizzando [<] e [>], cambiare mese, giorno e ora utilizzando [∧] e [√], quindi premere [●] (Conferma).**

Viene visualizzata di nuovo la schermata "Ora legale".

## <span id="page-18-0"></span>**Modifica del primo giorno della settimana (Primo giorno)**

Impostare il primo giorno della settimana da visualizzare in "Display settimanale", "Programma settimanale" e in altre schermate del Programma operativo.

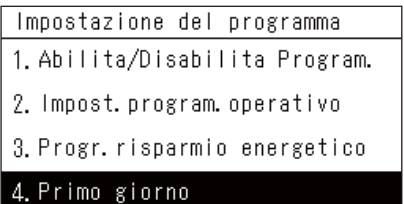

#### *1* **Nella schermata "Menu Impostazioni", selezionare**  "Impostazione del programma", quindi premere [ $\bigcirc$ ] **(Conferma).**

Viene visualizzata la schermata "Impostazione del programma".

*2* **Selezionare "Primo giorno" utilizzando [**∧**] e [**∨**], quindi**  premere [<sup>0</sup>] (Conferma).

Viene visualizzata la schermata "Primo giorno".

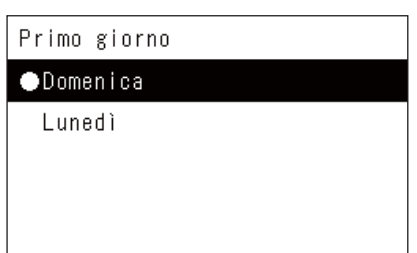

*3* **Selezionare un giorno della settimana utilizzando [**∧**] e [**∨**],**  quindi premere [<sup>0</sup>] (Conferma).

Viene impostato il giorno della settimana selezionato.

- Se si preme [5] (Indietro), viene nuovamente visualizzata la schermata "Impostazione del programma".
- Per impostazione predefinita, è impostata "Domenica".

Esempio: Impost. program. operativo e schermata "Display settimanale"

#### Primo giorno

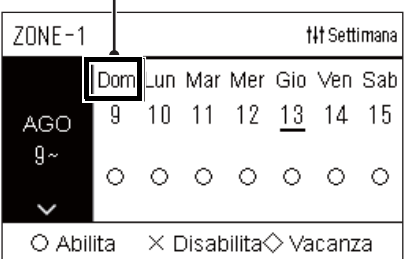

# <span id="page-19-0"></span>*4* **Uso di base**

# <span id="page-19-1"></span>**4-1. Condizionatore d'aria**

<span id="page-19-3"></span>**Operazione di avvio/arresto di tutti i condizionatori**

Questa sezione illustra le funzioni di uso comune quali le operazioni di avvio/arresto del condizionatore, la temperatura impostata e la modalità di funzionamento.

# <span id="page-19-4"></span><span id="page-19-2"></span>**Operazione di avvio/arresto**

**ATTENZIONE** Spegnere sempre l'interruttore di sicurezza del circuito elettrico se il prodotto non funziona bene a causa di **ATTENZIONE** fulmini o del wireless ecc. durante il funzionamento (Causa del quasto) fulmini o del wireless, ecc. durante il funzionamento. (Causa del guasto)

#### **TOSHIBA** Tutto » Zona » Unità Ven 08:35 **U** Spia Esecuzione  $\blacksquare$  ON  $\overline{a}$  $\blacksquare$  OFF 56 8 **a** Blocca  $\begin{bmatrix} 0 \\ 0 \end{bmatrix}$  $\blacksquare$ **EB! FILTRO** Unità • Zona **N1 Controll** *2* (Avvio)  $=$ ON<sup>1</sup> *2* (Arresto) $111$ *3*

Tutto >> Zona >> Unità Ven 08:35 8  $\blacksquare$  ON OFF 56 ш 8 **a** Blocca  $\begin{array}{c} \n\end{array}$ 用! FILTRO Ō Unità  $\bullet$  Zona tht Controllo **Per avviare**  $2$  **Premere**  $[ON]$ . Accendere. OK?

<u>का उजासजाएं</u>

ਯਾਰ

# *1* **Visualizza la schermata "Tutto". ([P.15](#page-14-1))**

Viene visualizzata la schermata di conferma. *3* **Premere [**∧**] [**∨**] per selezionare "Sì", quindi premere [ ] (Conferma).**

Tutti i condizionatori avviano il funzionamento e la spia Esecuzione si accende.

#### **Per arrestare**

2 **Premere**  $[OFF]$ .

Viene visualizzata la schermata di conferma.

*3* **Premere [**∧**] [**∨**] per selezionare "Sì", quindi premere [ ] (Conferma).** Tutti i condizionatori arrestano il funzionamento e la spia Esecuzione si spegne.

#### **● NOTA**

Sì No

Spegnere. OK?

Sì  $No$ 

- Se necessario, impostare temperatura, modalità di funzionamento (Condiz./Riscald., ecc.), velocità ventola e aletta. ([P.23\)](#page-22-1)
- La pompa di riscaldamento aria-acqua non è inclusa nell'obiettivo di controllo quando l'operazione viene eseguita tutta in una volta.

#### <span id="page-20-0"></span>**Operazione di avvio/arresto di tutti i condizionatori in una Zona**

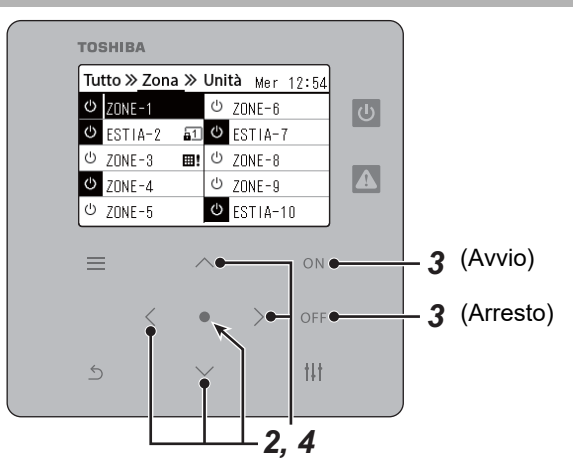

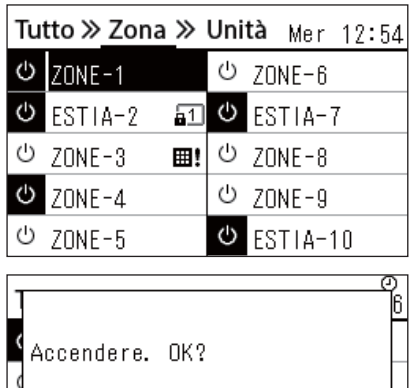

- *1* **Visualizzare la schermata "Zona". [\(P.15](#page-14-1))**
- *2* **Premere [**∧**] [**∨**] [**<**] [**>**] per selezionare una Zona.** La Zona selezionata viene evidenziata.

#### **Per avviare**

### $3$  Premere  $\lceil$  ON1.

Viene visualizzata la schermata di conferma.

*4* **Premere [**∧**] [**∨**] per selezionare "Sì", quindi premere [ ] (Conferma).**

Tutti i condizionatori nella Zona selezionata avviano il funzionamento  $e \overline{\cup}$  cambia a  $\overline{\cup}$ .

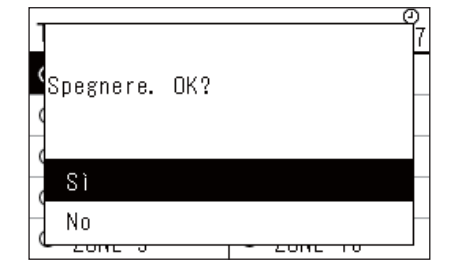

#### **Per arrestare**

 $3$  **Premere** [ $OFF$ ].

Viene visualizzata la schermata di conferma.

*4* **Premere [**∧**] [**∨**] per selezionare "Sì", quindi premere [ ] (Conferma).**

Tutti i condizionatori nella Zona selezionata arrestano il funzionamento e  $\bullet$  cambia a  $\circ$ .

#### **● NOTA**

Sì No

Se necessario, impostare temperatura, modalità di funzionamento (Condiz./Riscald., ecc.), velocità ventola e aletta. [\(P.23\)](#page-22-1)

#### <span id="page-21-0"></span>**Operazione di avvio/arresto di un singolo condizionatore**

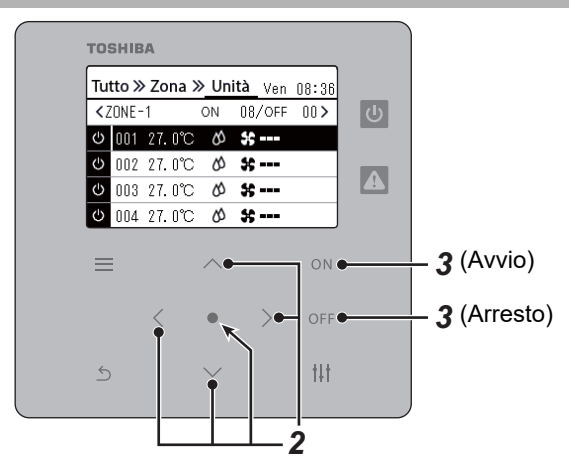

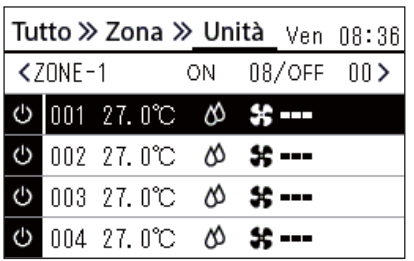

- *1* **Visualizzare la schermata "Unità". ([P.15](#page-14-1))**
- *2* **Premere [**<**] [**>**] per selezionare una Zona, quindi premere [**∧**] [**∨**] per selezionare un condizionatore.**

#### **Per avviare**

 $3$  Premere  $[ON]$ .

Il condizionatore selezionato inizia a funzionare e  $\boxed{\circ}$  cambia a  $\boxed{\circ}$ .

#### **Per arrestare**

3 **Premere** [OFF].

Il condizionatore d'aria selezionato smette di funzionare e **c**ambia  $a \overline{\cup}$ .

#### **● NOTA**

Se necessario, impostare temperatura, modalità di funzionamento (Condiz./Riscald., ecc.), velocità ventola e aletta. [\(P.23\)](#page-22-1)

## <span id="page-22-1"></span><span id="page-22-0"></span>**Modifica delle impostazioni della pompa di riscaldamento aria-acqua (Temperatura impostata, Modalità di funzionamento, Veloc. ventola e Aletta)**

Temperatura impostata, modalità di funzionamento, velocità ventola, e diffusore possono essere modificati. A seconda della gamma dell'area da impostare, visualizzare e azionare la schermata "Controllo" di Tutto, Zona o Unità.

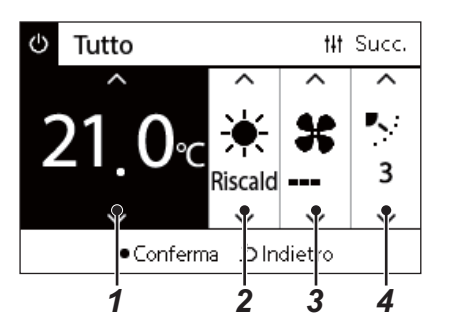

- *1* **Visualizzare la schermata "Controllo" di Tutto, Zona o Unità [\(P.15\)](#page-14-1)**
- *2* **Usare [<] e [>] per selezionare la voce da modificare.**

Per i dettagli sull'impostazione di ciascuna voce, vedere la tabella di seguito.

- *3* **Apportare le modifiche utilizzando [**∧**] e [**∨**], quindi premere [ ] (Conferma).**
	- Le modifiche alle impostazioni non si riflettono sulla pompa di riscaldamento aria-acqua a meno che non si prema [<sup>0</sup>] (Conferma).

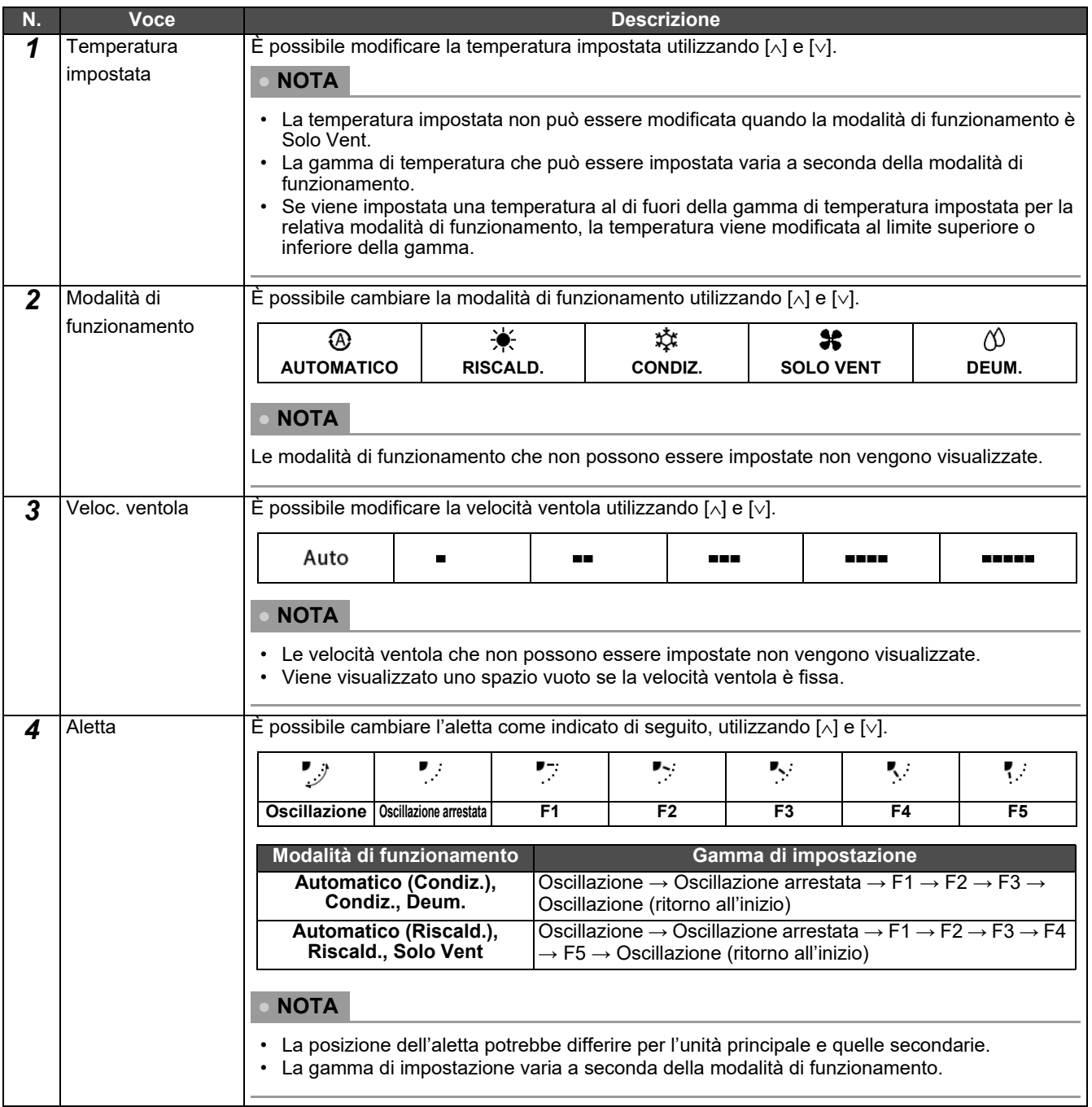

## <span id="page-23-1"></span><span id="page-23-0"></span>**Impostazione del programma operativo**

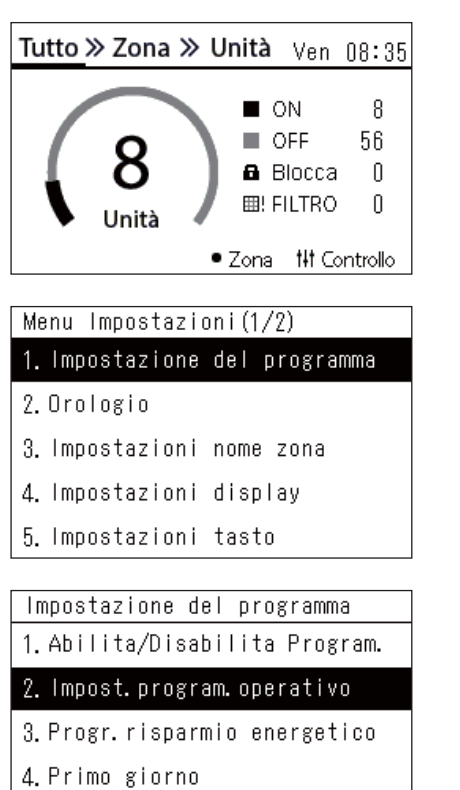

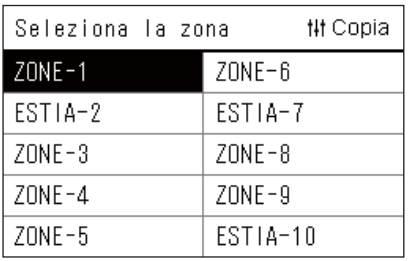

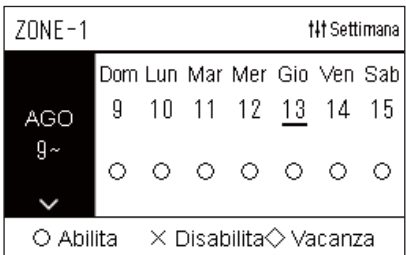

- **1** Nella schermata "Tutto", premere  $[\equiv]$  (Menu). Viene visualizzata la schermata "Menu Impostazioni".
- *2* **Nella schermata "Menu Impostazioni", selezionare**  "Impostazione del programma", quindi premere [<sup>0</sup>] **(Conferma).**

Viene visualizzata la schermata "Impostazione del programma".

*3* **Selezionare "Impost. program. operativo" utilizzando [**∧**] e [**∨**], quindi premere [ ] (Conferma).**

Viene visualizzata la schermata "Seleziona la zona".

*4* **Selezionare la Zona da impostare utilizzando [<], [**∧**], [**∨**] e [>], quindi premere [ ] (Conferma).**

Viene visualizzata la schermata "Display settimanale" della zona selezionata.

# **5** Premere [ $\downarrow$ ||] (Controllo).

Viene visualizzata la schermata "Programma settimanale".

- Nella schermata "Display settimanale", è possibile disabilitare il programma operativo o impostare l'unità in modo che funzioni in base al programma per la Vacanza.
- È possibile impostare date in anticipo fino a un massimo di 5 settimane.

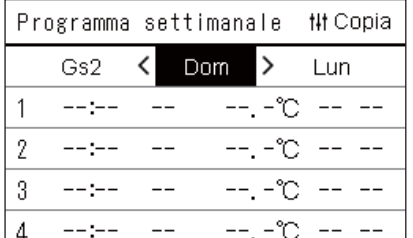

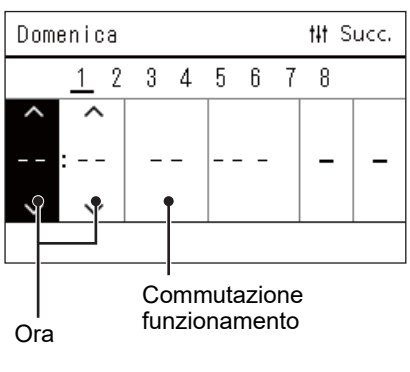

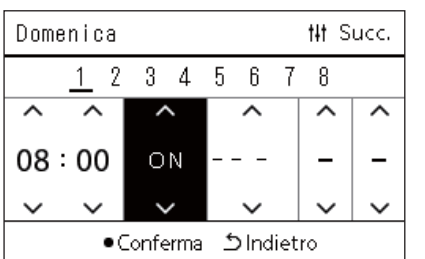

*6* **Selezionare il giorno della settimana da impostare utilizzando [<] e [>] e il programma da impostare utilizzando [**∧**] e [**∨**], quindi premere [●] (Conferma).** 

Viene visualizzata la schermata "Modifica programma".

*7* **Spostare il cursore utilizzando [<] e [>], quindi impostare l'ora utilizzando [**∧**] e [**∨**].**

Non è possibile commutare il funzionamento a meno che non si imposti l'ora.

*8* **Posizionare il cursore sulla commutazione funzionamento utilizzando [<] e [>], passare a ON o OFF utilizzando [**∧**] e [**∨**],**  quindi premere [<sup>0</sup>] (Conferma).

La schermata "Programma settimanale" viene nuovamente visualizzata, con il programma impostato aggiunto all'elenco.

• Se si preme [betheral] (Indietro) senza premere [ $\bigcirc$ ] (Conferma), l'impostazione viene annullata e la schermata torna allo stato in cui si trovava prima che fosse effettuata la modifica.

## <span id="page-25-0"></span>**Modifica del programma operativo (Abilita/Disabilita Program. e Impost. program. operativo)**

#### **● NOTA**

- Impostare l'orologio prima di impostare il programma.
- Se è abilitato il Programma operativo o il Progr. risparmio energetico,  $\Phi$  viene visualizzato sopra l'orologio.
- Se nessuna unità interna è impostata per la Zona, il programma non può essere impostato.
- Le Impostazioni del programma non hanno effetto nei seguenti casi. L'orologio lampeggia (non impostato), la Zona di destinazione è impostata su Disabilita nella schermata "Abilita/Disabilita Program." o Disabilita è impostato nella schermata "Display settimanale".
- È possibile impostare la temperatura nell'intervallo compreso tra 18 e 29 °C. (Se l'intervallo di temperatura impostato è stato modificato, è possibile impostare la temperatura in tale intervallo.)

#### <span id="page-25-1"></span>**Modifica dei dettagli delle impostazioni del programma operativo**

#### **Abilita/Disabilita Program.**

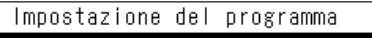

#### 1. Abilita/Disabilita Program.

- 2. Impost. program, operativo
- 3. Progr. risparmio energetico
- 4. Primo giorno

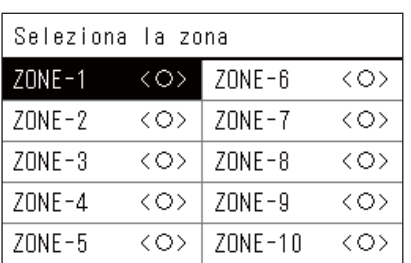

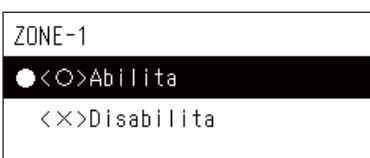

*1* **Nella schermata "Menu Impostazioni", selezionare "Impostazione del programma", quindi premere [ ] (Conferma).**

Viene visualizzata la schermata "Impostazione del programma".

*2* **Selezionare "Abilita/Disabilita Program." utilizzando [**∧**] e [**∨**], quindi premere [●] (Conferma).** 

Viene visualizzata la schermata "Seleziona la zona".

*3* **Selezionare la Zona da cambiare utilizzando [<], [**∧**], [**∨**] e [>], quindi premere [●] (Conferma).** 

Viene visualizzata la schermata "Impostazione Abilita/Disabilita" della zona selezionata.

- L'impostazione attuale viene visualizzata in < >.
- *4* **Selezionare "Abilita" o "Disabilita" utilizzando [**∧**] e [**∨**], quindi**  premere [●] (Conferma).

La voce selezionata viene impostata.

• Se si preme [5] (Indietro), viene nuovamente visualizzata la schermata "Seleziona la zona".

#### <span id="page-26-0"></span>**Impost. program. operativo**

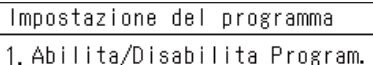

#### 2. Impost. program. operativo

3. Progr. risparmio energetico

4. Primo giorno

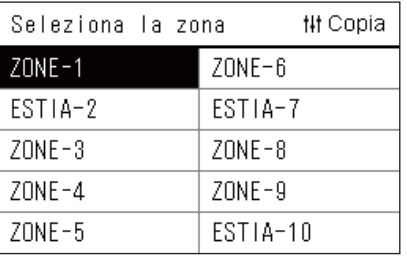

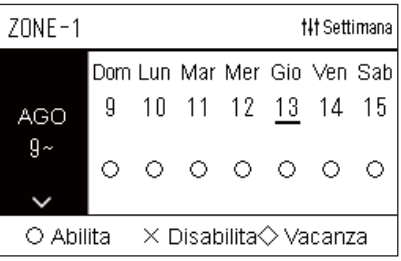

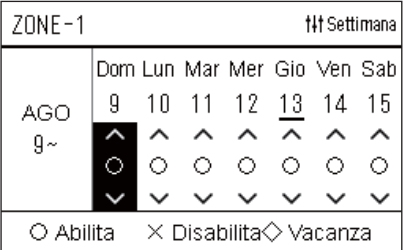

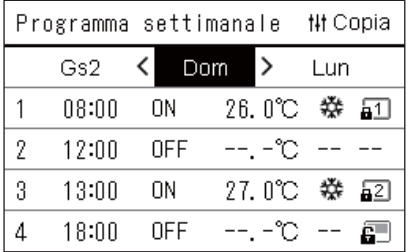

- $1$  **Nella schermata "Tutto", premere [** $=$ **] (Menu).** Viene visualizzato il "Menu Impostazioni".
- *2* **Nella schermata "Menu Impostazioni", selezionare**  "Impostazione del programma", quindi premere  $\blacksquare$  (Conferma). Viene visualizzata la schermata "Impostazione del programma".
- *3* **Selezionare "Impost. program. operativo" utilizzando [**∧**] e [**∨**], quindi premere [●] (Conferma).** 
	- Viene visualizzata la schermata "Seleziona la zona".
	- Le zone per le quali non è registrato alcun condizionatore non vengono visualizzate.
- **Seleziona la zona** *4* **Selezionare la Zona da impostare utilizzando [<], [**∧**], [**∨**] e [>], quindi premere [●] (Conferma).**

Viene visualizzata la schermata "Display settimanale" della zona selezionata.

*5* **Selezionare la settimana da cambiare usando [**∧**] e [**∨**], quindi**  premere  $[$  | (Conferma).

Il cursore si sposta sul primo giorno della settimana selezionata.

**Display settimanale** *6* **Selezionare la data utilizzando [<] e [>], cambiare (Abilita), (Disabilita) e (Vacanza) utilizzando [**∧**] e [**∨**], quindi**  premere  $[$  [ ] (Conferma).

Il cursore si sposta alla settimana del "Display settimanale".

- Se si preme  $\lceil \uparrow \rceil$  (Indietro) senza premere  $\lceil \bigcirc \rceil$  (Conferma), l'impostazione viene annullata e la schermata torna allo stato in cui si trovava prima che fosse effettuata la modifica.
- Se non si preme  $\lceil \bullet \rceil$  (Conferma) dopo aver apportato la modifica, non è possibile passare alla schermata "Programma settimanale".
- È possibile effettuare le impostazioni in anticipo fino a un massimo di 5 settimane.
- Per impostazione predefinita, " $\bigcirc$  (Abilita)" è impostato per tutti i giorni.
- Per informazioni sull'impostazione dei giorni di vacanza, vedere "[Modifica dei dettagli delle impostazioni del programma operativo](#page-30-1)  [della Vacanza](#page-30-1)" ([P.31](#page-30-1)).
- *7* **Posizionare il cursore sul display settimanale (estremità sinistra) o sul giorno della settimana che si desidera impostare, quindi premere [ ] (Controllo).**

Viene visualizzata la schermata "Programma settimanale".

**Programma settimanale** *8* **Selezionare il giorno della settimana da impostare utilizzando [<] e [>] e il programma da impostare utilizzando [**∧**] e [**∨**],**  quindi premere  $\lceil \bullet \rceil$  (Conferma).

Viene visualizzata la schermata "Modifica programma".

• Non è possibile impostare più di 8 programmi al giorno.

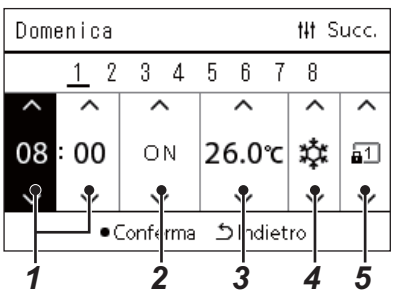

- **Modifica programma** *9* **Spostare il cursore utilizzando [<] e [>], quindi impostare l'ora utilizzando [**∧**] e [**∨**].**
	- *10* **Selezionare una voce utilizzando [<] e [>], modificare l'impostazione utilizzando [**∧**] e [**∨**], quindi premere [ ] (Conferma).**

La schermata "Programma settimanale" viene nuovamente visualizzata, con il programma impostato aggiunto all'elenco.

- Se si preme  $[\triangle]$  (Indietro) senza premere  $[\triangle]$  (Conferma), l'impostazione viene annullata e la schermata torna allo stato in cui si trovava prima che fosse effettuata la modifica.
- Per i dettagli sull'impostazione di ciascuna voce, vedere "[Elenco](#page-27-0)  [delle voci di impostazione](#page-27-0)".

#### <span id="page-27-0"></span>**Elenco delle voci di impostazione**

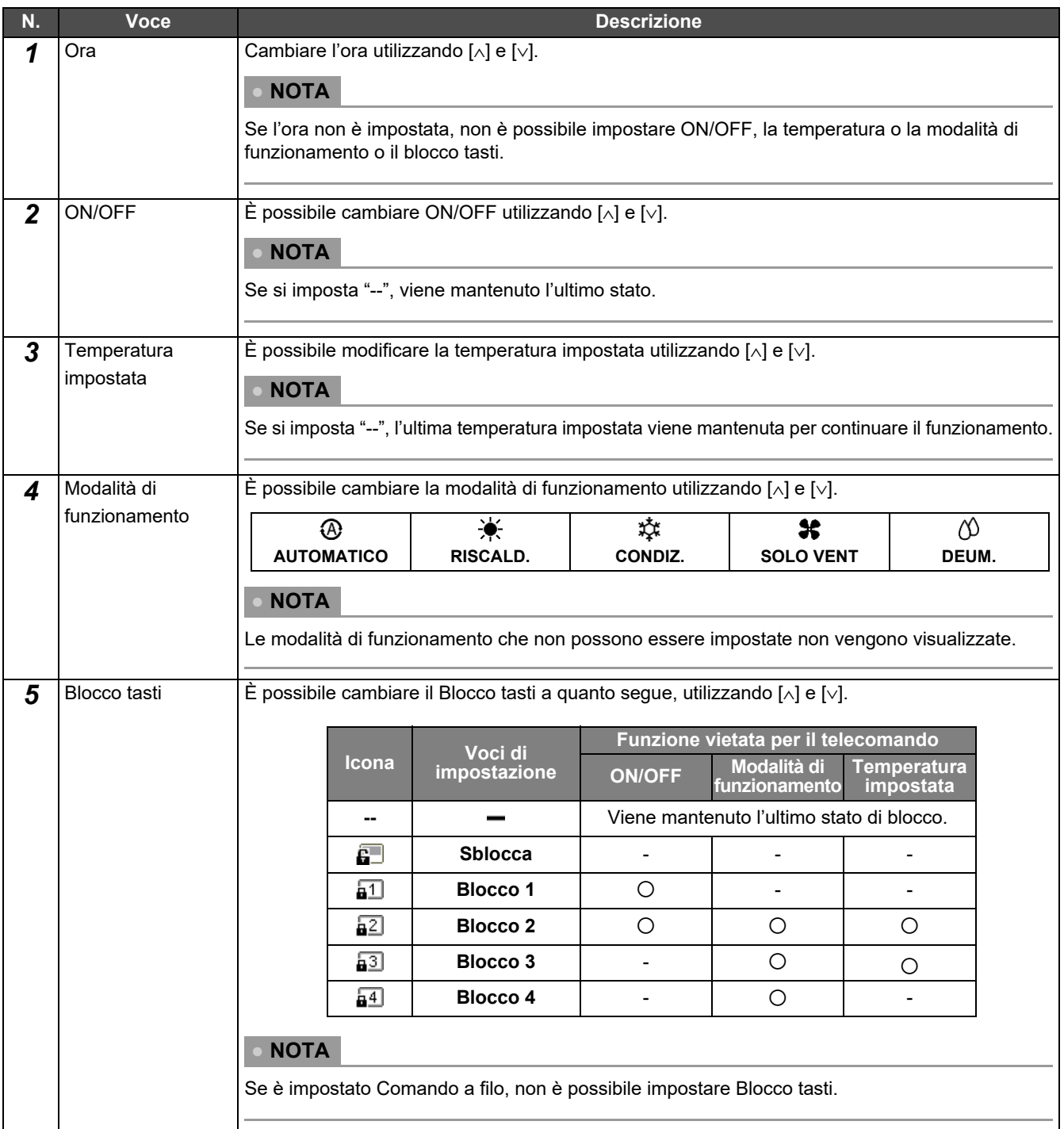

#### <span id="page-28-0"></span>**Copia del programma operativo**

#### **Copia del programma operativo a un'altra Zona**

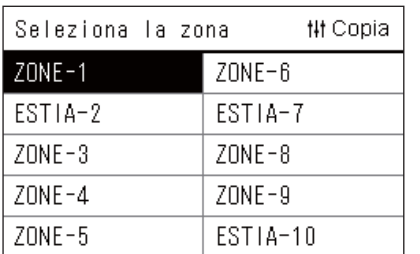

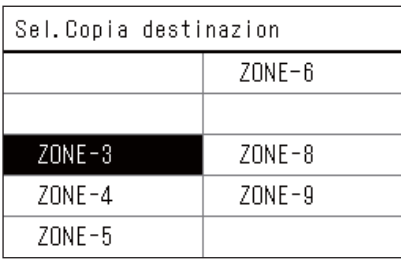

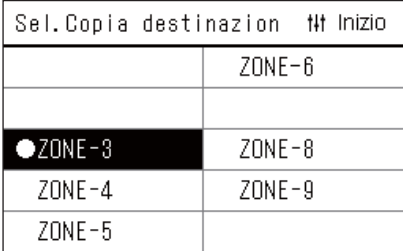

- *1* **Visualizzare la schermata "Seleziona la zona" (passaggi da 1 a 3 di ["Impost. program. operativo](#page-26-0)" ([P.27\)](#page-26-0)).**
- *2* **Selezionare la zona di origine della copia utilizzando [<], [**∧**], [**∨**] e [>], quindi premere [ ] (Controllo).**

Viene visualizzata la schermata "Sel. Copia destinazion".

*3* **Selezionare la zona di destinazione della copia utilizzando [<], [**∧**], [**∨**] e [>], quindi premere [ ] (Conferma).**

Per la destinazione di copia selezionata, " $\bullet$ " viene visualizzato a sinistra del nome della zona.

Se si preme  $[\bullet]$  (Conferma) nella zona in cui viene visualizzato " $\bullet$ ", la selezione viene annullata.

- Se c'è solo una zona per la quale è registrato un condizionatore, non è possibile eseguire l'operazione di copia.
- Sole le zone per le quali è registrato un condizionatore vengono visualizzate.
- La zona di origine della copia non viene visualizzata.
- È possibile selezionare più destinazioni di copia.
- Non è possibile copiare l'impostazione del programma in una zona ESTIA su una zona con condizionatore d'aria.

#### **4** Dopo aver selezionato la destinazione di copia, premere [ $\text{#1}$ ] **(Controllo).**

Viene visualizzato "Copia completata" e viene nuovamente visualizzata la schermata "Seleziona la zona".

#### **Copia del programma operativo a un altro giorno della settimana**

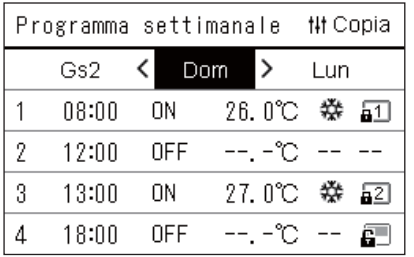

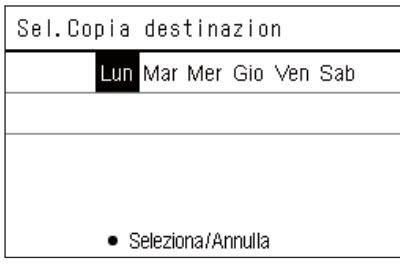

- *1* **Visualizzare la schermata "Programma settimanale" (passaggi da 1 a 7 di ["Impost. program. operativo](#page-26-0)" ([P.27](#page-26-0))).**
- *2* **Selezionare il giorno di origine della copia utilizzando [<], e [>], quindi premere [ ] (Controllo).**

Viene visualizzata la schermata "Sel. Copia destinazion".

*3* **Selezionare il giorno di destinazione copia utilizzando [<] e [>], quindi premere [●] (Conferma).** 

Per il giorno di destinazione copia selezionato, " $\bullet$ " viene visualizzato sotto di esso.

- Il giorno di origine della copia non viene visualizzato.
- È possibile selezionare più destinazioni di copia.
- Il programma non può essere copiato a un giorno di vacanza.

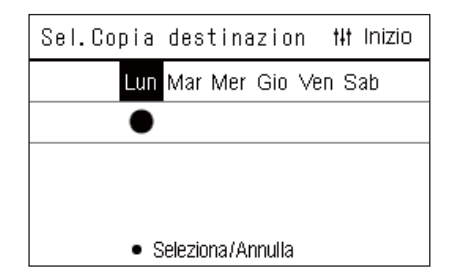

**4** Dopo aver selezionato la destinazione di copia, premere [ $\text{#1}$ ] **(Controllo).**

Viene visualizzato "Copia completata" e viene nuovamente visualizzata la schermata "Programma settimanale".

#### <span id="page-29-0"></span>**Eliminazione del programma operativo**

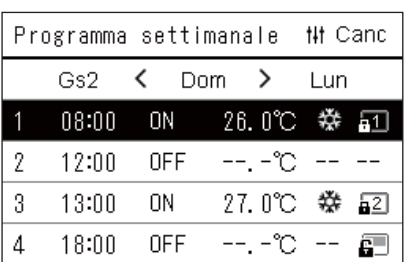

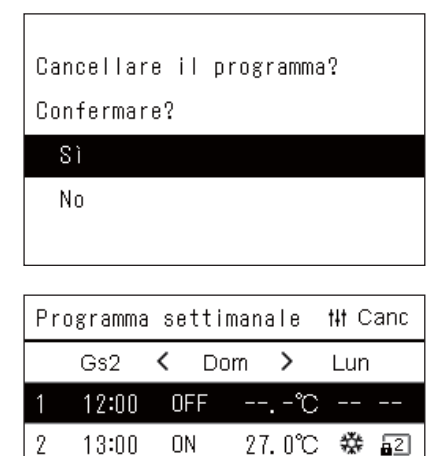

**OFF** 

 $\overline{a}$ 

--. -℃ --

--.-°C -- --

ð

- *1* **Visualizzare la schermata "Programma settimanale" (passaggi da 1 a 7 di ["Impost. program. operativo](#page-26-0)" ([P.27](#page-26-0))).**
- *2* **Posizionare il cursore sul programma che si desidera eliminare nella schermata "Programma settimanale", quindi**  premere [ $\text{!}$  | $\text{!}$ ] (Controllo).

Viene visualizzata la schermata di conferma "Elimina programma".

- Non è possibile eliminare un programma se non è impostato alcun programma.
- *3* **Selezionare "Sì" utilizzando [**∧**] e [**∨**], quindi premere [ ] (Conferma).**

Il programma selezionato viene eliminato e viene nuovamente visualizzata la schermata "Programma settimanale". Se si seleziona "No", viene nuovamente visualizzata la schermata "Programma settimanale" senza eliminare il programma.

3

 $\Lambda$ 

18:00

 $--:-$ 

#### <span id="page-30-1"></span><span id="page-30-0"></span>**Modifica dei dettagli delle impostazioni del programma operativo della Vacanza**

In un giorno impostato come Vacanza nella schermata "Display settimanale", il funzionamento si verifica in base all'impostazione del programma in "Gs1" o "Gs2", non all'impostazione del programma per il giorno della settimana.

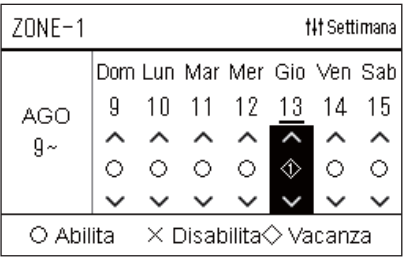

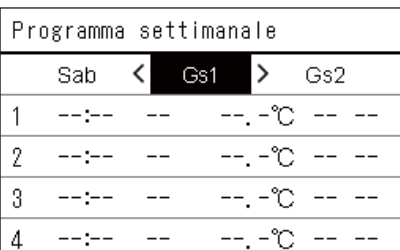

- **Display settimanale** *1* **Visualizzare la schermata "Display settimanale" (passaggi da 1 a 6 di ["Impost. program. operativo](#page-26-0)" ([P.27](#page-26-0))).**
	- *2* **Posizionare il cursore sulla settimana del "Display settimanale" o del giorno impostato come Vacanza, quindi**  premere [  $\mid \mid \mid$  **[ Controllo**).

Viene visualizzata la schermata "Programma settimanale".

**Programma settimanale** *3* **Selezionare "Gs1" o "Gs2" utilizzando [<] e [>] e il programma da impostare utilizzando [**∧**] e [**∨**], quindi premere [ ] (Conferma).**

Viene visualizzata la schermata "Modifica programma".

- Non è possibile impostare più di 8 programmi al giorno.
	- Gs1: Vacanza 1
	- Gs2: Vacanza 2

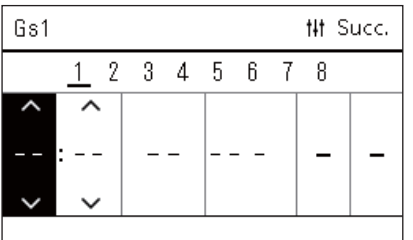

#### **Modifica programma** *4* **Spostare il cursore utilizzando [<] e [>], quindi impostare l'ora utilizzando [**∧**] e [**∨**].**

• Se l'ora non è impostata, non è possibile impostare ON/OFF, temperatura o Blocco tasti.

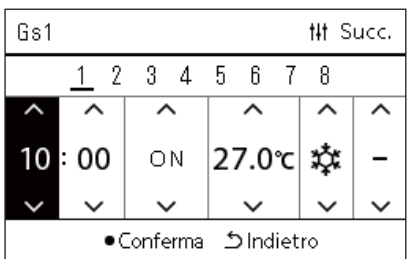

#### *5* **Selezionare una voce utilizzando [<] e [>], modificare l'impostazione utilizzando [**∧**] e [**∨**], quindi premere [ ] (Conferma).**

La schermata "Programma settimanale" viene nuovamente visualizzata, con il programma impostato aggiunto all'elenco.

# <span id="page-31-0"></span>**Modifica del programma risparmio energetico (Progr. risparmio energetico)**

<span id="page-31-2"></span><span id="page-31-1"></span>**Modifica dei dettagli delle Impostazioni del programma risparmio energetico**

acqua.

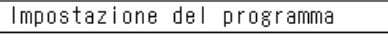

1. Abilita/Disabilita Program. 2. Impost.program.operativo

3. Progr. risparmio energetico

4. Primo giorno

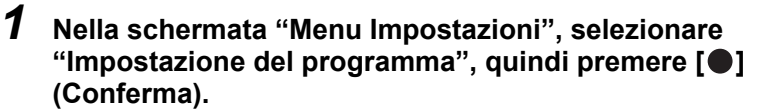

Viene visualizzata la schermata "Impostazione del programma".

*2* **Selezionare "Progr. risparmio energetico" utilizzando [**∧**] e [**∨**],**  quindi premere [<sup>0</sup>] (Conferma).

Viene visualizzata la schermata "Seleziona la zona".

**quindi premere [●] (Conferma).** 

**quindi premere [●] (Conferma).** 

• Le zone per le quali non è registrato alcun condizionatore non vengono visualizzate.

*3* **Selezionare la Zona da impostare utilizzando [<], [**∧**], [**∨**] e [>],** 

• Non è possibile impostare un programma di risparmio energetico per una zona in cui è impostata la pompa di riscaldamento aria-

Viene visualizzata la schermata "Programma settimanale".

Seleziona la zona **N** Copia  $ZONE - 6$  $ZONE - 1$ ESTIA-2 ESTIA-7  $ZONE-3$  $ZONE - 8$  $ZONE - 4$  $ZONE - 9$  $ZONE-5$ ESTIA-10

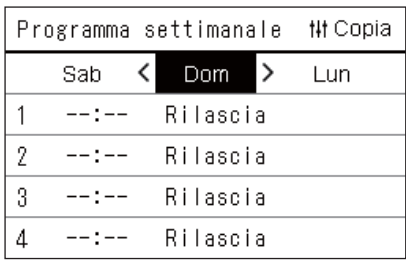

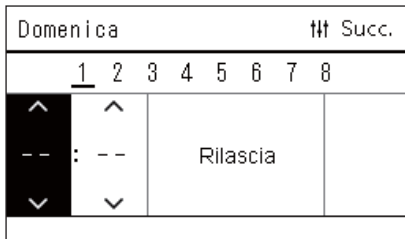

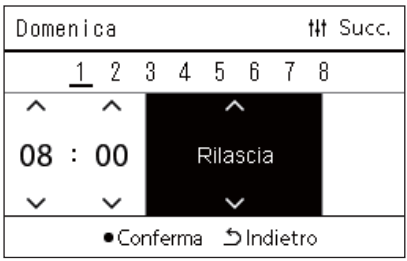

#### **● NOTA**

• Non è possibile impostare più di 8 programmi al giorno.

Viene visualizzata la schermata "Modifica programma".

*4* **Selezionare il giorno della settimana da impostare utilizzando [<] e [>] e il programma da impostare utilizzando [**∧**] e [**∨**],** 

- *5* **Spostare il cursore utilizzando [<] e [>], quindi impostare l'ora utilizzando [**∧**] e [**∨**].**
	- Se l'ora non è impostata, non è possibile impostare il tasso di risparmio.

#### *6* **Modificare il tasso di risparmio utilizzando [**∧**] e [**∨**], quindi**  premere [<sup>1</sup>] (Conferma).

La schermata "Programma settimanale" viene nuovamente visualizzata, con il programma impostato aggiunto all'elenco.

L'operazione continua all'ultimo tasso di risparmio impostato, a meno che non si cambi a "Rilascia" in "Funzionam. risp. energetico" o "Progr. risparmio energetico".

#### <span id="page-32-0"></span>**Copia del Programma risparmio energetico**

#### **Copia del Programma risparmio energetico a un'altra Zona**

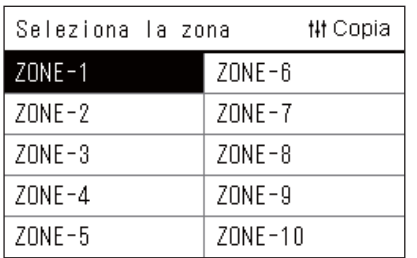

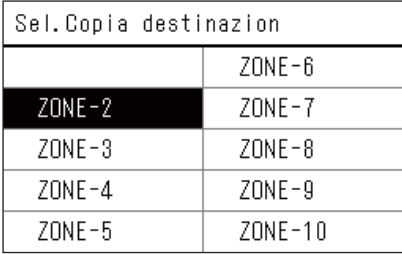

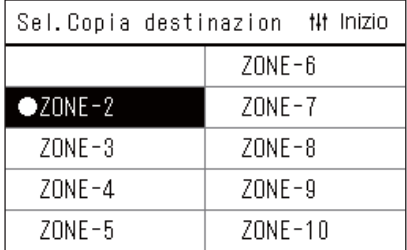

- *1* **Visualizzare la schermata "Seleziona la zona" (passaggi 1 e 2 di "[Modifica dei dettagli delle Impostazioni del programma](#page-31-2)  [risparmio energetico](#page-31-2)" ([P.32\)](#page-31-2)).**
- *2* **Selezionare la zona di origine della copia utilizzando [<], [**∧**], [**∨**] e [>], quindi premere [ ] (Controllo).**

Viene visualizzata la schermata "Sel. Copia destinazion".

*3* **Selezionare la zona di destinazione della copia utilizzando [<], [**∧**], [**∨**] e [>], quindi premere [ ] (Conferma).**

Per la destinazione di copia selezionata, " $\bullet$ " viene visualizzato a sinistra del nome della zona.

Se si preme  $\lceil \bullet \rceil$  (Conferma) nella zona in cui viene visualizzato " $\bullet$ ", la selezione viene annullata.

- Se c'è solo una zona per la quale è registrato un condizionatore, non è possibile eseguire l'operazione di copia.
- Sole le zone per le quali è registrato un condizionatore vengono visualizzate.
- La zona di origine della copia non viene visualizzata.
- È possibile selezionare più destinazioni di copia.

#### **4** Dopo aver selezionato la destinazione di copia, premere [iʲi] **(Controllo).**

Viene visualizzato "Copia completata" e viene nuovamente visualizzata la schermata "Seleziona la zona".

#### **Copia del Programma risparmio energetico a un altro giorno della settimana**

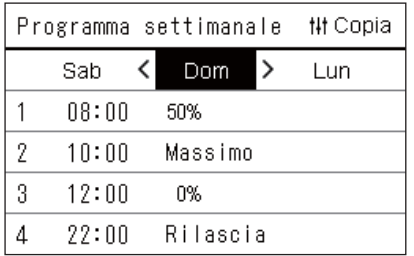

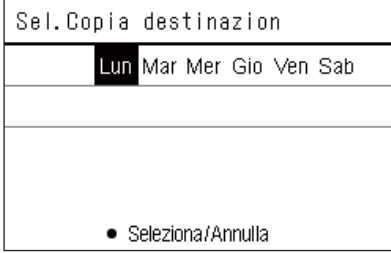

- *1* **Visualizzare la schermata "Programma settimanale" (passaggi da 1 a 3 di ["Modifica dei dettagli delle Impostazioni](#page-31-2)  [del programma risparmio energetico"](#page-31-2) ([P.32](#page-31-2))).**
- *2* **Selezionare il giorno di origine della copia utilizzando [<], e [>], quindi premere [ ] (Controllo).**

Viene visualizzata la schermata "Sel. Copia destinazion".

*3* **Selezionare il giorno di destinazione copia utilizzando [<] e [>],**  quindi premere [<sup>0</sup>] (Conferma).

Per il giorno di destinazione copia selezionato, " $\bullet$ " viene visualizzato sotto di esso.

- Il giorno di origine della copia non viene visualizzato.
- È possibile selezionare più destinazioni di copia.

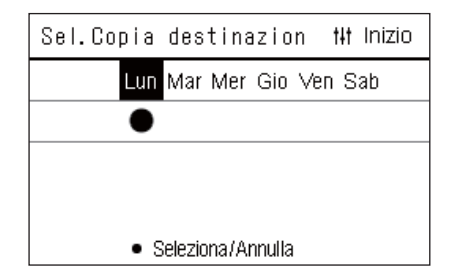

**4** Dopo aver selezionato la destinazione di copia, premere [ $\text{#1}$ ] **(Controllo).**

Viene visualizzato "Copia completata" e viene nuovamente visualizzata la schermata "Programma settimanale".

#### <span id="page-33-0"></span>**Eliminazione del Programma risparmio energetico**

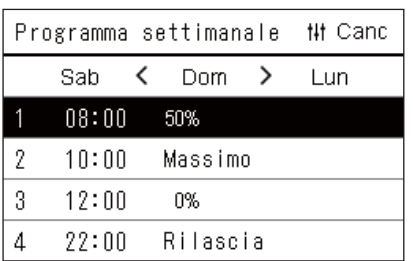

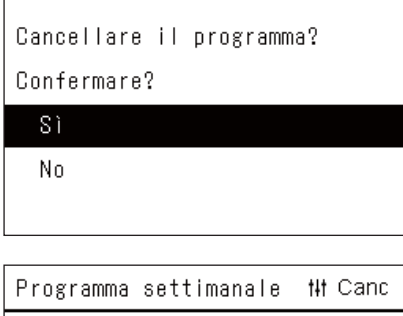

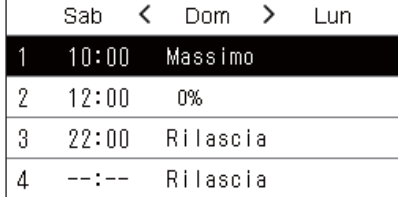

- *1* **Visualizzare la schermata "Programma settimanale" (passaggi da 1 a 3 di ["Modifica dei dettagli delle Impostazioni](#page-31-2)  [del programma risparmio energetico](#page-31-2)" ([P.32](#page-31-2))).**
- *2* **Posizionare il cursore sul programma che si desidera eliminare nella schermata "Programma settimanale", quindi**  premere [ $\text{ }}$  [ $\text{ }$ ] (Controllo).

Viene visualizzata la schermata di conferma "Elimina programma". • Non è possibile eliminare un programma se non è impostato alcun programma.

*3* **Selezionare "Sì" utilizzando [**∧**] e [**∨**], quindi premere [ ] (Conferma).**

Il programma selezionato viene eliminato e viene nuovamente visualizzata la schermata "Programma settimanale". Se si seleziona "No", viene nuovamente visualizzata la schermata "Programma settimanale" senza eliminare il programma.

# <span id="page-34-0"></span>**4-2. Pompa di riscaldamento aria-acqua**

Questa sezione illustra le funzioni di uso comune quali le operazioni di avvio/arresto del condizionatore, la temperatura impostata e la modalità di funzionamento.

# <span id="page-34-3"></span><span id="page-34-1"></span>**Operazione di avvio/arresto**

**ATTENZIONE** Spegnere sempre l'interruttore di sicurezza del circuito elettrico se il prodotto non funziona bene a causa di **ATTENZIONE** fulmini o del wireless ecc. durante il funzionamento (Causa del quasto) fulmini o del wireless, ecc. durante il funzionamento. (Causa del guasto)

#### <span id="page-34-2"></span>**Operazione di avvio/arresto di tutte le pompe di riscaldamento aria-acqua**

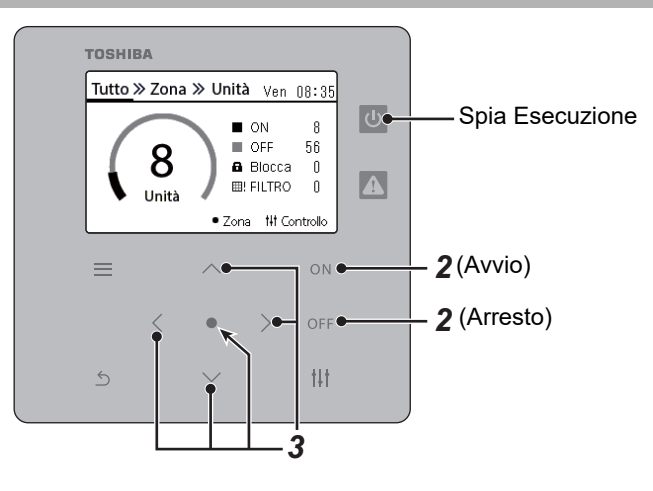

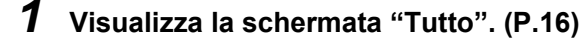

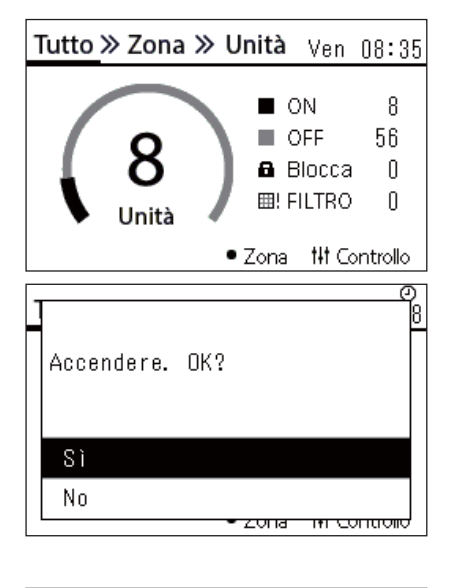

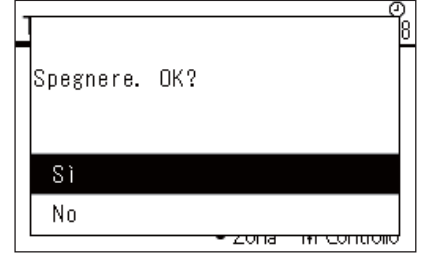

#### **Per avviare**

 $2$  **Premere**  $[ON]$ .

Viene visualizzata la schermata di conferma.

*3* **Premere [**∧**] [**∨**] per selezionare "Sì", quindi premere [ ] (Conferma).** Tutte le pompe di riscaldamento aria-acqua iniziano a funzionare e la spia di esecuzione si accende.

#### **Per arrestare**

**2 Premere** [OFF].

Viene visualizzata la schermata di conferma.

*3* **Premere [**∧**] [**∨**] per selezionare "Sì", quindi premere [ ] (Conferma).** Tutte le pompe di riscaldamento aria-acqua smettono di funzionare e la spia di esecuzione si spegne.

#### **● NOTA**

Se necessario, impostare la temperatura, la modalità di funzionamento (Condiz./Riscald.). ([P.38](#page-37-1))

#### <span id="page-35-0"></span>**Operazione di avvio/arresto di tutte le pompe di riscaldamento aria-acqua in una Zona**

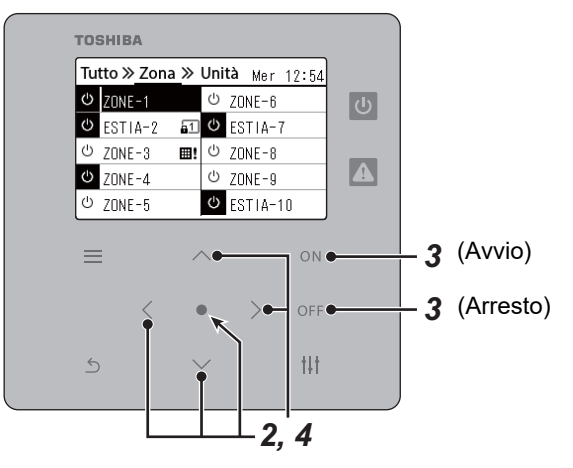

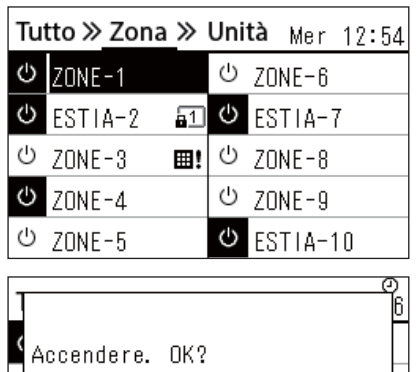

#### *1* **Visualizzare la schermata "Zona". [\(P.16](#page-15-1))**

*2* **Premere [**∧**] [**∨**] [**<**] [**>**] per selezionare una Zona.** La Zona selezionata viene evidenziata.

#### **Per avviare**

# $3$  **Premere** [ $\bigcirc$ N].

Viene visualizzata la schermata di conferma.

*4* **Premere [**∧**] [**∨**] per selezionare "Sì", quindi premere [ ] (Conferma).**

Tutte le pompe di riscaldamento aria-acqua nella Zona selezionata iniziano a funzionare e  $\boxed{\circ}$  passa a  $\boxed{\circ}$ .

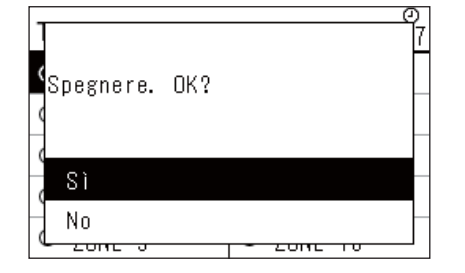

#### **Per arrestare**

 $3$  **Premere** [ $OFF$ ].

Viene visualizzata la schermata di conferma.

*4* **Premere [**∧**] [**∨**] per selezionare "Sì", quindi premere [ ] (Conferma).**

Tutte le pompe di riscaldamento aria-acqua nella Zona selezionata smettono di funzionare e  $\bullet$  passa a  $\circ$ .

#### **● NOTA**

Sì No

Se necessario, impostare la temperatura, la modalità di funzionamento (Condiz./Riscald.). ([P.38](#page-37-1))

#### <span id="page-36-0"></span>**Operazione di avvio/arresto di tutte le pompe di riscaldamento aria-acqua individuali**

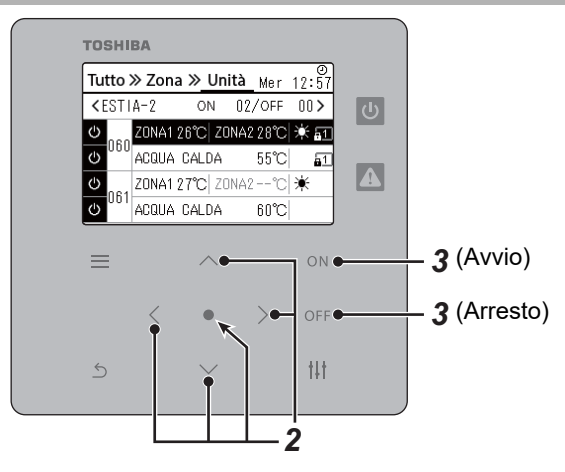

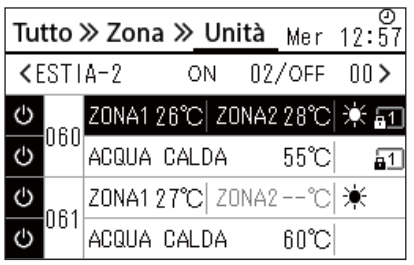

- *1* **Visualizzare la schermata "Unità". ([P.16](#page-15-1))**
- *2* **Premere [**<**] [**>**] per selezionare una Zona, quindi premere [**∧**] [**∨**] per selezionare una pompa di riscaldamento aria-acqua.**

#### **Per avviare**

 $3$  Premere  $[ON]$ .

La pompa di riscaldamento aria-acqua selezionata inizia a funzionare  $\boxed{\circ}$  cambia a  $\boxed{\circ}$ .

#### **Per arrestare**

3 **Premere** [OFF].

La pompa di riscaldamento aria-acqua selezionata smette di funzionare  $\bullet$  cambia a  $\bullet$ .

#### **● NOTA**

Se necessario, impostare la temperatura, la modalità di funzionamento (Condiz./Riscald.). ([P.38](#page-37-1))

## <span id="page-37-1"></span><span id="page-37-0"></span>**Modifica delle impostazioni della pompa di riscaldamento aria-acqua (Temperatura impostata, Modalità di funzionamento)**

È possibile modificare la temperatura impostata e la modalità di funzionamento.

A seconda della gamma dell'area da impostare, visualizzare e azionare la schermata "Controllo" di Tutto, Zona o Unità.

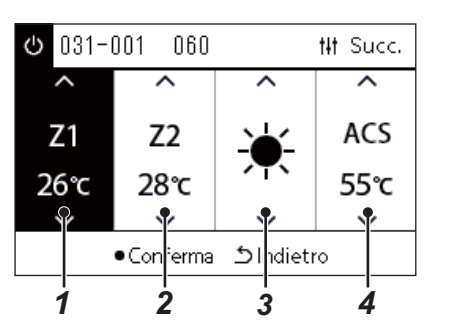

- *1* **Visualizzare la schermata "Controllo" di Tutto, Zona o Unità [\(P.16\)](#page-15-1)**
- *2* **Usare [<] e [>] per selezionare la voce da modificare.** Per i dettagli sull'impostazione di ciascuna voce, vedere la tabella di seguito.
- *3* **Apportare le modifiche utilizzando [**∧**] e [**∨**], quindi premere [ ] (Conferma).**
- Le modifiche alle impostazioni non si riflettono sulla pompa di riscaldamento aria-acqua a meno che non si prema [ ] (Conferma). *1 2 <sup>3</sup> <sup>4</sup>*

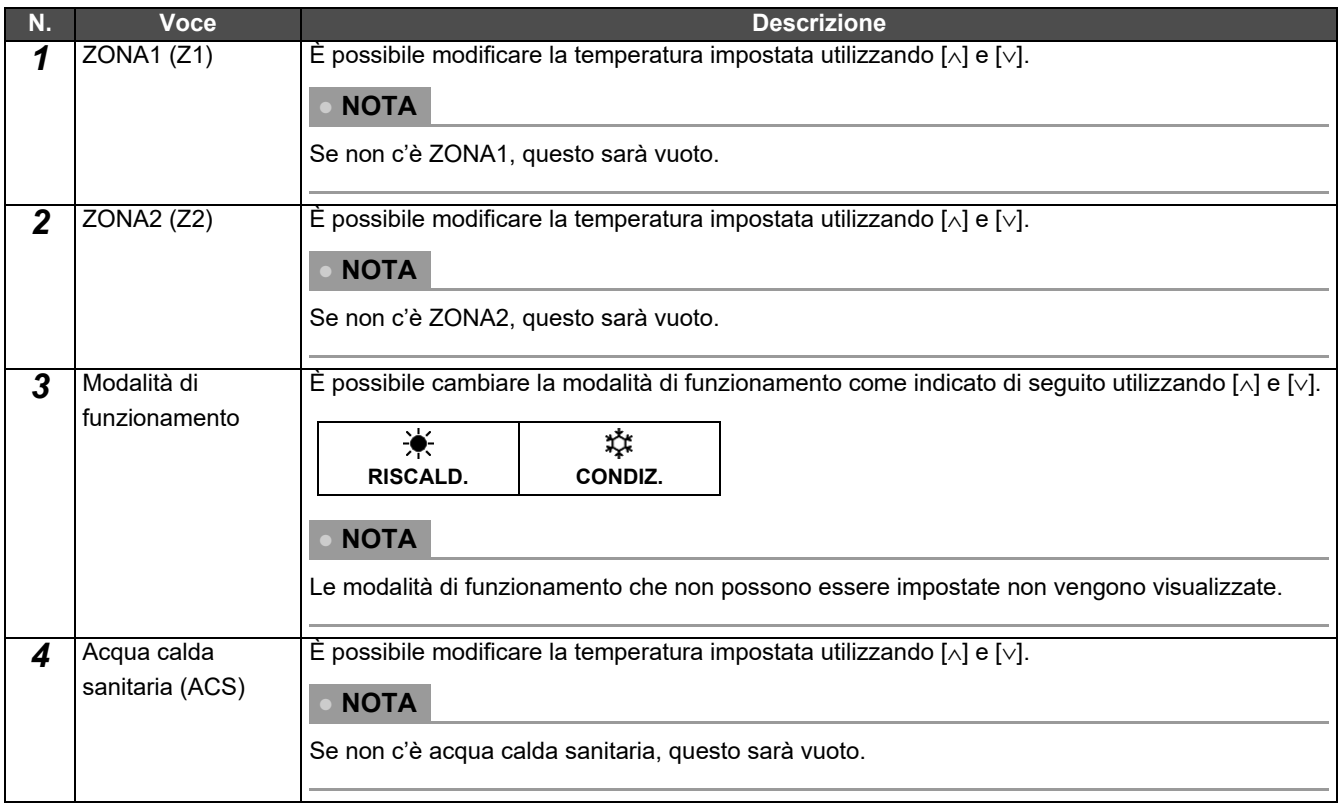

## <span id="page-38-1"></span><span id="page-38-0"></span>**Impostazione del programma operativo**

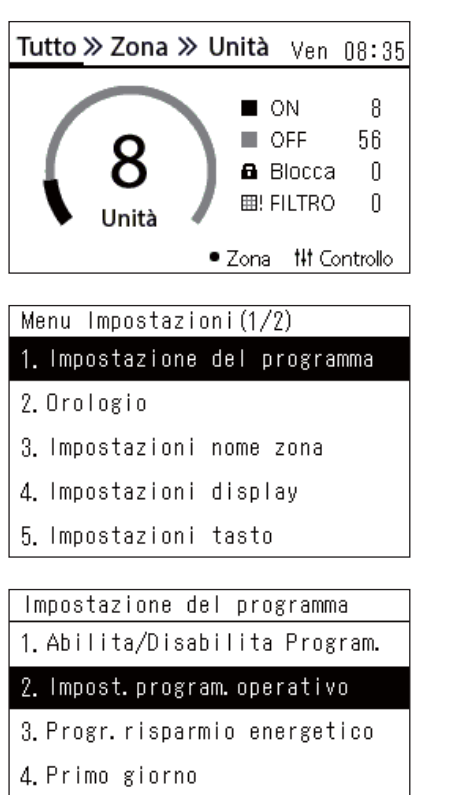

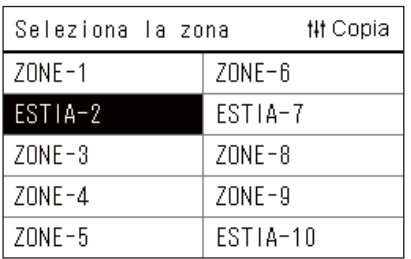

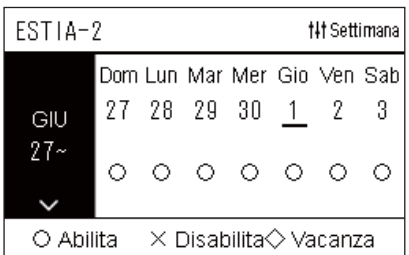

- **1** Nella schermata "Tutto", premere  $[\equiv]$  (Menu). Viene visualizzata la schermata "Menu Impostazioni".
- *2* **Nella schermata "Menu Impostazioni", selezionare**  "Impostazione del programma", quindi premere [<sup>0</sup>] **(Conferma).**

Viene visualizzata la schermata "Impostazione del programma".

*3* **Selezionare "Impost. program. operativo" utilizzando [**∧**] e [**∨**],**  quindi premere [<sup>0</sup>] (Conferma).

Viene visualizzata la schermata "Seleziona la zona".

*4* **Selezionare la Zona da impostare utilizzando [<], [**∧**], [**∨**] e [>], quindi premere [ ] (Conferma).**

Viene visualizzata la schermata "Display settimanale" della zona selezionata.

# **5** Premere [ $\vert \vert \vert$ ] (Controllo).

Viene visualizzata la schermata "Programma settimanale".

- Nella schermata "Display settimanale", è possibile disabilitare il programma operativo o impostare l'unità in modo che funzioni in base al programma per la Vacanza.
- È possibile impostare date in anticipo fino a un massimo di 5 settimane.

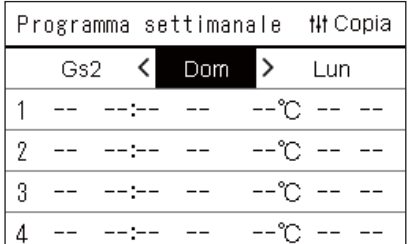

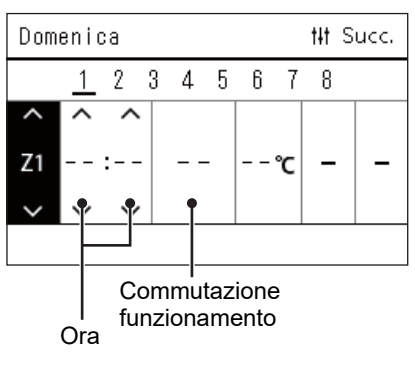

#### *6* **Selezionare il giorno della settimana da impostare utilizzando [<] e [>] e il programma da impostare utilizzando [**∧**] e [**∨**], quindi premere [●] (Conferma).**

Viene visualizzata la schermata "Modifica programma".

*7* **Spostare il cursore utilizzando [<] e [>], quindi impostare l'ora utilizzando [**∧**] e [**∨**].**

Non è possibile commutare il funzionamento a meno che non si imposti l'ora.

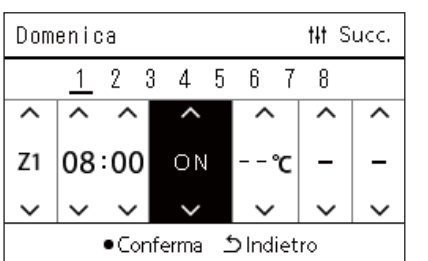

*8* **Posizionare il cursore sulla commutazione funzionamento utilizzando [<] e [>], passare a ON o OFF utilizzando [**∧**] e [**∨**],**  quindi premere [<sup>0</sup>] (Conferma).

La schermata "Programma settimanale" viene nuovamente visualizzata, con il programma impostato aggiunto all'elenco.

• Se si preme [betheral] (Indietro) senza premere [ $\bigcirc$ ] (Conferma), l'impostazione viene annullata e la schermata torna allo stato in cui si trovava prima che fosse effettuata la modifica.

## <span id="page-40-0"></span>**Modifica del programma operativo (Abilita/Disabilita Program. e Impost. program. operativo)**

#### **● NOTA**

- Impostare l'orologio prima di impostare il programma.
- Se è abilitato il Programma operativo o il Progr. risparmio energetico,  $\Phi$  viene visualizzato sopra l'orologio.
- Se nessuna unità interna è impostata per la Zona, il programma non può essere impostato.
- Le Impostazioni del programma non hanno effetto nei seguenti casi. L'orologio lampeggia (non impostato), la Zona di destinazione è impostata su Disabilita nella schermata "Abilita/Disabilita Program." o Disabilita è impostato nella schermata "Display settimanale".

<span id="page-40-1"></span>**Modifica dei dettagli delle impostazioni del programma operativo**

#### **Abilita/Disabilita Program.**

Impostazione del programma 1. Abilita/Disabilita Program.

- 2. Impost. program. operativo
- 3. Progr. risparmio energetico
- 4. Primo giorno

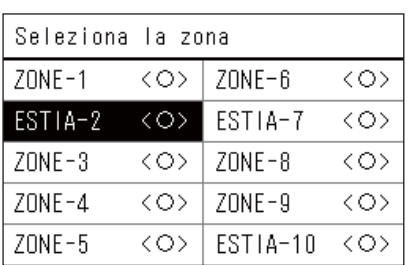

FSTIA-2

#### $\bullet$ < $\circ$ >Abilita

<×>Disabilita

*1* **Nella schermata "Menu Impostazioni", selezionare**  "Impostazione del programma", quindi premere [<sup>0</sup>] **(Conferma).**

Viene visualizzata la schermata "Impostazione del programma".

*2* **Selezionare "Abilita/Disabilita Program." utilizzando [**∧**] e [**∨**],**  quindi premere [<sup>0</sup>] (Conferma).

Viene visualizzata la schermata "Seleziona la zona".

*3* **Selezionare la Zona da cambiare utilizzando [<], [**∧**], [**∨**] e [>], quindi premere [●] (Conferma).** 

Viene visualizzata la schermata "Impostazione Abilita/Disabilita" della zona selezionata.

- L'impostazione attuale viene visualizzata in < >.
- *4* **Selezionare "Abilita" o "Disabilita" utilizzando [**∧**] e [**∨**], quindi premere [●] (Conferma).**

La voce selezionata viene impostata.

• Se si preme [5] (Indietro), viene nuovamente visualizzata la schermata "Seleziona la zona".

#### <span id="page-41-0"></span>**Impost. program. operativo**

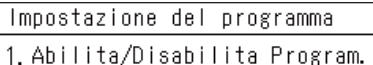

#### 2. Impost. program. operativo

3. Progr. risparmio energetico

4. Primo giorno

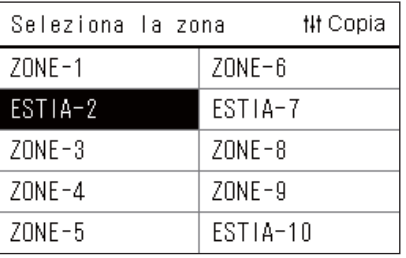

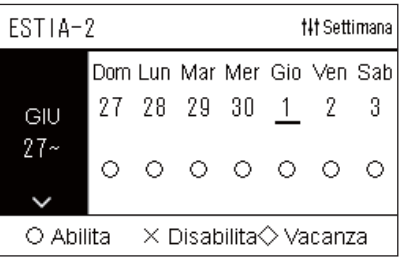

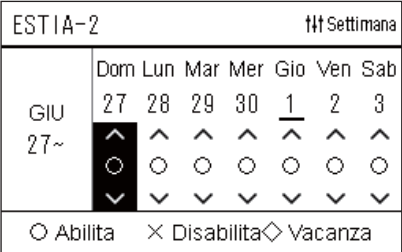

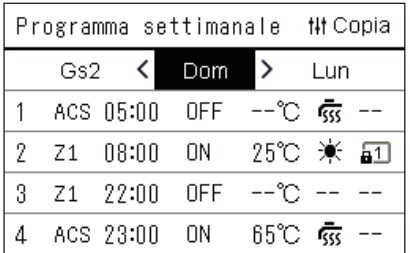

- $1$  **Nella schermata "Tutto", premere [** $=$ **] (Menu).** Viene visualizzato il "Menu Impostazioni".
- *2* **Nella schermata "Menu Impostazioni", selezionare**  "Impostazione del programma", quindi premere  $\lceil \bullet \rceil$  (Conferma). Viene visualizzata la schermata "Impostazione del programma".
- *3* **Selezionare "Impost. program. operativo" utilizzando [**∧**] e [**∨**], quindi premere [●] (Conferma).** 
	- Viene visualizzata la schermata "Seleziona la zona".
	- Le zone per le quali non è registrato alcun condizionatore non vengono visualizzate.
- **Seleziona la zona** *4* **Selezionare la Zona da impostare utilizzando [<], [**∧**], [**∨**] e [>], quindi premere [●] (Conferma).**

Viene visualizzata la schermata "Display settimanale" della zona selezionata.

*5* **Selezionare la settimana da cambiare usando [**∧**] e [**∨**], quindi**  premere  $[$  | (Conferma).

Il cursore si sposta sul primo giorno della settimana selezionata.

**Display settimanale** *6* **Selezionare la data utilizzando [<] e [>], cambiare (Abilita), (Disabilita) e (Vacanza) utilizzando [**∧**] e [**∨**], quindi premere [●] (Conferma).** 

Il cursore si sposta alla settimana del "Display settimanale".

- Se si preme  $\lceil \uparrow \rangle$ ] (Indietro) senza premere  $\lceil \bigcirc \rceil$  (Conferma), l'impostazione viene annullata e la schermata torna allo stato in cui si trovava prima che fosse effettuata la modifica.
- Se non si preme  $\lceil \bullet \rceil$  (Conferma) dopo aver apportato la modifica, non è possibile passare alla schermata "Programma settimanale".
- È possibile effettuare le impostazioni in anticipo fino a un massimo di 5 settimane.
- Per impostazione predefinita, " $\bigcirc$  (Abilita)" è impostato per tutti i giorni.
- Per informazioni sull'impostazione dei giorni di vacanza, vedere "[Modifica dei dettagli delle impostazioni del programma operativo](#page-45-1)  [della Vacanza](#page-45-1)" ([P.46](#page-45-1)).
- *7* **Posizionare il cursore sul display settimanale (estremità sinistra) o sul giorno della settimana che si desidera impostare, quindi premere [ ] (Controllo).**

Viene visualizzata la schermata "Programma settimanale".

**Programma settimanale** *8* **Selezionare il giorno della settimana da impostare utilizzando [<] e [>] e il programma da impostare utilizzando [**∧**] e [**∨**],**  quindi premere [<sup>0</sup>] (Conferma).

Viene visualizzata la schermata "Modifica programma".

• Non è possibile impostare più di 8 programmi al giorno.

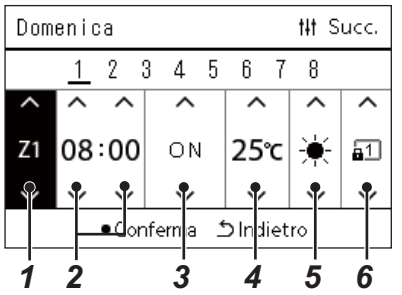

- **Modifica programma** *9* **Spostare il cursore utilizzando [<] e [>], quindi impostare l'ora utilizzando [**∧**] e [**∨**].**
	- *10* **Selezionare una voce utilizzando [<] e [>], modificare l'impo**stazione utilizzando [∧] e [∨], quindi premere [●] (Conferma). La schermata "Programma settimanale" viene nuovamente

visualizzata, con il programma impostato aggiunto all'elenco. • Se si preme  $[\n\bigcirc]$  (Indietro) senza premere  $[\n\bigcirc]$  (Conferma),

- l'impostazione viene annullata e la schermata torna allo stato in cui si trovava prima che fosse effettuata la modifica.
- Per i dettagli sull'impostazione di ciascuna voce, vedere "[Elenco](#page-27-0)  [delle voci di impostazione](#page-27-0)".

#### **Elenco delle voci di impostazione**

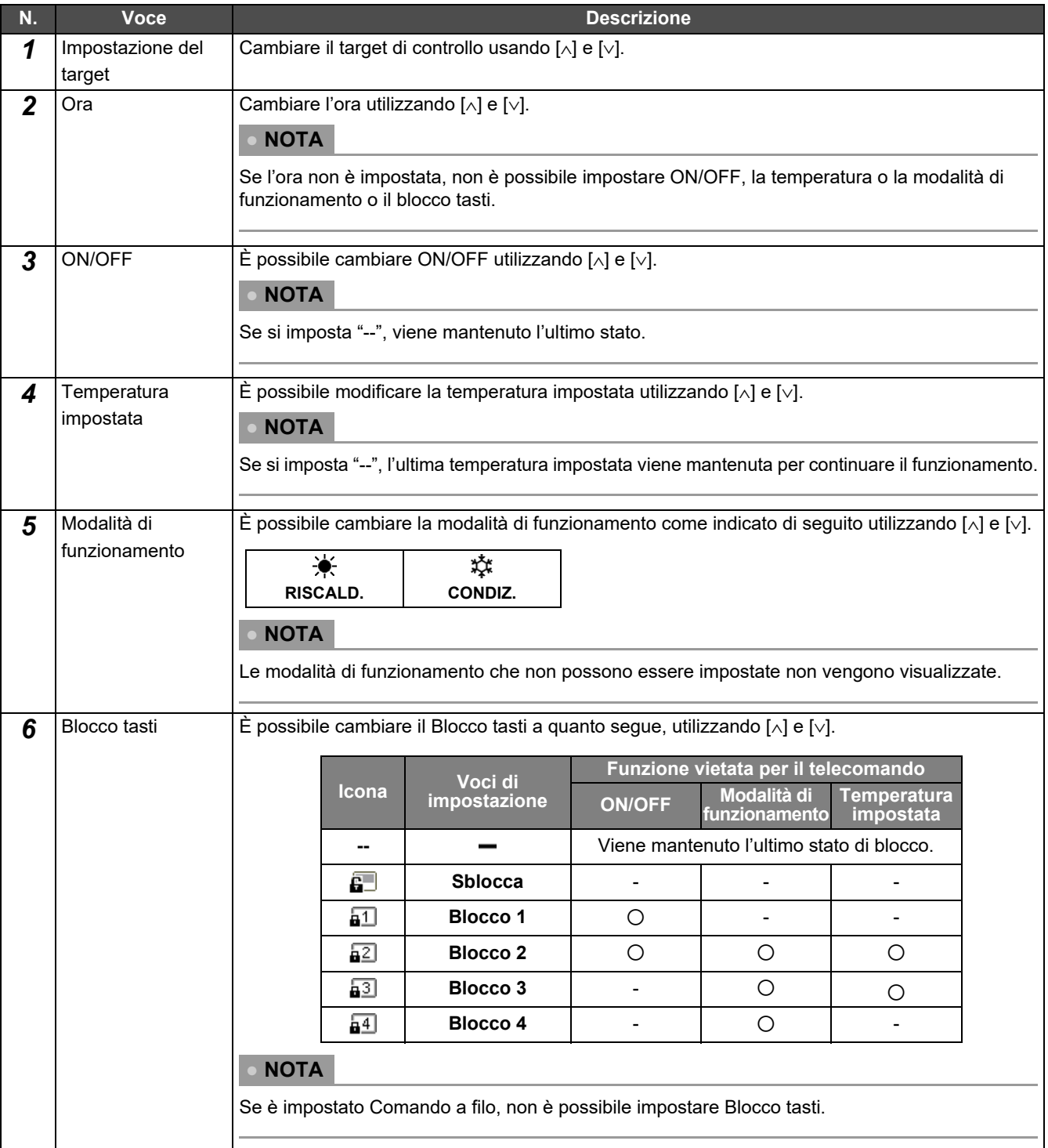

#### <span id="page-43-0"></span>**Copia del programma operativo**

#### **Copia del programma operativo a un'altra Zona**

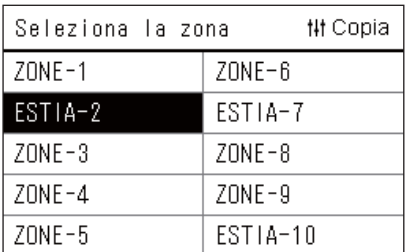

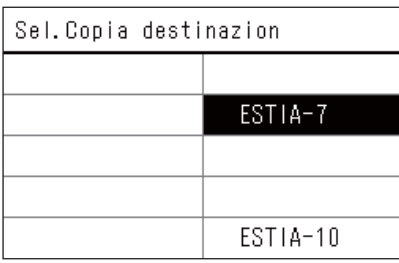

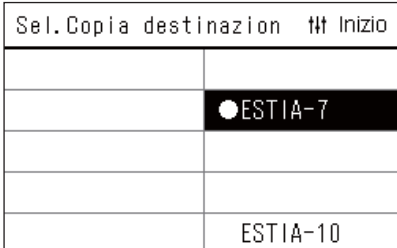

- *1* **Visualizzare la schermata "Seleziona la zona" (passaggi da 1 a 3 di ["Impost. program. operativo](#page-41-0)" ([P.42\)](#page-41-0)).**
- *2* **Selezionare la zona di origine della copia utilizzando [<], [**∧**], [**∨**] e [>], quindi premere [ ] (Controllo).**

Viene visualizzata la schermata "Sel. Copia destinazion".

*3* **Selezionare la zona di destinazione della copia utilizzando [<], [**∧**], [**∨**] e [>], quindi premere [ ] (Conferma).**

Per la destinazione di copia selezionata, " $\bullet$ " viene visualizzato a sinistra del nome della zona.

Se si preme  $[\bullet]$  (Conferma) nella zona in cui viene visualizzato " $\bullet$ ", la selezione viene annullata.

- Se c'è solo una zona per la quale è registrato un condizionatore, non è possibile eseguire l'operazione di copia.
- Sole le zone per le quali è registrato un condizionatore vengono visualizzate.
- La zona di origine della copia non viene visualizzata.
- È possibile selezionare più destinazioni di copia.
- Non è possibile copiare l'impostazione del programma in una zona con condizionatore d'aria su una zona ESTIA.

#### **4** Dopo aver selezionato la destinazione di copia, premere [i||1] **(Controllo).**

Viene visualizzato "Copia completata" e viene nuovamente visualizzata la schermata "Seleziona la zona".

#### **Copia del programma operativo a un altro giorno della settimana**

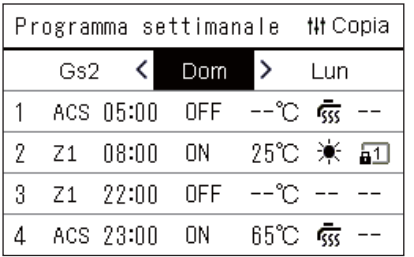

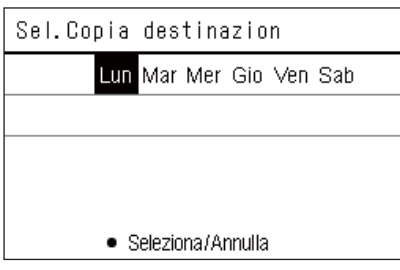

- *1* **Visualizzare la schermata "Programma settimanale" (passaggi da 1 a 7 di ["Impost. program. operativo](#page-41-0)" ([P.42](#page-41-0))).**
- *2* **Selezionare il giorno di origine della copia utilizzando [<], e [>],**  quindi premere [ <sup>||</sup> | (Controllo).

Viene visualizzata la schermata "Sel. Copia destinazion".

*3* **Selezionare il giorno di destinazione copia utilizzando [<] e [>], quindi premere [●] (Conferma).** 

Per il giorno di destinazione copia selezionato, " $\bullet$ " viene visualizzato sotto di esso.

- Il giorno di origine della copia non viene visualizzato.
- È possibile selezionare più destinazioni di copia.
- Il programma non può essere copiato a un giorno di vacanza.

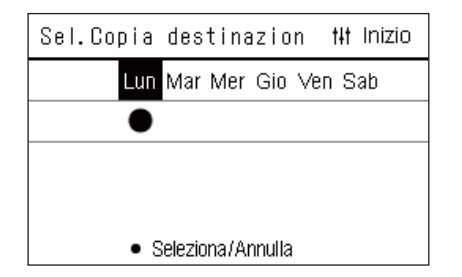

**4** Dopo aver selezionato la destinazione di copia, premere [ $\text{#1}$ ] **(Controllo).**

Viene visualizzato "Copia completata" e viene nuovamente visualizzata la schermata "Programma settimanale".

#### <span id="page-44-0"></span>**Eliminazione del programma operativo**

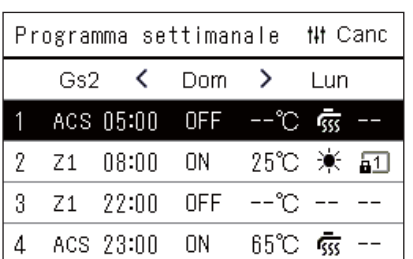

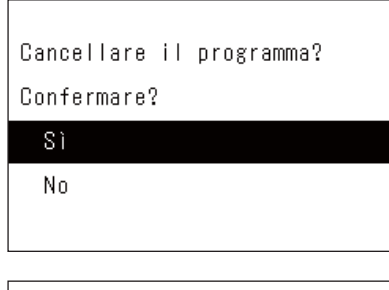

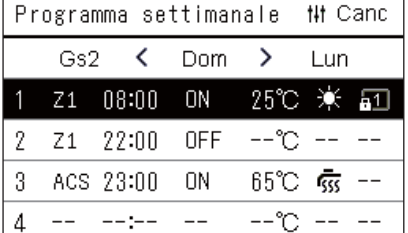

- *1* **Visualizzare la schermata "Programma settimanale" (passaggi da 1 a 7 di ["Impost. program. operativo](#page-41-0)" ([P.42](#page-41-0))).**
- *2* **Posizionare il cursore sul programma che si desidera eliminare nella schermata "Programma settimanale", quindi**  premere [ $\downarrow\downarrow\downarrow$ ] (Controllo).

Viene visualizzata la schermata di conferma "Elimina programma".

- Non è possibile eliminare un programma se non è impostato alcun programma.
- *3* **Selezionare "Sì" utilizzando [**∧**] e [**∨**], quindi premere [ ] (Conferma).**

Il programma selezionato viene eliminato e viene nuovamente visualizzata la schermata "Programma settimanale". Se si seleziona "No", viene nuovamente visualizzata la schermata "Programma settimanale" senza eliminare il programma.

#### <span id="page-45-1"></span><span id="page-45-0"></span>**Modifica dei dettagli delle impostazioni del programma operativo della Vacanza**

In un giorno impostato come Vacanza nella schermata "Display settimanale", il funzionamento si verifica in base all'impostazione del programma in "Gs1" o "Gs2", non all'impostazione del programma per il giorno della settimana.

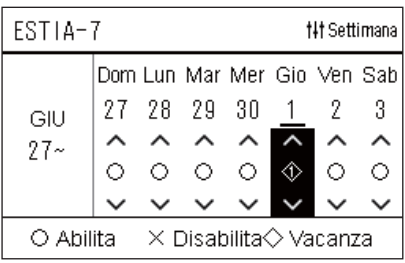

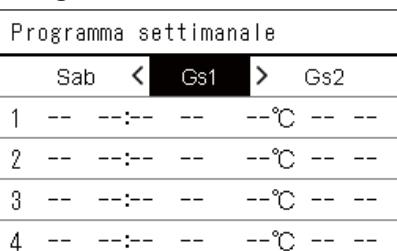

#### **Display settimanale** *1* **Visualizzare la schermata "Display settimanale" (passaggi da 1 a 6 di ["Impost. program. operativo](#page-41-0)" ([P.42](#page-41-0))).**

*2* **Posizionare il cursore sulla settimana del "Display settimanale" o del giorno impostato come Vacanza, quindi**  premere [  $\mid \mid \mid$  **[ Controllo**).

Viene visualizzata la schermata "Programma settimanale".

**Programma settimanale** *3* **Selezionare "Gs1" o "Gs2" utilizzando [<] e [>] e il programma da impostare utilizzando [**∧**] e [**∨**], quindi premere [ ] (Conferma).**

Viene visualizzata la schermata "Modifica programma".

- Non è possibile impostare più di 8 programmi al giorno.
	- Gs1: Vacanza 1
	- Gs2: Vacanza 2

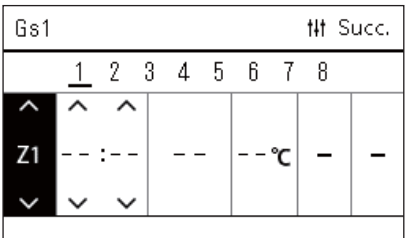

#### **Modifica programma** *4* **Spostare il cursore utilizzando [<] e [>], quindi impostare l'ora utilizzando [**∧**] e [**∨**].**

• Se l'ora non è impostata, non è possibile impostare ON/OFF, temperatura o Blocco tasti.

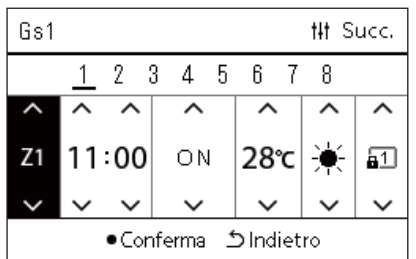

#### *5* **Selezionare una voce utilizzando [<] e [>], modificare l'impostazione utilizzando [**∧**] e [**∨**], quindi premere [ ] (Conferma).**

La schermata "Programma settimanale" viene nuovamente visualizzata, con il programma impostato aggiunto all'elenco.

# <span id="page-46-0"></span>*5* **Funzioni varie**

# <span id="page-46-1"></span>**5-1. Condizionatore d'aria**

# <span id="page-46-2"></span>**Impostazione dei dettagli di funzionamento**

È possibile controllare le impostazioni attuali del condizionatore o del dispositivo ON/OFF e impostare i dettagli del metodo di funzionamento.

#### **Visualizzazione della schermata "Menu"**

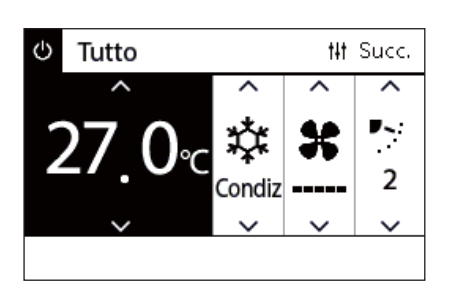

# *1* **Visualizzare la schermata "Controllo" di Tutto, Zona o Unità [\(P.15\)](#page-14-1).**

**2** Premere [ $\downarrow$ ] (Controllo).

Viene visualizzata la schermata "Menu".

### *3* **Selezionare una voce utilizzando [**∧**] e [**∨**], quindi premere [ ] (Conferma).**

Per i controlli e le impostazioni delle singole voci, vedere di seguito. Le voci visualizzate variano a seconda della gamma di controllo.

# 4. Blocco tasti

Menu Tutto

2. Menu VN

 **Voci di menu**

#### 5. Impostaz. alette nel gruppo

1. Reimpost. indicatore filtro

3. Funzionam. risp. energetico

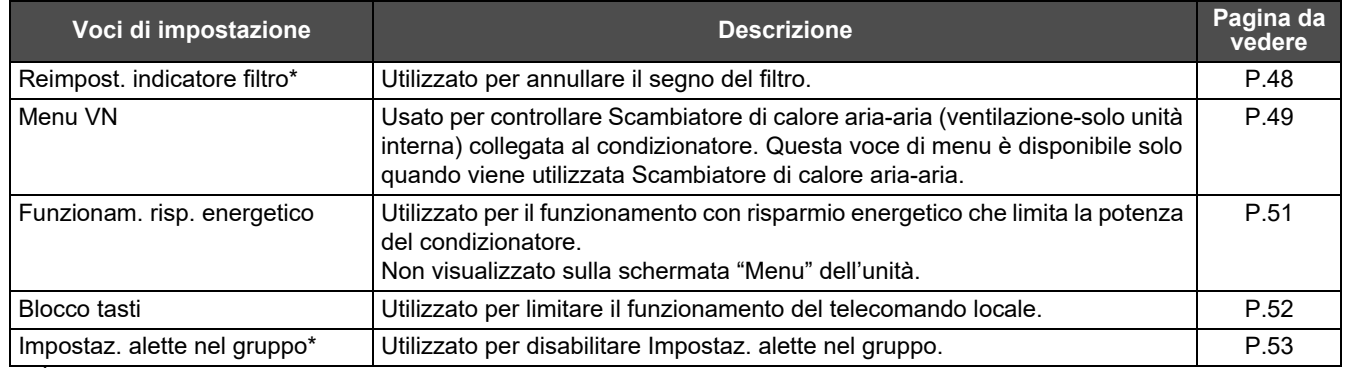

\* È necessario immettere una password. Per Informazioni su come immettere una password, vedere " $\blacklozenge$  Inserire la password [amministratore](#page-46-3)".

#### <span id="page-46-3"></span> **Inserire la password amministratore**

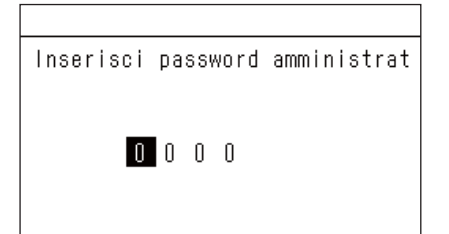

*1* **Nella schermata "Inserisci password amministrat", selezionare dove immettere la password utilizzando [<] e [>], quindi modificare il numero premendo [**∧**] e [**∨**].**

**2** Dopo aver inserito la password amministratore, premere [ $\bigcirc$ ] **(Conferma).**

#### <span id="page-47-1"></span><span id="page-47-0"></span>**Funzionamento dopo la pulizia del filtro (Reimpost. indicatore filtro)**

A seconda della gamma dell'area da annullare, visualizzare e azionare la schermata "Controllo" di Tutto, Zona o Unità. Dopo aver pulito il filtro, eseguire Reimpost. indicatore filtro e annullare il segno del filtro visualizzato sullo schermo. Se si ripristina il tempo, viene ripristinato anche il tempo rimanente per pulire il filtro.

Se si ripristina il tempo quando il segno del filtro non è visualizzato, il tempo rimanente per pulire il filtro viene ripristinato.

#### **●REQUISITI**

Dopo aver pulito il filtro, assicurarsi di eseguire Reimpost. indicatore filtro.

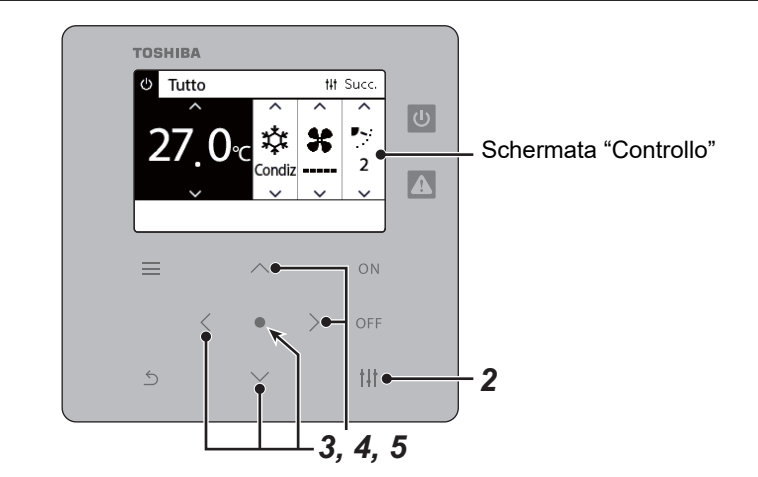

Menu Tutto

1. Reimpost. indicatore filtro

- 2. Menu VN
- 3. Funzionam. risp. energetico
- 4. Blocco tasti
- 5. Impostaz. alette nel gruppo

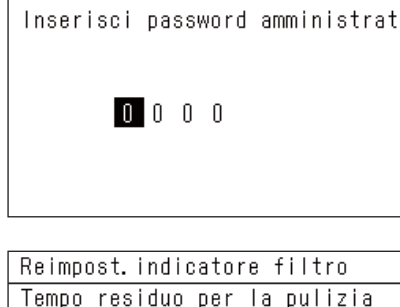

del filtro. Sei sicuro di voler resettare il tempo?

#### Reimposta

- *1* **Visualizzare la schermata "Controllo" di Tutto, Zona o Unità. ([P.15](#page-14-1))**
- **2** Premere [ $\text{||}\text{||}$ ] (Controllo).

Viene visualizzata la schermata "Menu".

*3* **Utilizzare [**∧**] [**∨**] per selezionare "Reimpost. indicatore filtro", quindi premere [ ] (Conferma).** 

Viene visualizzata la schermata "Inserisci password amministrat".

#### **4** Immettere la password a 4 cifre, quindi premere [ $\bigcirc$ ] **(Conferma).**

Premere [<] [>] per selezionare la cifra e [∧] [∨] per selezionare il numero.

Viene visualizzata la schermata "Reimpost. indicatore filtro".

# **5 Premere** [●] (Conferma).

Viene visualizzato "Reset completo". Premere [  $\uparrow$  ] (Indietro) per tornare alla schermata "Menu".

#### <span id="page-48-1"></span><span id="page-48-0"></span>**Impostare la funzione ventilazione, la modalità ventilazione e la velocità ventola (Menu VN)**

È possibile controllare Scambiatore di calore aria-aria (unità interna dedicata alla ventilazione) collegata con il condizionatore. A seconda della gamma dell'area da impostare, visualizzare la schermata "Controllo" di Tutto, Zona o Unità ed eseguire l'operazione.

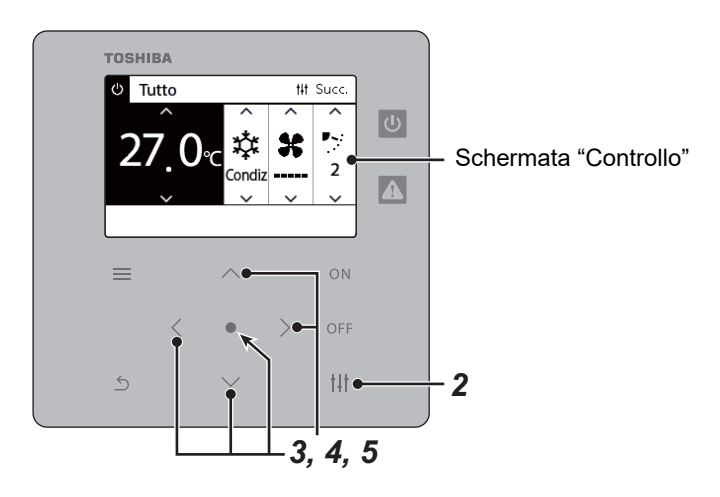

## <span id="page-48-2"></span>**Ventilazione ON/OFF**

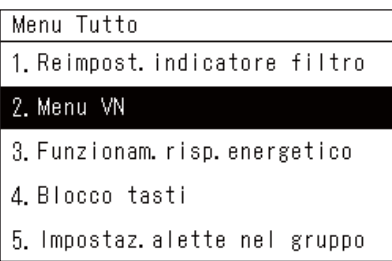

Quando Scambiatore di calore ariaaria non è collegata, viene visualizzato "Nessuna funzione".

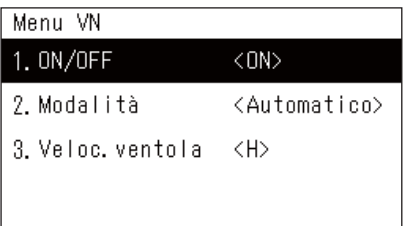

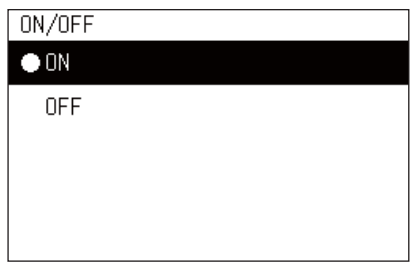

- *1* **Visualizzare la schermata "Controllo" di Tutto, Zona o Unità. ([P.15](#page-14-1))**
- **2** Premere [i||] (Controllo). Viene visualizzata la schermata "Menu".
- *3* **Premere [**∧**] [**∨**] per selezionare "Menu VN", quindi premere [ ] (Conferma).**

Viene visualizzata la schermata "Menu VN".

*4* **Premere [**∧**] [**∨**] per selezionare "ON/OFF", quindi premere [ ] (Conferma).**

Viene visualizzata la schermata "ON/OFF".

*5* **Premere [**∧**] [**∨**] per selezionare "ON" o "OFF", quindi premere [ ] (Conferma).**

Avviare o arrestare l'operazione, quindi premere [  $\rightarrow$  ] (Indietro) per tornare alla schermata "Menu VN".

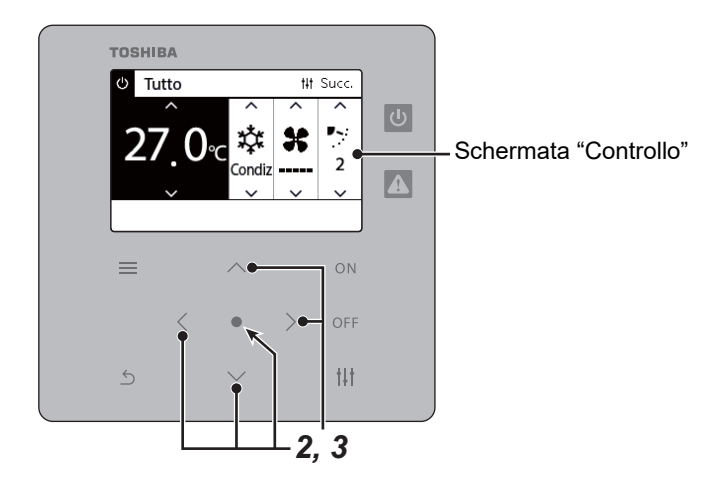

### **Modalità ventilazione**

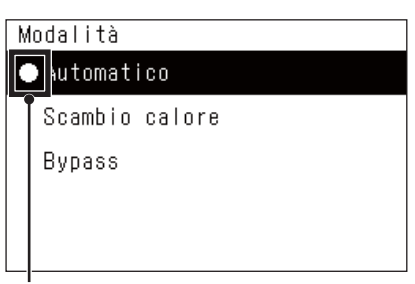

- *1* **Eseguire i passaggi da 1 a 3 di "Ventilazione ON/OFF". [\(P.49\)](#page-48-2)**
- *2* **Premere [**∧**] [**∨**] per selezionare "Modalità", quindi premere [ ] (Conferma).**

Viene visualizzata la schermata "Modalità".

*3* **Premere [**∧**] [**∨**] per selezionare la modalità ventilazione, quindi**  premere  $\left[\bigodot\right]$  (Conferma).

La modalità selezionata viene impostata. Premere [  $\uparrow$ ] (Indietro) per tornare alla schermata "Menu VN".

Questo simbolo indica lo stato attuale dell'unità.

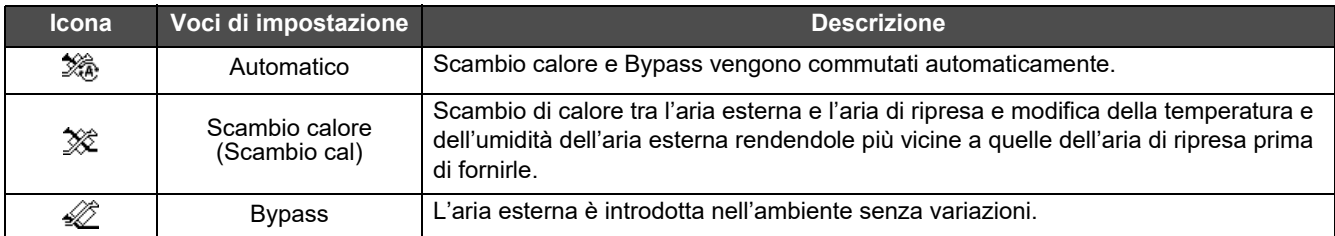

## **Velocità ventola di ventilazione**

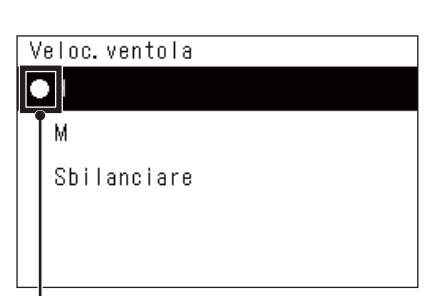

*1* **Eseguire i passaggi da 1 a 3 di "Ventilazione ON/OFF". [\(P.49\)](#page-48-2)** *2* **Premere [**∧**] [**∨**] per selezionare "Veloc. ventola", quindi**  premere  $\overline{[} \bullet \overline{]}$  (Conferma).

Viene visualizzata la schermata "Veloc. ventola".

*3* **Premere [**∧**] [**∨**] per selezionare la velocità ventola, quindi premere [●] (Conferma).** 

La velocità ventola selezionata viene impostata. Premere  $\lceil \frac{\xi}{2} \rceil$ (Indietro) per tornare alla schermata "Menu VN".

Questo simbolo indica lo stato attuale dell'unità.

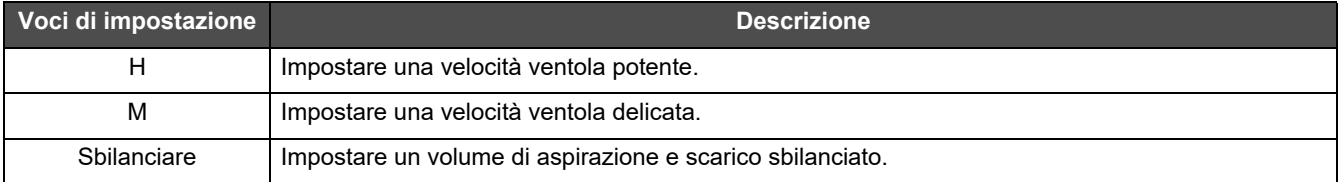

#### <span id="page-50-1"></span><span id="page-50-0"></span>**Limitare la potenza del condizionatore (Funzionam. risp. energetico)**

È possibile il funzionamento con risparmio energetico che limita la potenza del condizionatore. A seconda della gamma dell'area da impostare, visualizzare la schermata "Controllo" di Tutto o Zona ed eseguire l'operazione.

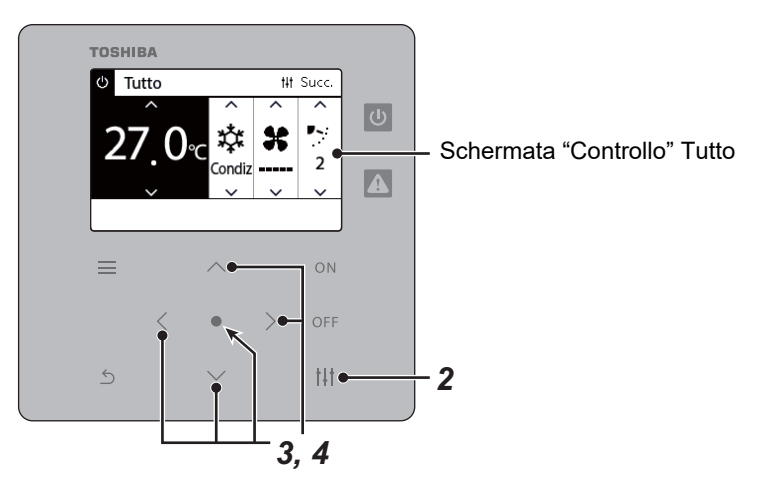

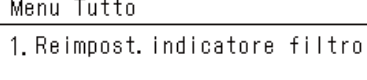

2. Menu VN

3. Funzionam. risp. energetico

4. Blocco tasti

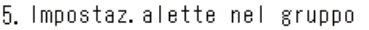

#### Funzionam.risp.energetico

**ORilascia** 

Massimo

50%

0%

*1* **Visualizzare la schermata "Controllo" di Tutto o Zona. ([P.15](#page-14-1))**

# **2** Premere [ $\vert \vert \vert$ ] (Controllo).

Viene visualizzata la schermata "Menu".

*3* **Premere [**∧**] [**∨**] per selezionare "Funzionam. risp. energetico", quindi premere [●] (Conferma).** 

Viene visualizzata la schermata "Funzionam. risp. energetico".

#### *4* **Selezionare il tasso di risparmio utilizzando [**∧**] e [**∨**], quindi**  premere [●] (Conferma).

Il tasso di risparmio selezionato viene impostato. Se si preme  $[\triangle]$ (Indietro), viene nuovamente visualizzata la schermata "Menu".

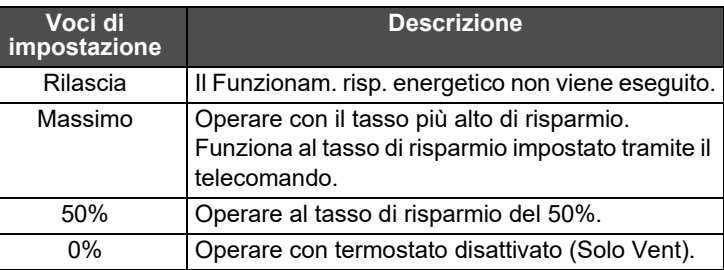

#### **● NOTA**

Poiché la potenza dei condizionatori è limitata nel Funzionam. risp. energetico, potrebbero non raffreddare (riscaldare) con forza.

#### <span id="page-51-1"></span><span id="page-51-0"></span>**Bloccare il funzionamento del telecomando locale (Blocco tasti)**

È possibile limitare il funzionamento dei tasti dei telecomandi collegati a ciascun condizionatore.

A seconda della gamma dell'area da impostare, visualizzare la schermata "Controllo" di Tutto, Zona o Unità ed eseguire l'operazione.

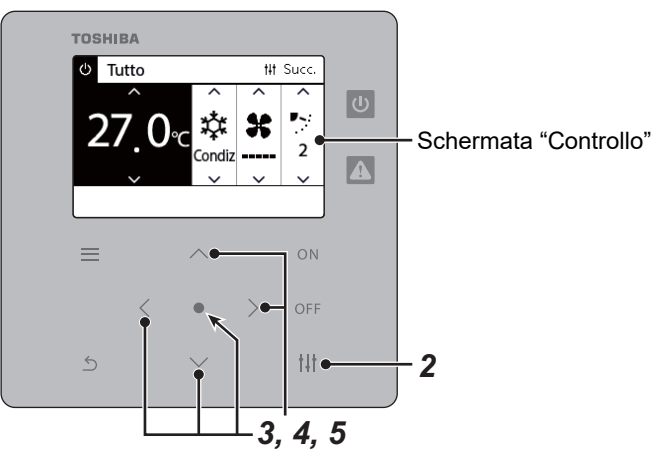

#### Menu Tutto

- 1. Reimpost, indicatore filtro
- 2. Menu VN
- 3. Funzionam. risp. energetico

#### 4. Blocco tasti

5. Impostaz. alette nel gruppo

#### Blocco tasti

#### $\bullet$  Sblocca

Blocco1:0N/OFF

Blocco2: ON/OFF, Modo, Setpoint

Blocco3: Modo, Setpoint

Blocco4:Modo

*1* **Visualizzare la schermata "Controllo" di Tutto, Zona o Unità. [\(P.15\)](#page-14-1)**

## **2** Premere [ $\uparrow\downarrow\uparrow$ ] (Controllo).

Viene visualizzata la schermata "Menu".

*3* **Premere [**∧**] [**∨**] per selezionare "Blocco tasti", quindi premere [ ] (Conferma).**

Viene visualizzata la schermata "Blocco tasti".

#### *4* **Premere [**∧**] [**∨**] per selezionare la voce da impostare, quindi**  premere  $\lceil \bullet \rceil$  (Conferma).

La voce selezionata viene impostata. Premere [ ] (Indietro) per tornare alla schermata "Menu".

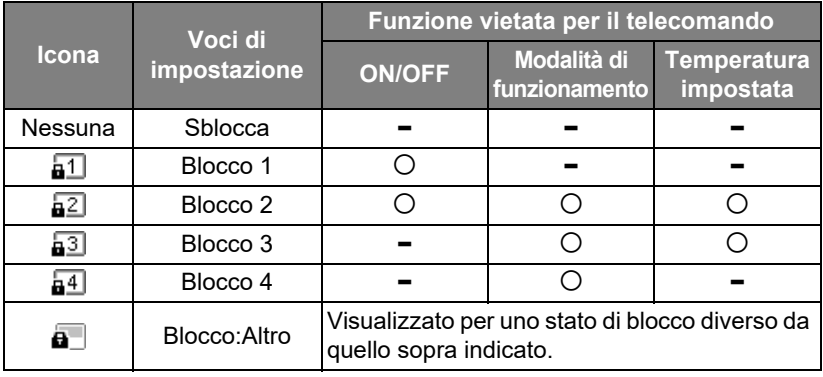

#### **● NOTA**

- **•** viene visualizzato quando lo stato di blocco è misto in tutti i condizionatori o in condizionatori multipli in una Zona o quando qualsiasi blocco diverso dai quattro modelli di cui sopra è impostato dal controller centralizzato.
- Viene visualizzato il numero di condizionatori per i quali è impostato "Blocco tasti" per "Blocca" sulla schermata "Tutto".

#### <span id="page-52-1"></span><span id="page-52-0"></span>**Effettuare tutte le impostazioni aletta nel gruppo in una volta sola (Impostaz. alette nel gruppo)**

Menu Tutto

- 1. Reimpost. indicatore filtro
- 2. Menu VN
- 3. Funzionam. risp. energetico
- 4. Blocco tasti
- 5. Impostaz. alette nel gruppo

Inserisci password amministrat

 $0$  0 0 0

- *1* **Visualizzare la schermata "Controllo" di Tutto, Zona o Unità ([P.15](#page-14-1))**
- *2* **Premere [ ] (Controllo)**

Viene visualizzata la schermata "Menu".

*3* **Selezionare "Impostaz. alette nel gruppo" utilizzando [**∧**] e [**∨**], quindi premere [●] (Conferma).** 

Viene visualizzata la schermata "Inserisci password amministrat".

4 Immettere una password di 4 cifre, quindi premere [<sup>●</sup>] **(Conferma).**

Selezionare la posizione della cifra utilizzando [<] e [>], quindi selezionare un numero utilizzando [∧] e [∨]. Viene visualizzata la schermata "Impostaz. alette nel gruppo gruppo".

- Impostaz. alette nel gruppo  $\bullet$  ON OFF
- *5* **Selezionare "ON" o "OFF" utilizzando [**∧**] e [**∨**], quindi premere [ ] (Conferma).**

Se si preme [  $\bigcirc$ ] (Indietro), viene nuovamente visualizzata la schermata "Menu".

• Per impostazione predefinita, è impostato "ON".

#### **● NOTA**

Gruppo (Controllo di gruppo): fino a 16 unità interne possono essere controllate con un singolo telecomando locale. Impostare "OFF" se non si desidera collegare le alette delle unità secondarie.

# <span id="page-53-0"></span>**5-2. Pompa di riscaldamento aria-acqua**

# <span id="page-53-1"></span>**Impostazione dei dettagli di funzionamento**

È possibile controllare le impostazioni attuali del condizionatore o del dispositivo ON/OFF e impostare i dettagli del metodo di funzionamento.

#### **Visualizzazione della schermata "Menu"**

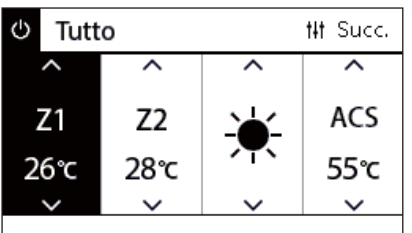

*1* **Visualizzare la schermata "Controllo" di Tutto, Zona o Unità [\(P.16\)](#page-15-1).**

# 2 Premere [ $\vert \vert \vert$ ] (Controllo).

Viene visualizzata la schermata "Menu".

*3* **Selezionare una voce utilizzando [**∧**] e [**∨**], quindi premere [ ] (Conferma).**

Per i controlli e le impostazioni delle singole voci, vedere di seguito. Le voci visualizzate variano a seconda della gamma di controllo.

2. Modalità automatica

Menu Tutto 1. Blocco tasti

- 3. Antigelo
- 4. Trattamento antibatteri
- 5. Attenuazione notturna

#### **Voci di menu**

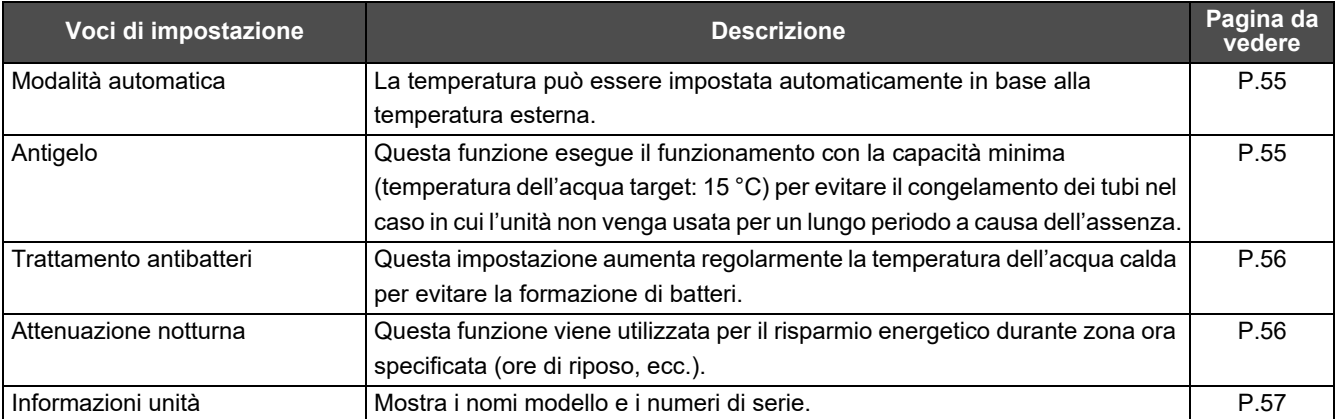

#### <span id="page-54-2"></span><span id="page-54-0"></span>**Modalità automatica**

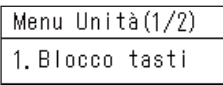

- 2. Modalità automatica
- 3. Antigelo
- 4. Trattamento antibatteri
- 5. Attenuazione notturna

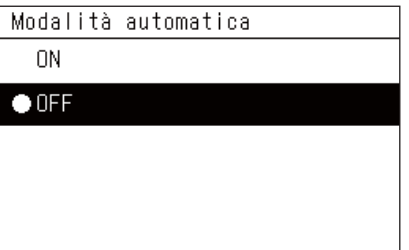

- *1* **Visualizzare la schermata "Controllo" di Tutto, Zona o Unità. ()** 2 Premere [ $\vert \vert \vert$ ] (Controllo). Viene visualizzata la schermata "Menu".
- *3* **Selezionare "Modalità automatica" utilizzando [**∧**] e [**∨**],**  quindi premere [  $\bigcirc$  ] (Conferma).

Viene visualizzata la schermata "Modalità automatica".

*4* **Selezionare "ON" o "OFF" utilizzando [**∧**] e [**∨**], quindi**  premere[<sup>1</sup>] (Conferma).

Se si preme [  $\binom{1}{1}$  (Indietro), viene nuovamente visualizzata la schermata "Menu".

#### **● NOTA**

Questo è abilitato solo durante il controllo della temperatura dell'acqua.

#### <span id="page-54-3"></span><span id="page-54-1"></span>**Antigelo**

- Menu Unità (1/2)
- 1. Blocco tasti
- 2. Modalità automatica

#### 3. Antigelo

- 4. Trattamento antibatteri
- 5. Attenuazione notturna

#### Antigelo

 $0N$ 

 $\bullet$  OFF

- *1* **Visualizzare la schermata "Controllo" di Tutto, Zona o Unità. ([P.16](#page-15-1))**
- *2* **Premere [ ] (Controllo).** Viene visualizzata la schermata "Menu".
- *3* **Selezionare "Antigelo" utilizzando [**∧**] e [**∨**], quindi premere [ ] (Conferma).**

Viene visualizzata la schermata "Antigelo".

*4* **Selezionare "ON" o "OFF" utilizzando [**∧**] e [**∨**], quindi**  premere[<sup>1</sup>] (Conferma). Se si preme [ ] (Indietro), viene nuovamente visualizzata la

schermata "Menu".

#### <span id="page-55-2"></span><span id="page-55-0"></span>**Trattamento antibatteri**

Menu Unità (1/2)

1. Blocco tasti

2. Modalità automatica

3. Antigelo

4. Trattamento antibatteri

5. Attenuazione notturna

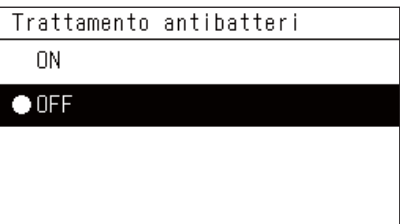

*1* **Visualizzare la schermata "Controllo" di Tutto, Zona o Unità. ([P.16](#page-15-1))**

- **2** Premere [ $\vert \vert \vert$ ] (Controllo). Viene visualizzata la schermata "Menu".
- *3* **Selezionare "Trattamento antibatteri" utilizzando [**∧**] e [**∨**],**  quindi premere [  $\bigcirc$  ] (Conferma).

Viene visualizzata la schermata "Trattamento antibatteri".

*4* **Selezionare "ON" o "OFF" utilizzando [**∧**] e [**∨**], quindi**  premere[ | Conferma). Se si preme [う] (Indietro), viene nuovamente visualizzata la schermata "Menu".

#### <span id="page-55-3"></span><span id="page-55-1"></span>**Attenuazione notturna**

Menu Unità (1/2)

1. Blocco tasti

2. Modalità automatica

3. Antigelo

4. Trattamento antibatteri

5. Attenuazione notturna

Attenuazione notturna 0N  $\bullet$  OFF

- *1* **Visualizzare la schermata "Controllo" di Tutto, Zona o Unità. ([P.16](#page-15-1))**
- **2** Premere [i||] (Controllo). Viene visualizzata la schermata "Menu".
- *3* **Selezionare "Attenuazione notturna" utilizzando [**∧**] e [**∨**],**  quindi premere [  $\bigcirc$  ] (Conferma).

Viene visualizzata la schermata "Attenuazione notturna".

*4* **Selezionare "ON" o "OFF" utilizzando [**∧**] e [**∨**], quindi**  premere[<sup>1</sup> (Conferma).

Se si preme [ ] (Indietro), viene nuovamente visualizzata la schermata "Menu".

#### <span id="page-56-1"></span><span id="page-56-0"></span>**Informazioni unità** *1* **Visualizzare la schermata "Controllo" dell'unità. [\(P.16\)](#page-15-1)** Menu Unità (2/2) 6. Informazioni unità 2 **Premere** [ $\vert \vert \vert$ ] (Controllo). Viene visualizzata la schermata "Menu". *3* **Selezionare "Informazioni unità" utilizzando [**∧**] e [**∨**], quindi premere [●] (Conferma).** Viene visualizzata la schermata "Informazioni unità". Informazioni unità Modello *4* **Selezionare "ON" o "OFF" utilizzando [**∧**] e [**∨**], quindi**  XXX-XXXXXXXXX premere[ | Conferma). Numero di serie Se si preme [6] (Indietro), viene nuovamente visualizzata la schermata "Menu".XXXXXXXXXXXXXXXX

**● NOTA**

Viene visualizzato solo nel Menu Unità.

# <span id="page-57-0"></span>*6* **Menu amministratore**

#### <span id="page-57-1"></span>**Rinominare una Zona (Impostazioni nome zona)**

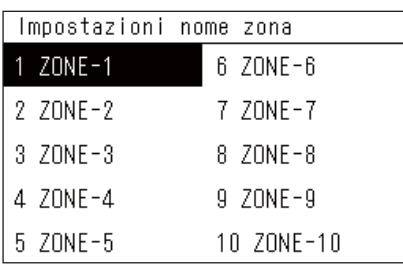

- *1* **Nella schermata "Menu Impostazioni", selezionare**  "Impostazioni nome zona" e quindi premere [  $\bigcirc$  ] (Conferma). Viene visualizzata la schermata "Inserisci password amministrat".
- *2* **Immettere una password utilizzando [<], [**∧**], [**∨**] e [>], quindi**  premere [<sup>1</sup>] (Conferma).

Viene visualizzata la schermata "Impostazioni nome zona".

*3* **Selezionare la Zona da cambiare utilizzando [<], [**∧**], [**∨**] e [>], quindi premere [●] (Conferma).** 

Viene visualizzata la schermata "Inserimento caratteri".

- Eliminare il nome predefinito visualizzato nella parte superiore dello schermo prima di inserire i caratteri.
- *4* **Selezionare i caratteri utilizzando [<], [**∧**], [**∨**] e [>], quindi**  premere [<sup>0</sup>] (Conferma).

I caratteri selezionati sono visualizzati nella parte superiore dello schermo.

- È possibile inserire fino a 9 caratteri.
- *5* **Ripetere il passaggio 4, selezionare "Fissa", quindi premere [ ] (Conferma).**

Il nome Zona viene cambiato a quello impostato e viene nuovamente visualizzata la schermata "Impostazioni nome zona".

• Se si preme  $\lceil \uparrow \rangle$ ] (Indietro) senza premere "Fissa" l'impostazione viene annullata e la schermata torna allo stato in cui si trovava prima che fosse effettuata la modifica.

#### **Eliminazione di un carattere**

Selezionare "Canc", quindi premere [<sup>0</sup>] (Conferma) L'ultimo carattere viene cancellato.

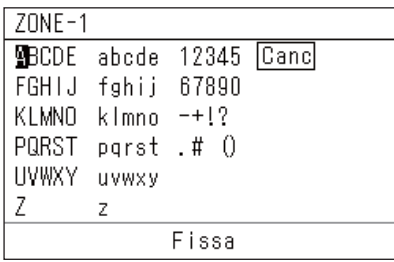

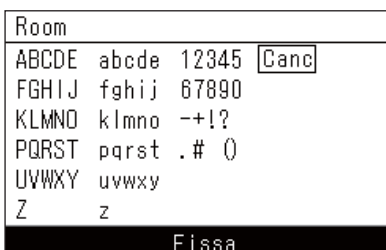

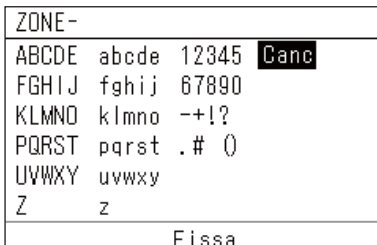

#### <span id="page-58-0"></span>**Modifica del display su schermo (Impostazioni display)**

#### Impostazioni display

1. Lingua

- 2 Contrasto schermo
- 3 Illuminazione
- *1* **Nella schermata "Menu Impostazioni", selezionare**  "Impostazioni display" e quindi premere [<sup>1</sup>] (Conferma). Viene visualizzata la schermata "Impostazioni display".
- **2** Selezionare una voce utilizzando [∧] e [∨], quindi premere [●] **(Conferma).**

Viene visualizzata la schermata corrispondente alla voce selezionata.

### **Lingua**

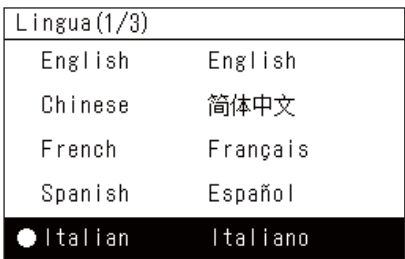

#### *1* Selezionare "Lingua" utilizzando [∧] e [∨], quindi premere [●] **(Conferma).**

Viene visualizzata la schermata "Lingua".

- " $\bullet$ " indica la voce attualmente impostata.
- **2** Selezionare la lingua utilizzando [∧] e [√], quindi premere [●] **(Conferma).**

La lingua selezionata viene impostata.

• Se si preme  $\lceil \stackrel{\leftrightarrow}{\cdot} \rceil$  (Indietro), viene nuovamente visualizzata la schermata "Impostazioni display".

## **Contrasto schermo**

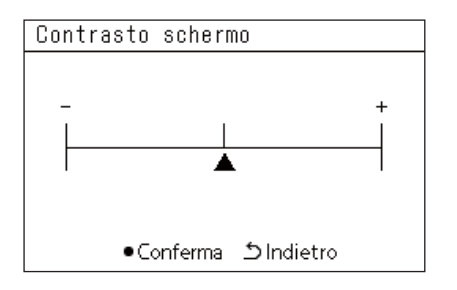

# **Illuminazione**

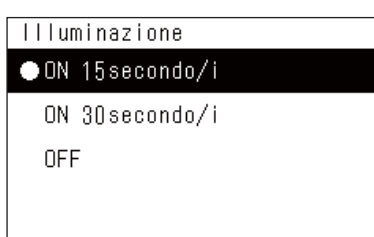

#### *1* **Selezionare "Contrasto schermo" utilizzando [**∧**] e [**∨**], quindi**  premere [●] (Conferma).

Viene visualizzata la schermata "Contrasto schermo".

2 Spostare  $\triangle$  utilizzando  $\le$ ] e  $\ge$ ], quindi premere  $\lceil \bigcirc \rceil$ **(Conferma).**

Il contrasto regolato viene impostato.

• Se si preme [<br />] (Indietro), viene nuovamente visualizzata la schermata "Impostazioni display".

*1* **Selezionare "Illuminazione" utilizzando [**∧**] e [**∨**], quindi premere [O] (Conferma).** 

Viene visualizzata la schermata "Illuminazione".

- " $\bullet$ " indica la voce attualmente impostata.
- *2* **Selezionare la durata rimanente dell'lluminazione utilizzando [**∧**] e [**∨**], quindi premere [ ] (Conferma).**

La voce selezionata viene impostata.

• Se si preme  $\lceil \stackrel{\leftarrow}{\cdot} \rceil$  (Indietro), viene nuovamente visualizzata la schermata "Impostazioni display".

#### <span id="page-59-0"></span>**Modifica di un'operazione con i tasti (Impostazioni tasto)**

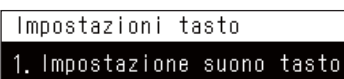

- 2. Imp. pressione lunga tasto
- 3 Regola sensibilità
- *1* **Nella schermata "Menu Impostazioni", selezionare**  "Impostazioni tasto" e quindi premere [<sup>0</sup>] (Conferma). Viene visualizzata la schermata "Impostazioni tasto".
- **2** Selezionare una voce utilizzando [∧] e [∨], quindi premere [●] **(Conferma).**

Viene visualizzata la schermata corrispondente alla voce selezionata.

Impostazione suono tasto  $\bullet$  ON OFF

# **Impostazione suono tasto**

#### <span id="page-59-1"></span>**Imp. pressione lunga tasto**

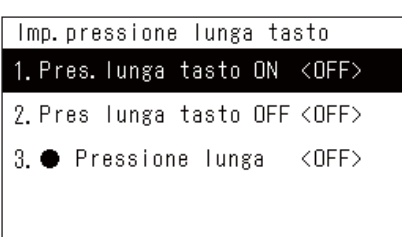

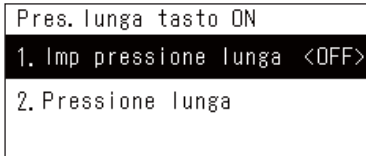

#### Pres. lunga tasto ON

**ON**  $\bullet$  OFF

- 
- *1* **Selezionare "Impostazione suono tasto" utilizzando [**∧**] e [**∨**],**  quindi premere [<sup>0</sup>] (Conferma).

Viene visualizzata la schermata "Impostazione suono tasto".

- " $\bullet$ " indica la voce attualmente impostata.
- *2* **Selezionare "ON" (suono) o "OFF" (nessun suono) utilizzando [**∧**] e [**∨**], quindi premere [ ] (Conferma).**
	- La voce selezionata viene impostata.
	- Se si preme  $[\bigcirc]$  (Indietro), viene nuovamente visualizzata la schermata "Impostazioni tasto".
- *1* **Selezionare "Imp. pressione lunga tasto" utilizzando [**∧**] e [**∨**], quindi premere [●] (Conferma).**

Viene visualizzata la schermata "Imp. pressione lunga tasto".

- L'impostazione attuale viene visualizzata in < >.
- *2* **Selezionare "Pres. lunga tasto ON" utilizzando [**∧**] e [**∨**], quindi**  premere [●] (Conferma).

Appare la schermata "Pres. lunga tasto ON".

- È anche possibile impostare "Pres lunga tasto OFF" e " $\bullet$  Pressione lunga" utilizzando la stessa procedura.
- *3* **Selezionare "Imp pressione lunga" utilizzando [**∧**] e [**∨**], quindi**  premere  $[$  **(Conferma).**

Viene visualizzata la schermata "Impostaz. ON/OFF".

*4* **Selezionare "ON" o "OFF" utilizzando [**∧**] e [**∨**], quindi premere [ ] (Conferma).**

La voce selezionata viene impostata.

• Se si preme [6] (Indietro), viene visualizzata nuovamente la schermata "Pres. lunga tasto ON".

#### **Quando "ON" è impostato per Imp. pressione lunga tasto**

Se si imposta "ON", impostare anche il tempo della pressione lunga.

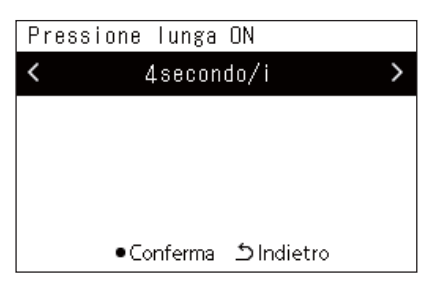

- *1* **Visualizzare la schermata "Pres. lunga tasto ON" (passaggi 1 e 2 di ["Imp. pressione lunga tasto](#page-59-1)" [\(P.60\)](#page-59-1)).**
- *2* **Selezionare "Pressione lunga" utilizzando [**∧**] e [**∨**], quindi**  premere [●] (Conferma).

Viene visualizzata la schermata "Pressione lunga ON".

*3* **Selezionare il numero di secondi (da 1 a 5 secondi) utilizzando**  [<] e [>], quindi premere [<sup>0</sup>] (Conferma).

Il numero selezionato di secondi viene impostato come Pressione lunga ON.

• Se si preme [<br />] (Indietro), viene visualizzata nuovamente la schermata "Pres. lunga tasto ON".

#### **Regolazione della sensibilità**

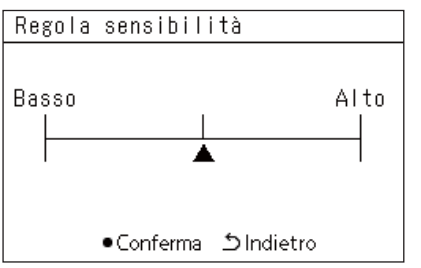

- *1* **Nella schermata "Menu Impostazioni", selezionare**  "Impostazioni tasto" e quindi premere [<sup>1</sup>] (Conferma). Viene visualizzata la schermata "Impostazioni tasto".
- *2* **Selezionare "Regola sensibilità" utilizzando [**∧**] e [**∨**], quindi**  premere [●] (Conferma).

Appare la schermata "Regola sensibilità".

**3** Spostare ▲ utilizzando [<] e [>], quindi premere [●] **(Conferma).**

La sensibilità regolata viene impostata.

• Se si preme [ó] (Indietro), viene nuovamente visualizzata la schermata "Impostazioni tasto".

#### <span id="page-61-0"></span>**Controllo della cronologia di verifica/avvisi (Cronologia verifica/avvisi)**

Cronologia verifica/avvisi

#### 1. Cronologia verifica

- 2. Visualizza cronologia avvisi
- 3 Informazioni contatto

<span id="page-61-1"></span>**Cronologia verifica**

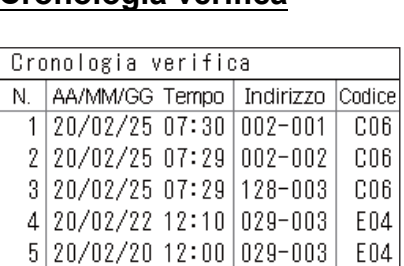

 $6|20/02/1922:20|029-004|$ 

P20

#### <span id="page-61-2"></span>**Visualizza cronologia avvisi**

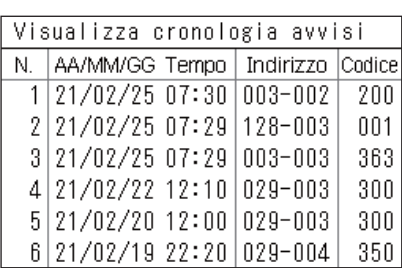

#### **Informazioni contatto**

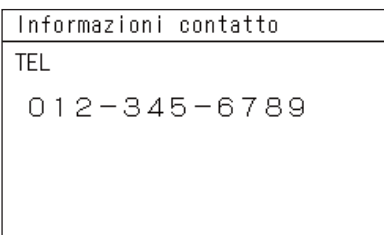

#### *1* **Nella schermata "Menu Impostazioni", selezionare**  "Cronologia verifica/avvisi" e quindi premere [<sup>1</sup>] (Conferma). Viene visualizzata la schermata "Inserisci password amministrat".

*2* **Immettere una password utilizzando [<], [**∧**], [**∨**] e [>], quindi**  premere  $[$  | (Conferma).

Viene visualizzata la schermata "Cronologia verifica/avvisi".

*3* **Selezionare una voce utilizzando [**∧**] e [**∨**], quindi premere [ ] (Conferma).**

Viene visualizzata la schermata corrispondente alla voce selezionata.

Viene visualizzata la Cronologia verifica di 300 codici di controllo del passato.

- Cambiare la pagina utilizzando [∧] e [∨].
- Se si preme [<i>[1] (Indietro), viene nuovamente visualizzata la schermata "Cronologia verifica/avvisi".
- Il codice di controllo relativo alla verifica in corso lampeggia. Codice a 3/4 cifre
- \*\*\*: Condizionatore d'aria (LC/VRF/Scambiatore di calore aria-aria/ Interfaccia di controllo apparecchiatura a uso generale)
- 3\*\*\*: Pompa di riscaldamento aria-acqua

Viene visualizzata la cronologia avvisi degli ultimi 300 codici di avviso.

- Cambiare la pagina utilizzando [∧] e [∨].
- Se si preme  $\lceil \stackrel{\leftarrow}{\cdot} \rceil$  (Indietro), viene nuovamente visualizzata la schermata "Cronologia verifica/avvisi".
- Il codice di avviso relativo all'avviso in corso lampeggia.

Vengono visualizzate le Informazioni contatto.

- Se si preme  $[\bigcirc]$  (Indietro), viene nuovamente visualizzata la schermata "Cronologia verifica/avvisi".
- Per informazioni su come registrare le Informazioni contatto, fare riferimento al manuale di installazione.

#### <span id="page-62-0"></span>**Modifica della password amministratore (Imp. password amministratore)**

*1* **Nella schermata "Menu Impostazioni", selezionare "Imp.**  password amministratore", quindi premere [<sup>0</sup>] (Conferma). Inserisci password amministrat Viene visualizzata la schermata "Inserisci password amministrat". mann n *2* **Immettere una password utilizzando [<], [**∧**], [**∨**] e [>], quindi**  premere  $[$  | (Conferma). Viene visualizzata la schermata "Cambio password amministratore". *3* **Immettere una nuova password utilizzando [<], [**∧**], [**∨**] e [>],**  Cambio password amministratore **quindi premere [●] (Conferma).** Immetti nuova Viene impostata la nuova password e viene nuovamente visualizzata password amm. la schermata "Menu Impostazioni". mann n • La password amministratore predefinita è "0000".

#### <span id="page-62-1"></span>**Controllo delle informazioni sul dispositivo (Informazioni)**

È possibile controllare il modello e la versione software di questo dispositivo.

Informazioni Modello TCB-SC640U-\* Versione software

XXXX. XXX

X.X.XX-XX

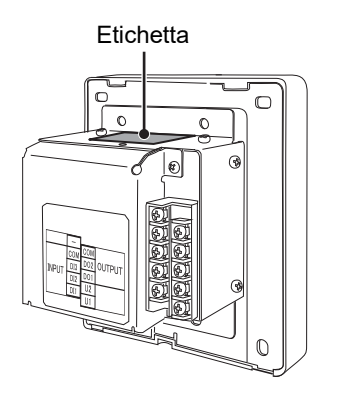

#### **Nella schermata "Menu Impostazioni", selezionare**  "Informazioni" e quindi premere [  $\bigcirc$  ] (Conferma). Vengono visualizzati il modello e la versione software.

- Se si preme [ó] (Indietro), viene nuovamente visualizzata la
- schermata "Menu Impostazioni".

" \* " nel nome modello rappresenta il nome della serie del prodotto. Vedere la tabella di seguito.

Per il modello, vedere l'etichetta.

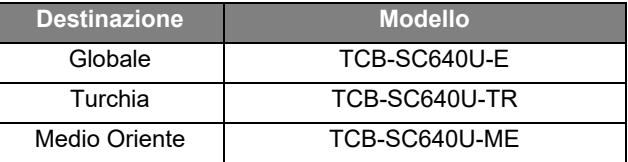

# <span id="page-63-0"></span>*7* **Risoluzione dei problemi**

I seguenti casi non sono guasti dell'unità.

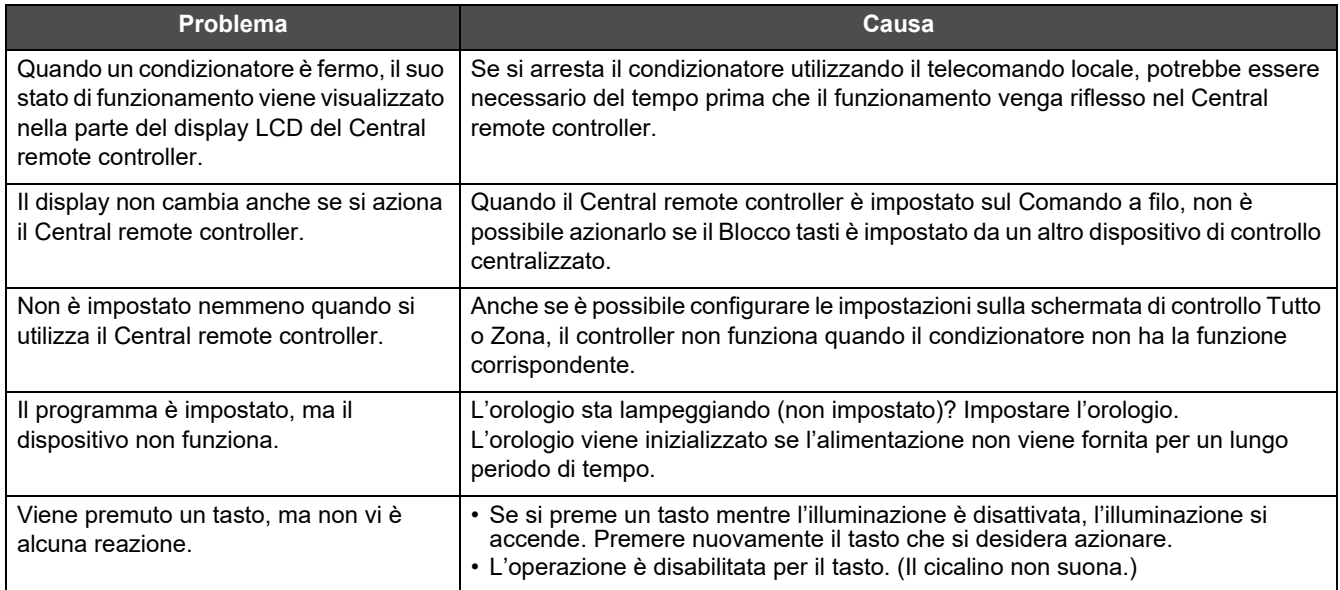

Controllare i seguenti punti prima di richiedere assistenza.

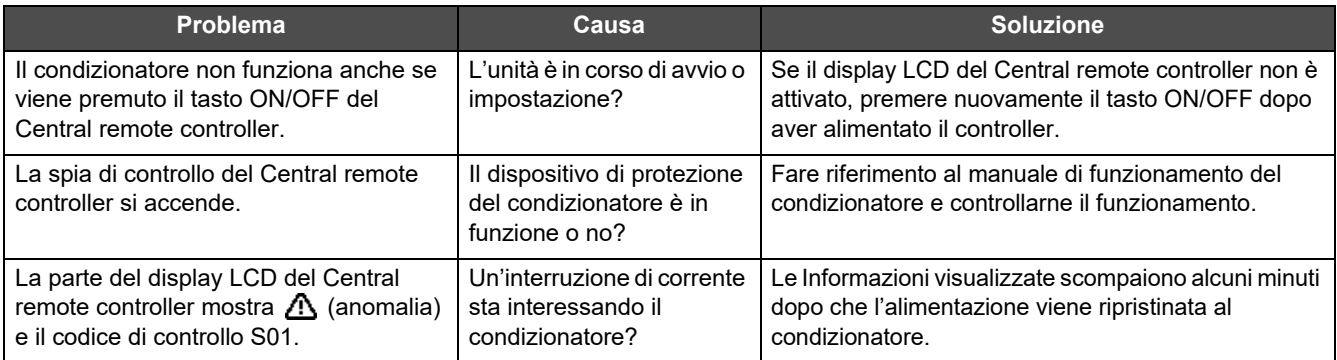

Se si è esaminato quanto sopra e c'è ancora un'anomalia, contattare il rivenditore presso il quale è stata acquistata l'unità con il numero di parte e il problema.

In nessuna circostanza effettuare riparazioni da soli. Farlo è pericoloso.

Se la parte del display LCD del Central remote controller mostra  $\triangle$  (anomalia) e un codice di controllo, informare il rivenditore anche rispetto alle informazioni visualizzate.

# <span id="page-64-0"></span>*8* **Appendice**

#### <span id="page-64-1"></span>**Caratteristiche tecniche**

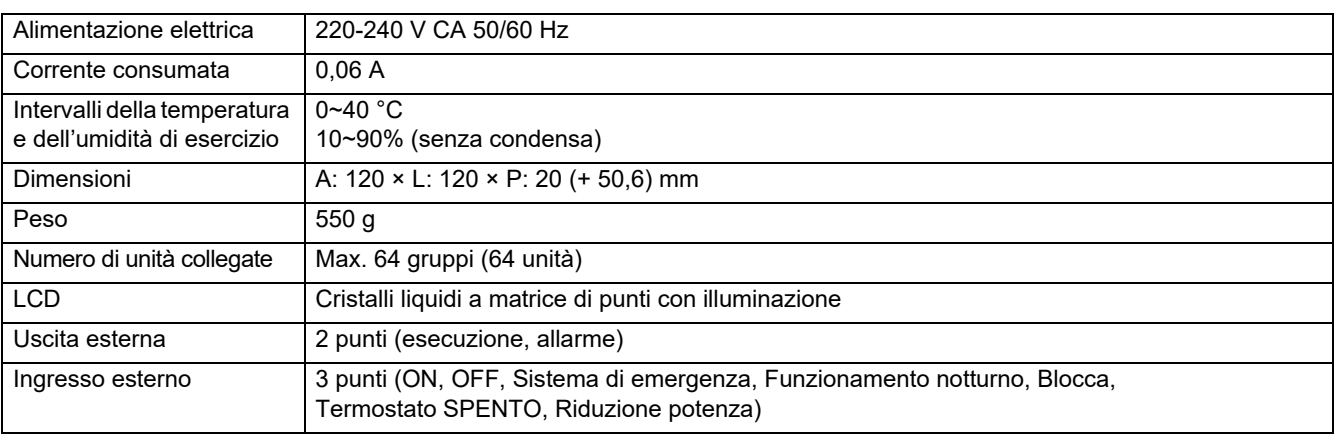

## <span id="page-64-2"></span>**Elenco delle funzioni (Condizionatore d'aria)**

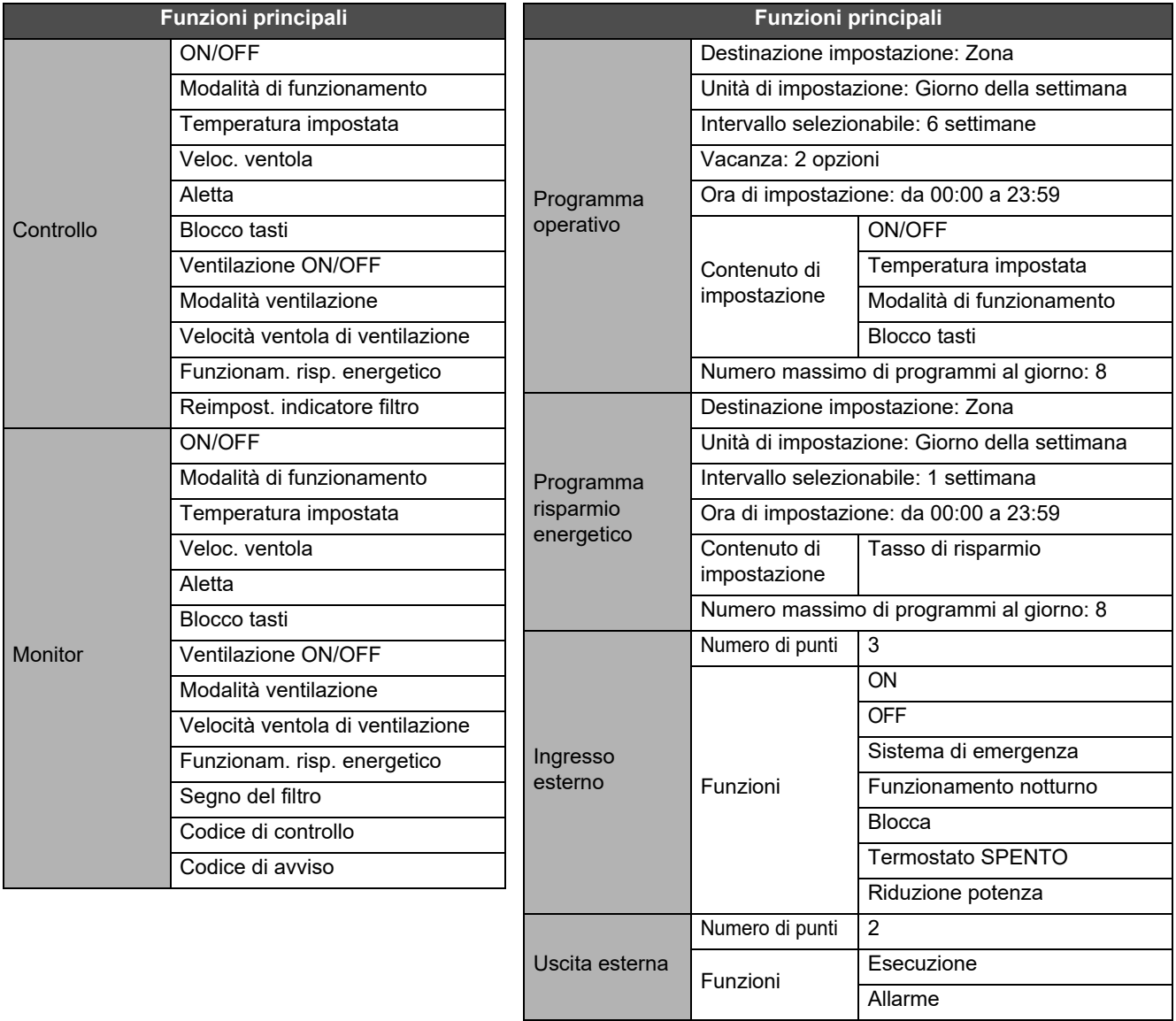

# <span id="page-65-0"></span>**Elenco delle funzioni (Pompa di riscaldamento aria-acqua)**

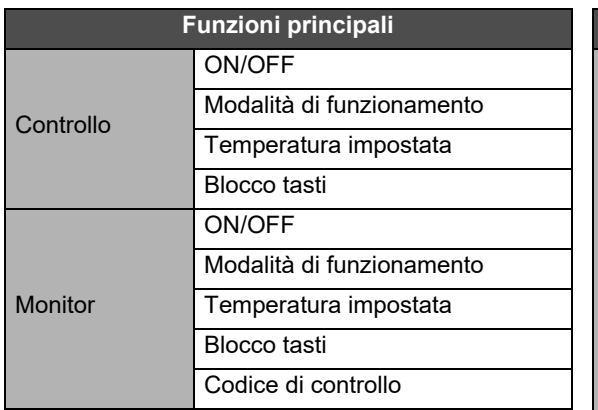

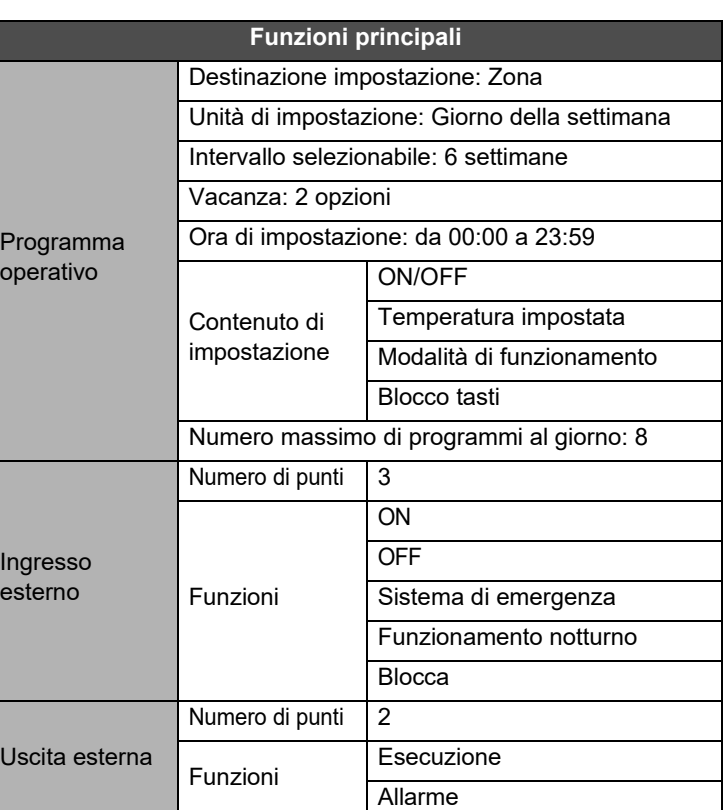

#### Promemoria computer

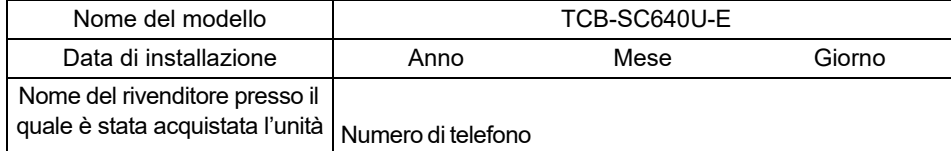

È utile compilare tutto ciò al momento dell'acquisto, nel caso in cui sia necessario richiedere un intervento di riparazione, ecc.

**Toshiba Carrier Corporation** 336 TADEHARA, FUJI-SHI, SHIZUOKA-KEN 416-8521 JAPAN